Rechnungseingang – Genehmigung Feststellungsbefugte xSuite 04.03.2024

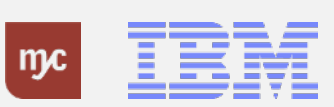

# E-Learning

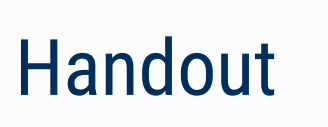

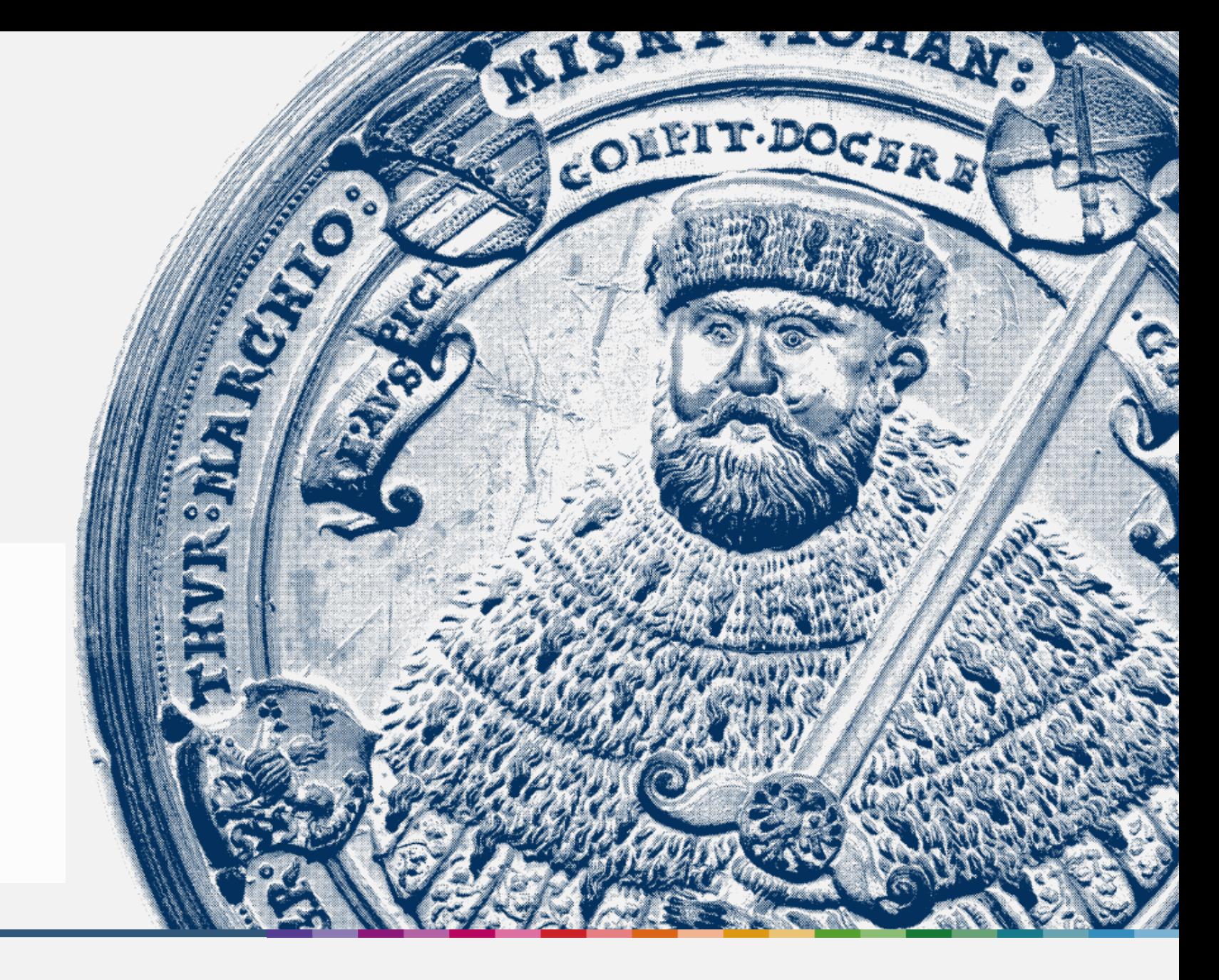

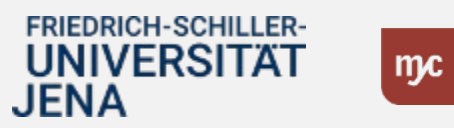

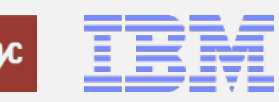

ERP-Projekt - E-Learning SAP 2 **Rechnungseingang - Genehmigung Feststellungsbefugte xSuite**

**Willkommen**

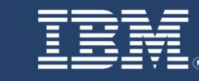

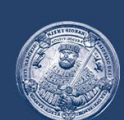

# **SAP E-Learning** Rechnungseingang - Genehmigungsaufgabe ausführen

Einführung eines ERP-Systems Friedrich-Schiller-Universität Jena

© 2023 IBM Deutschland GmbH für die Universität Jena

FRIEDRICH-SCHILLER-**UNIVERSITAT JENA** 

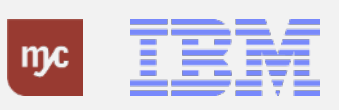

ERP-Projekt - E-Learning SAP 3

#### **Rechnungseingang – Genehmigungsaufgaben Überblick**

#### Rechnungseingang - Genehmigungsaufgaben Überblick

inführung eines ERP-Sys

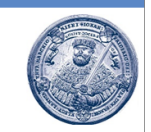

Der bereits vorhandene zentrale Rechnungseingang bleibt mit der Einführung von SAP S/4HANA erhalten. Die Rechnungen gehen dementsprechend auch weiterhin zentral im Dezernat 2 ein und werden hier ab dem 01.01.2024 elektronisch in SAP bearbeitet und vorerfasst. Die vorerfassten Eingangsrechnungen werden automatisch in einen elektronischen Genehmigungsworkflow geschickt, in dem die Prüfung und Freigabe der Eingangsrechnung mindestens durch den Feststellungs- und Anordnungsbefugten durchzuführen ist.

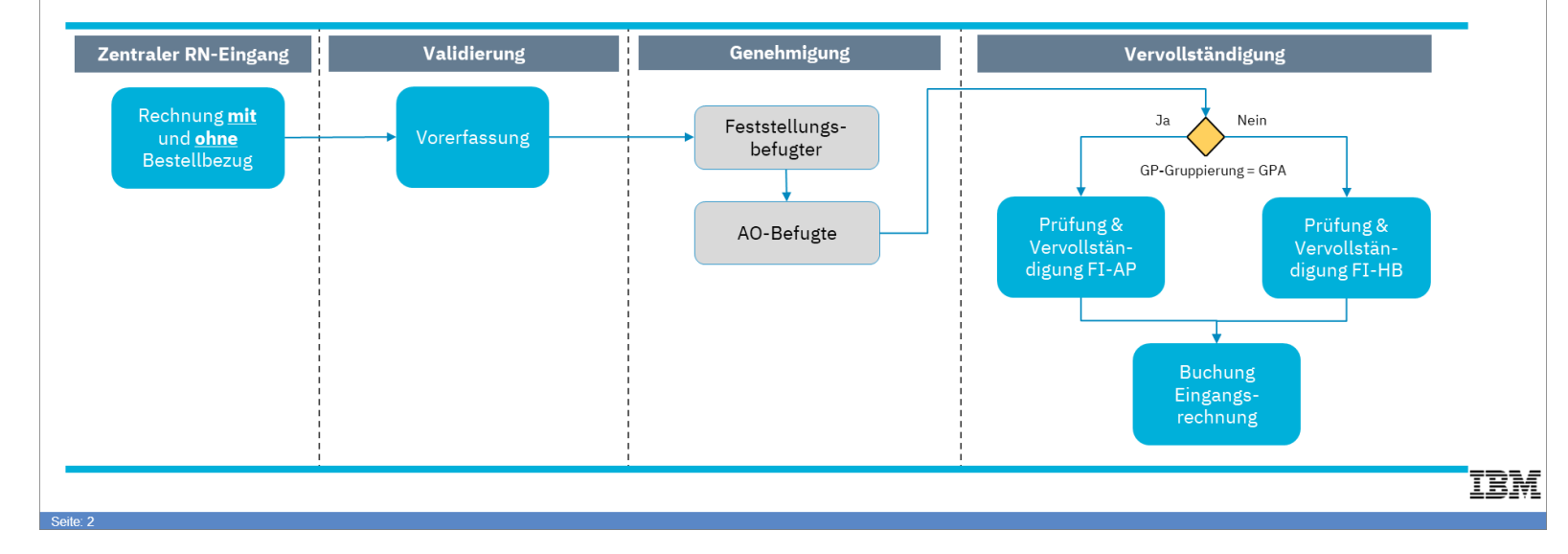

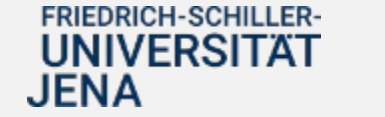

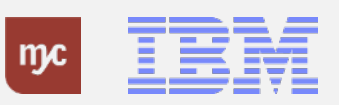

#### **Rechnungseingang – Genehmigungsaufgaben ausführen**

#### Rechnungseingang – Genehmigungsaufgaben ausführen

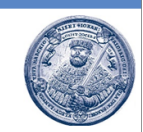

Die für die Ausführung der Genehmigungsaufgaben verantwortlichen Feststellungs- und Anordnungsbefugten werden aus den in der Rechnung kontierten PSP-Elementen ermittelt. Die Prüfung und Freigabe durch den Feststellungs- und Anordnungsbefugten unterscheidet sich dabei wie folgt:

- · Die Prüfung und Freigabe durch den Feststellungsbefugten erfolgt auf Ebene des Gesamtbelegs. Enthält eine Rechnung verschiedenen PSP-Elemente denen unterschiedliche Feststellungsbefugte zugeordnet sind, erhalten zwar alle Feststellungsbefugten die Genehmigungsaufgabe, ausgeführt werden kann die Aufgabe aber nur von einer Person.
- · Die Prüfung und Freigabe durch den Anordnungsbefugten erfolgt auf Positionsebene. Enthält eine Rechnung mehrere Positionen mit verschiedenen PSP-Elemente denen unterschiedliche Anordnungsbefugte zugeordnet sind, muss jeder Anordnungsbefugte die für ihn relevante Rechnungsposition (nur seine) freigeben. Die Buchung der Rechnung ist nur möglich, wenn alle Positionen von den jeweils verantwortlichen Anordnungsbefugten freigegeben wurden.

Die Genehmigungsaufgaben werden in der Fiori App "Meine Inbox" hinterlegt und hier aufgerufen und bearbeitet.

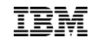

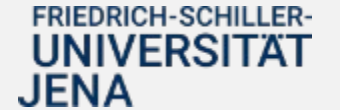

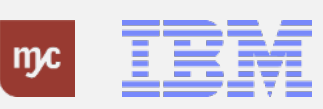

#### **Fiori Launchpad - Inboxen**

Für die Bearbeitung von Genehmigungsaufgaben stehen zwei Inboxen im Fiori Launchpad zur Verfügung :

- Meine Inbox
- (xSuite) Inbox

In "Meine Inbox" werden die folgenden Aufgaben zur Prüfung und Genehmigung angezeigt: - BANFen

- (Bestellanforderungen )
- Reisekostenanträge

- Reisekostenabrechnungen In der (xSuite) "Inbox" werden alle Genehmigungsaufgaben im Zusammenhang mit der Eingangsrechnungsbearbeitung angezeigt .

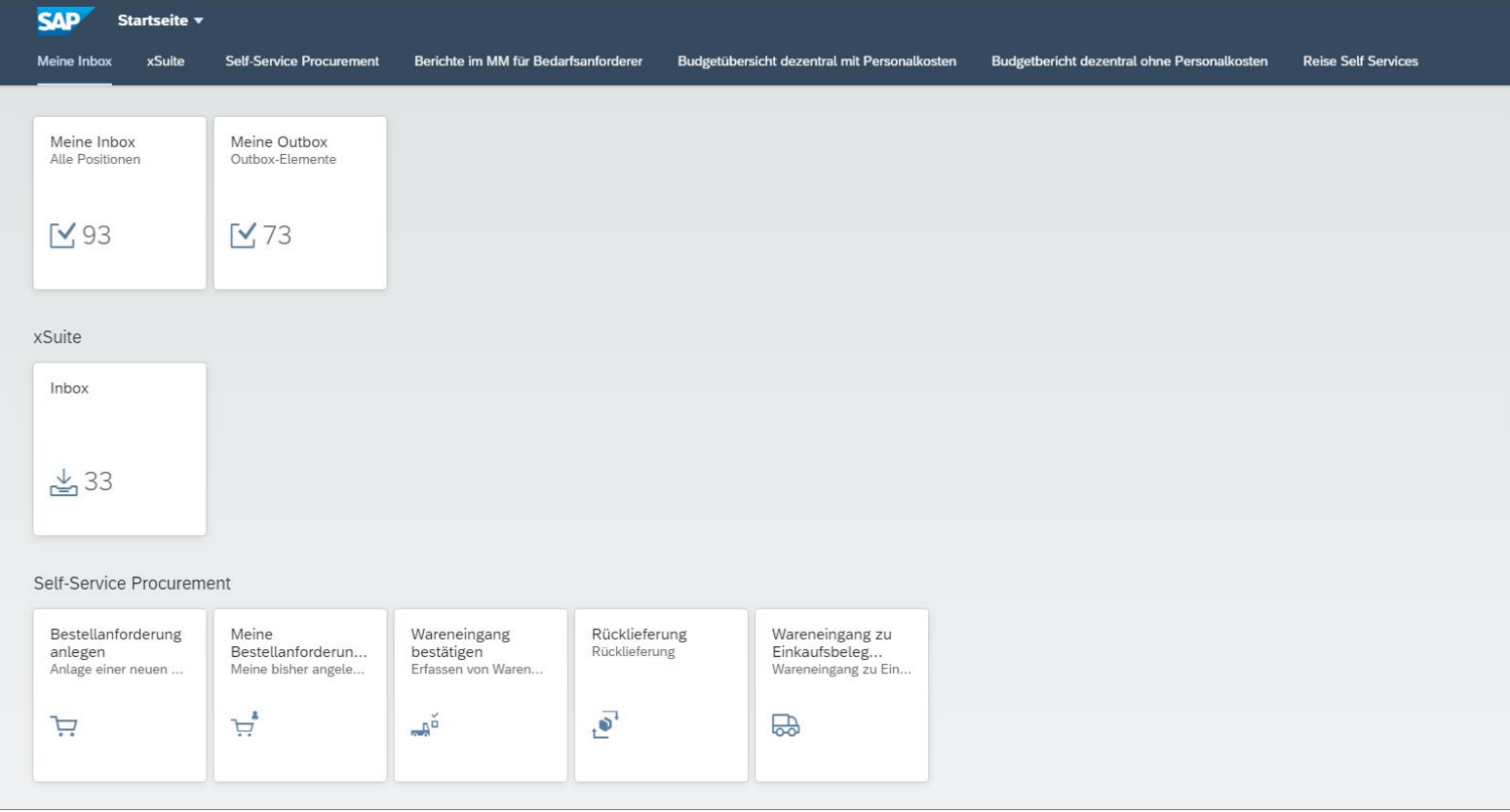

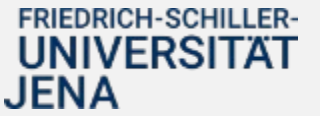

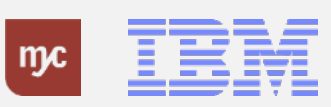

#### **Inbox xSuite**

Um Genehmigungsaufgaben im Zusammenhang mit der Prüfung und Freigabe von Eingangsrechnungen zu bearbeite, rufen Sie die (xSuite) Inbox auf.

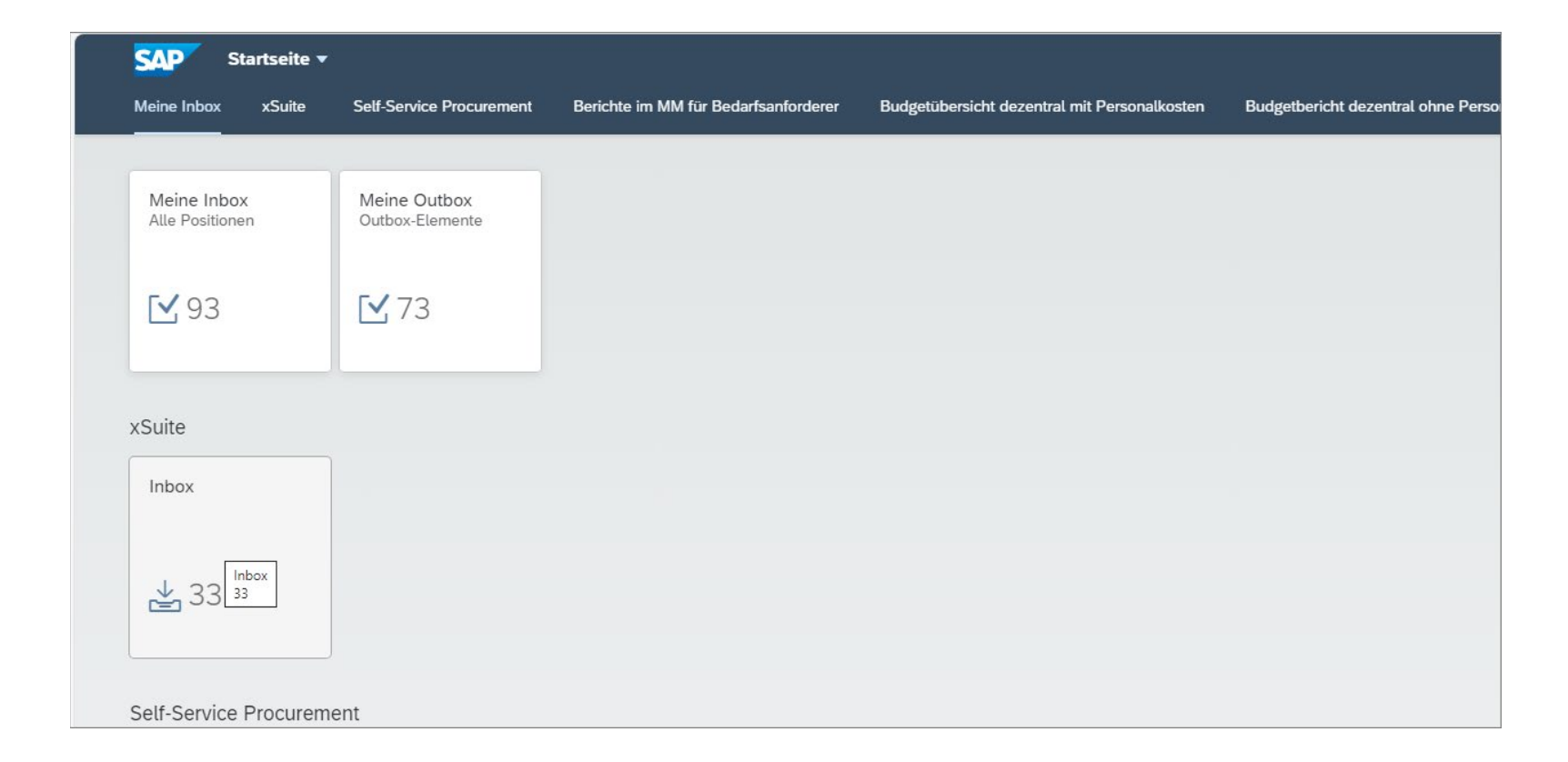

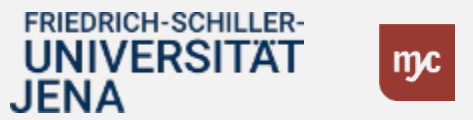

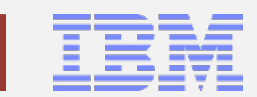

#### **Eingang: Schaltflächen**

In der Einstiegsmaske werden alle Workflowaufgaben angezeigt, für die der angemeldete Benutzer zuständig als (als Genehmiger oder aktiver Vertreter).

#### **Workitemliste auffrischen**

Aktualisierung des xSuite -Eingangskorbs - dadurch werden unter anderem Workitems ergänzt, die nach dem ersten Öffnen des xSuite -Eingangskorbs hinzugekommen sind.

#### **Selektierte Workitems öffnen**

Öffnet die markierten Workitems - dadurch können z.B. mehrere Workitems schnell nacheinander abgearbeitet werden.

#### **Spalten**

Öffnet eine Liste aller verfügbaren Spalten - jeder Benutzer kann auswählen, welche Spalten eingeblendet oder ausgeblendet werden sollen.

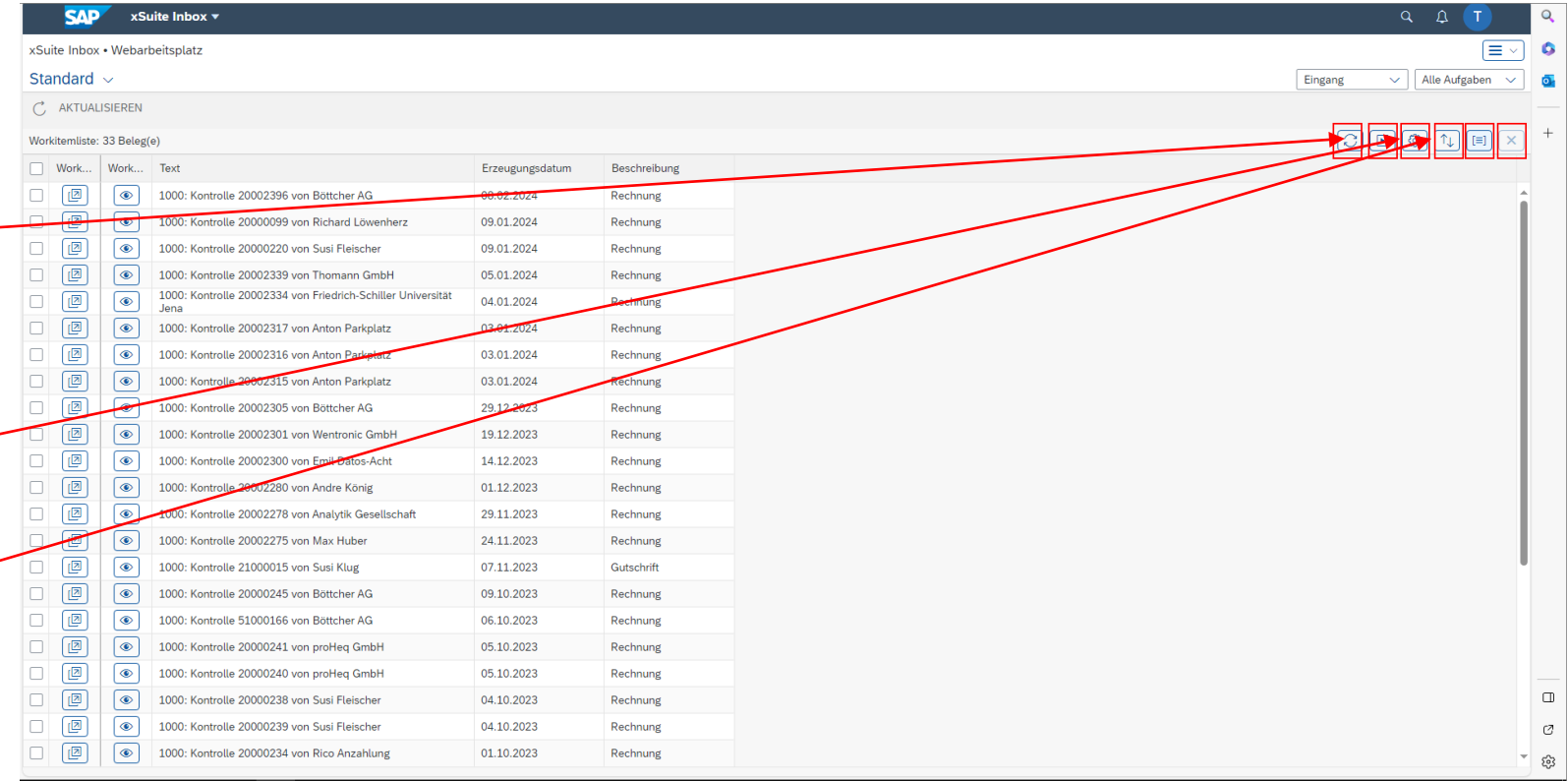

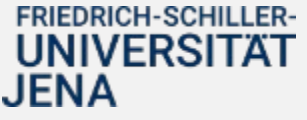

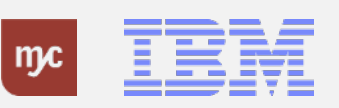

#### **Sortierung**

Öffnet die Sortierungsoptionen - jeder Benutzer kann eine oder mehrere Spalten auswählen und die Art der Sortierung (aufsteigend/absteigend) festlegen.

#### **Gruppierung**

Öffnet die Gruppierungsoptionen- der Benutzer kann eine Spalte auswählen, deren Werte dann gruppiert werden.

#### **Standardsortierung wieder herstellen**

Entfernt die zuvor ggf. gesetzten Sortierungen und Gruppierungen.

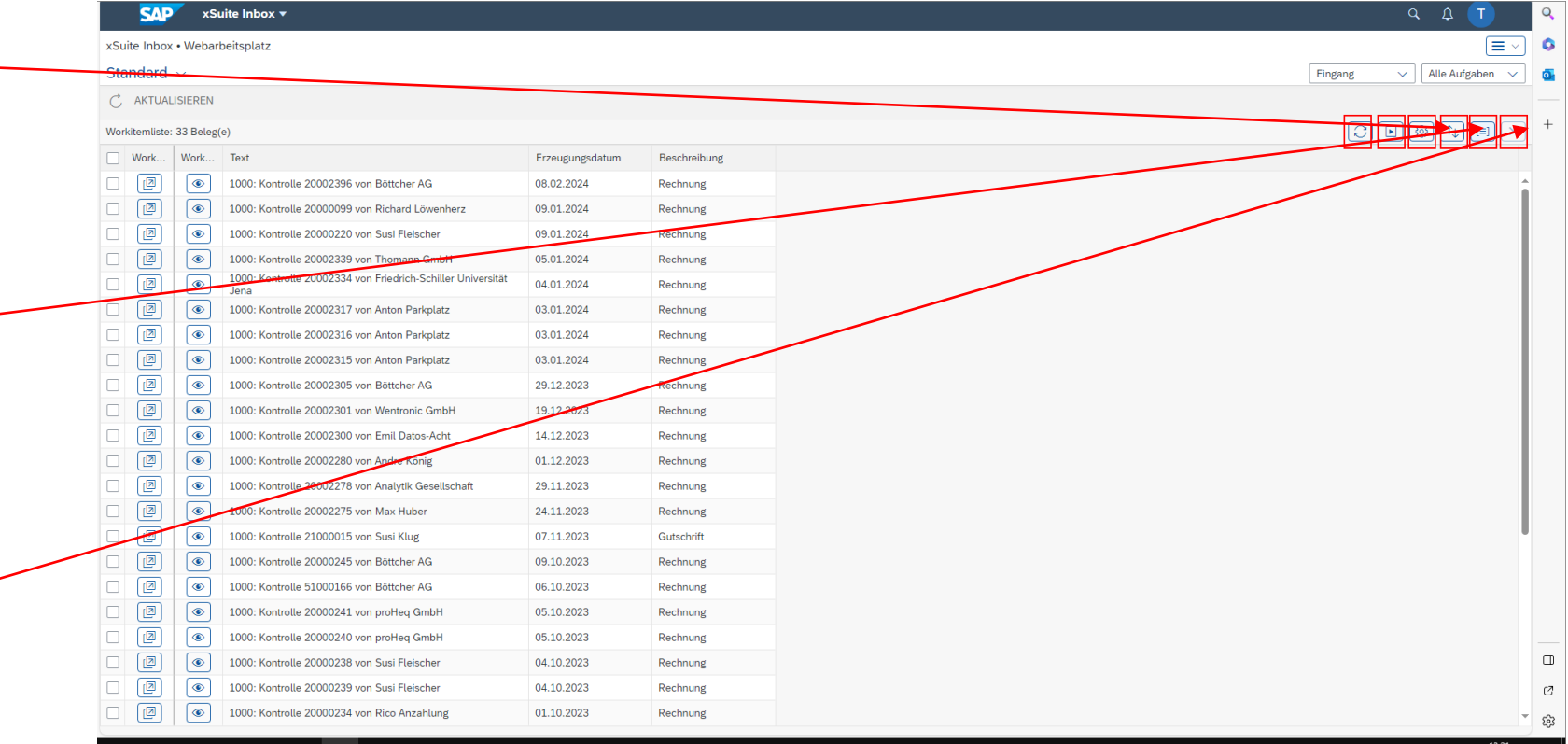

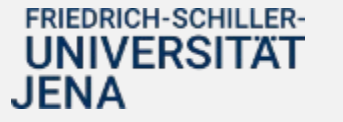

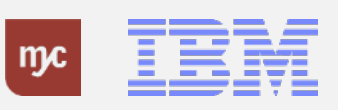

# **Eingang: Alle Aufgaben**

1. Über den Aufgabentyp können die zu bearbeitendenen Belege in Abhängigkeit von der Genehmigungsstufe selektiert werden.

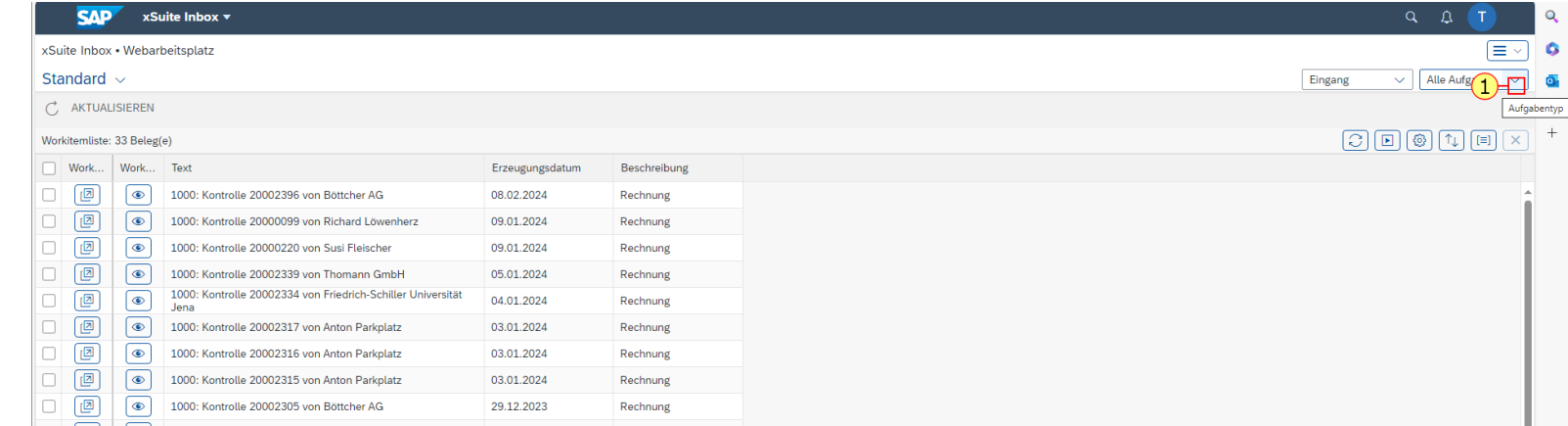

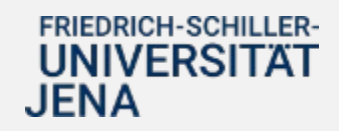

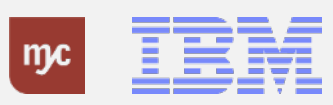

2. Folgende Aufgabetypen werden unterschieden:

- **FI Kontrolle** Genehmigung einer Eingangsrechnung ohne Bestellbezug als Feststellungsbefugter
- **MM Kontrolle** Genehmigung einer Eingangsrechnung mit Bestellbezug als Feststellungsbefugter
- **FI Positionsprüfung** Genehmigung einer Eingangsrechnung ohne Bestellbezug als Anordnungsbefugter
- **MM Positionsprüfung** Genehmigung einer Eingangsrechnung mit Bestellbezug als Anordnungsbefugter

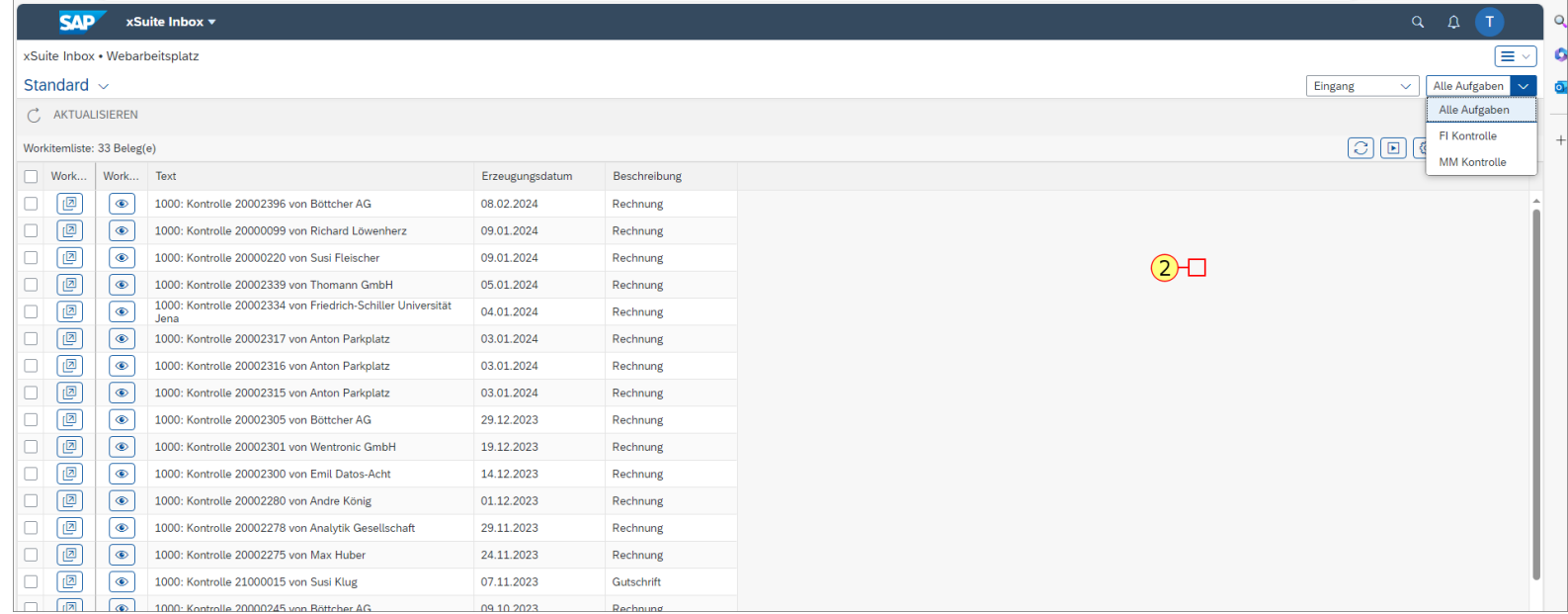

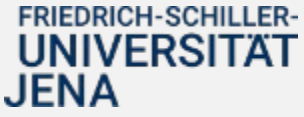

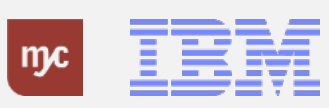

# **Eingang: Workitem Vorschau**

3. Über den Button Workitem Vorschau kann eine Vorschau und das Dokument des Workitems angezeigt werden.

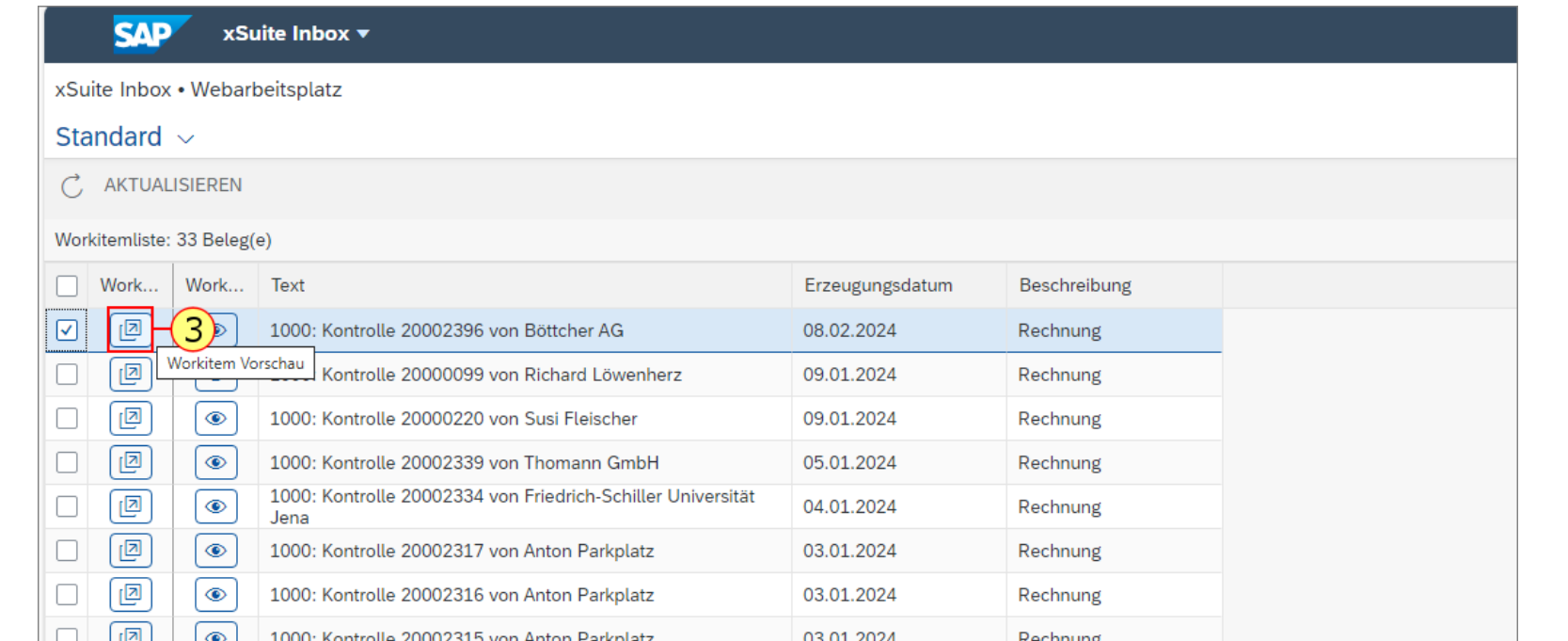

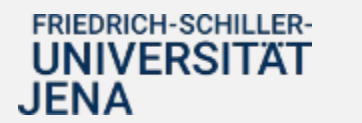

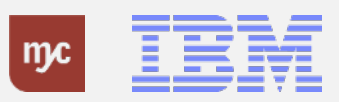

#### **Vorschau Workitem**

4. In der Vorschau kann die Bearbeitung des Workitems (Prüfung und Freigabe als Feststellungsbefugter) aufgerufen oder die Vorschau über Schließen geschlossen werden.

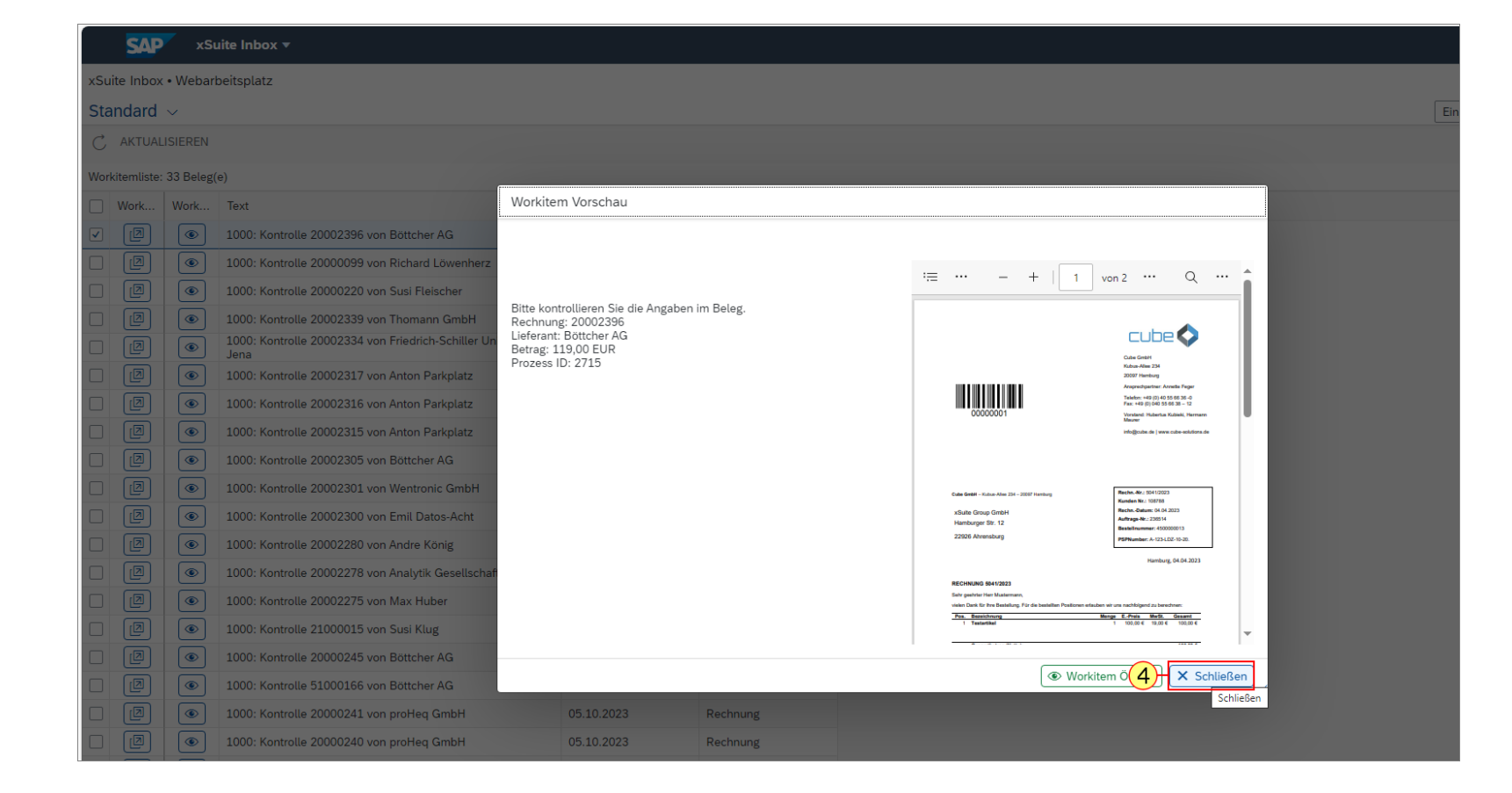

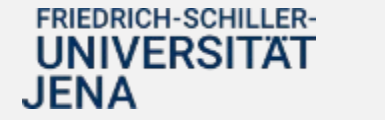

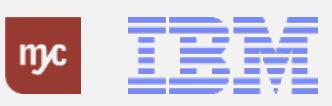

# **Workitem öffnen - Genehmigungsaufgabe öffnen**

5. Über den Button Workitem Öffnen kann die Genehmigungsaufgabe aufgerufen werden.

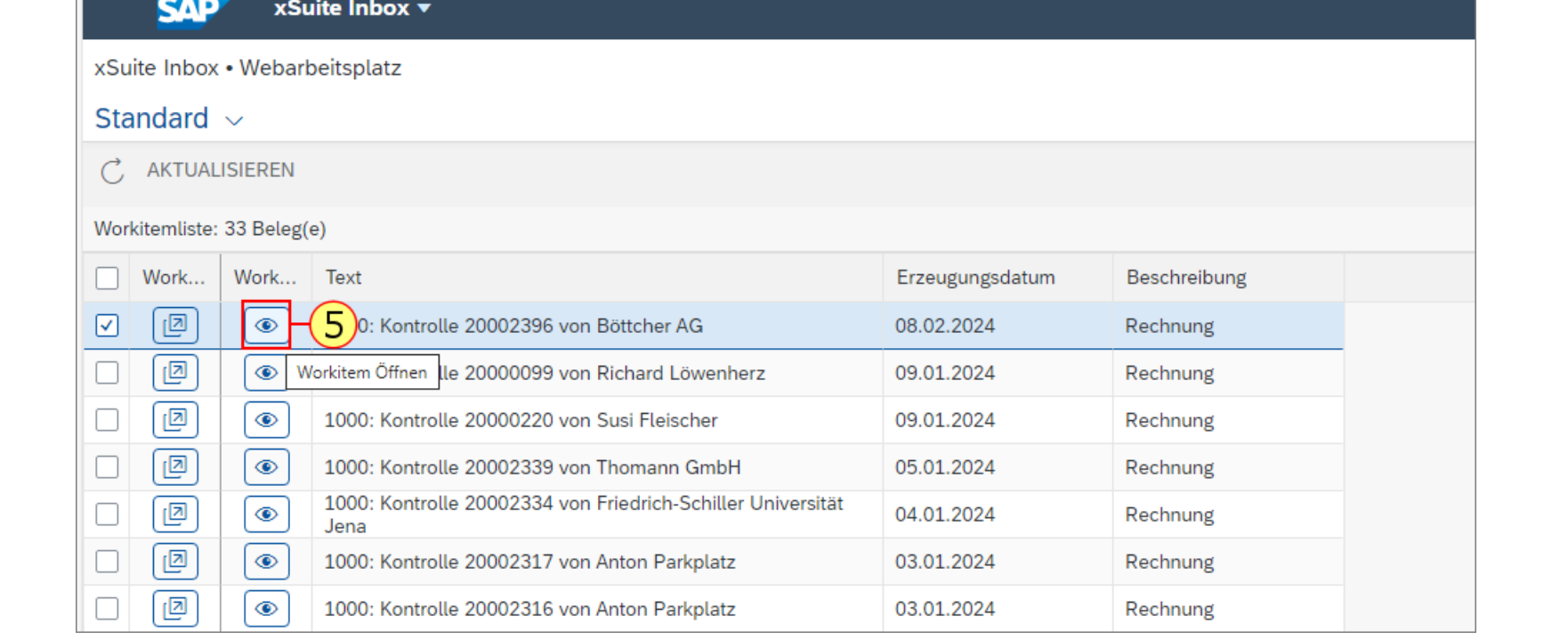

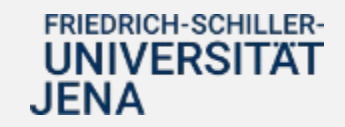

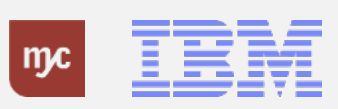

# **FI Kontrolle : 1000 / 0020002396 / 2024**

Die Maske zur Prüfung und Freigabe einer Eingangsrechnung ist in verschiedene Bereiche aufgeteilt, die nachfolgend erläutert werden:

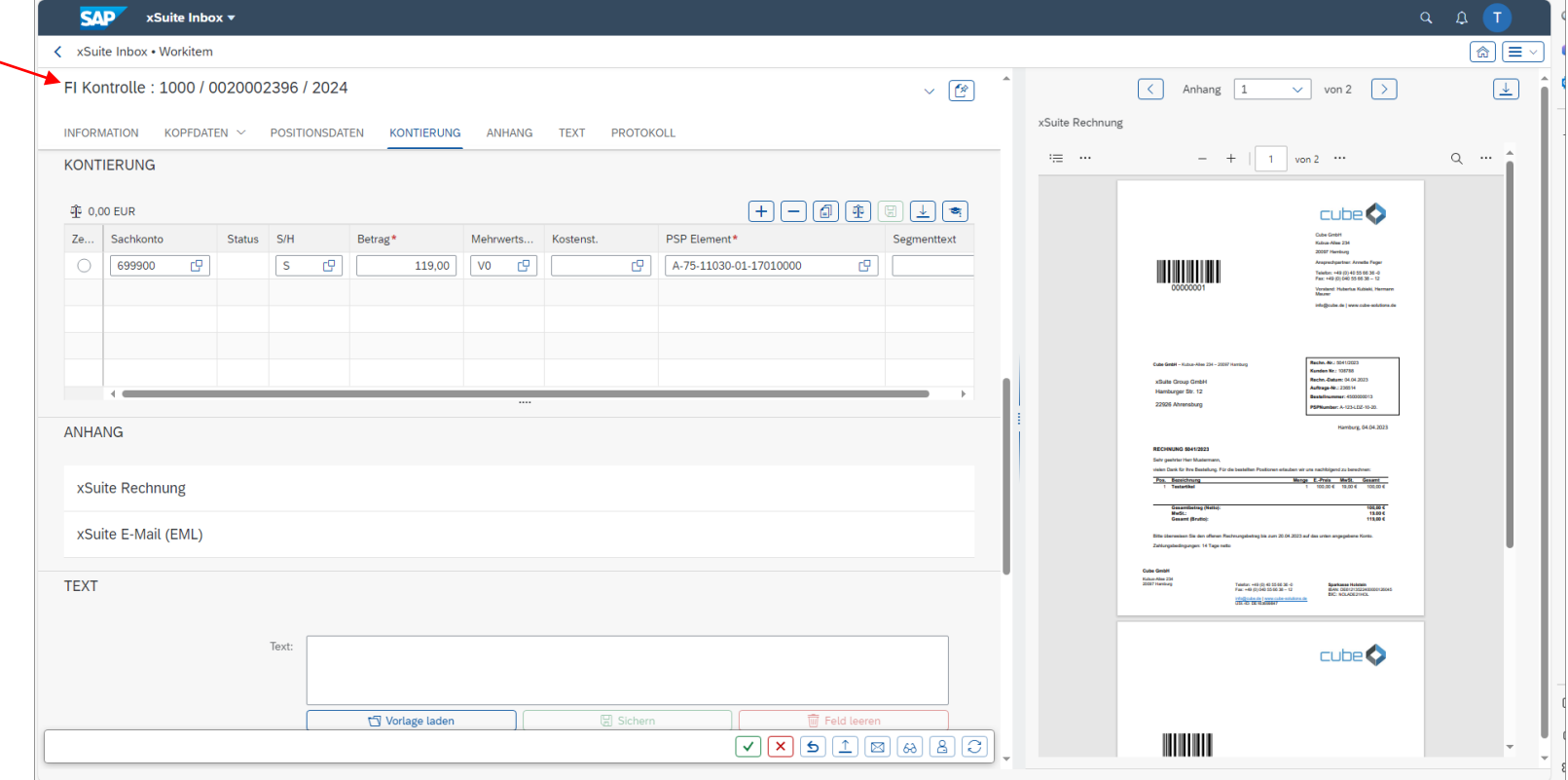

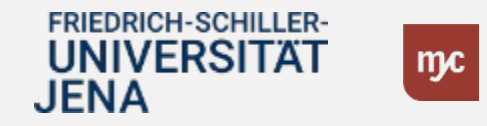

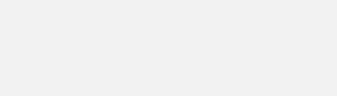

### **Information**

# 6. Klick auf Information:.

Im Bereich "Information" ist in der Regel nur der Hinweis enthalten, dass Pflichtfelder mit einem "\*" gekennzeichnet sind.

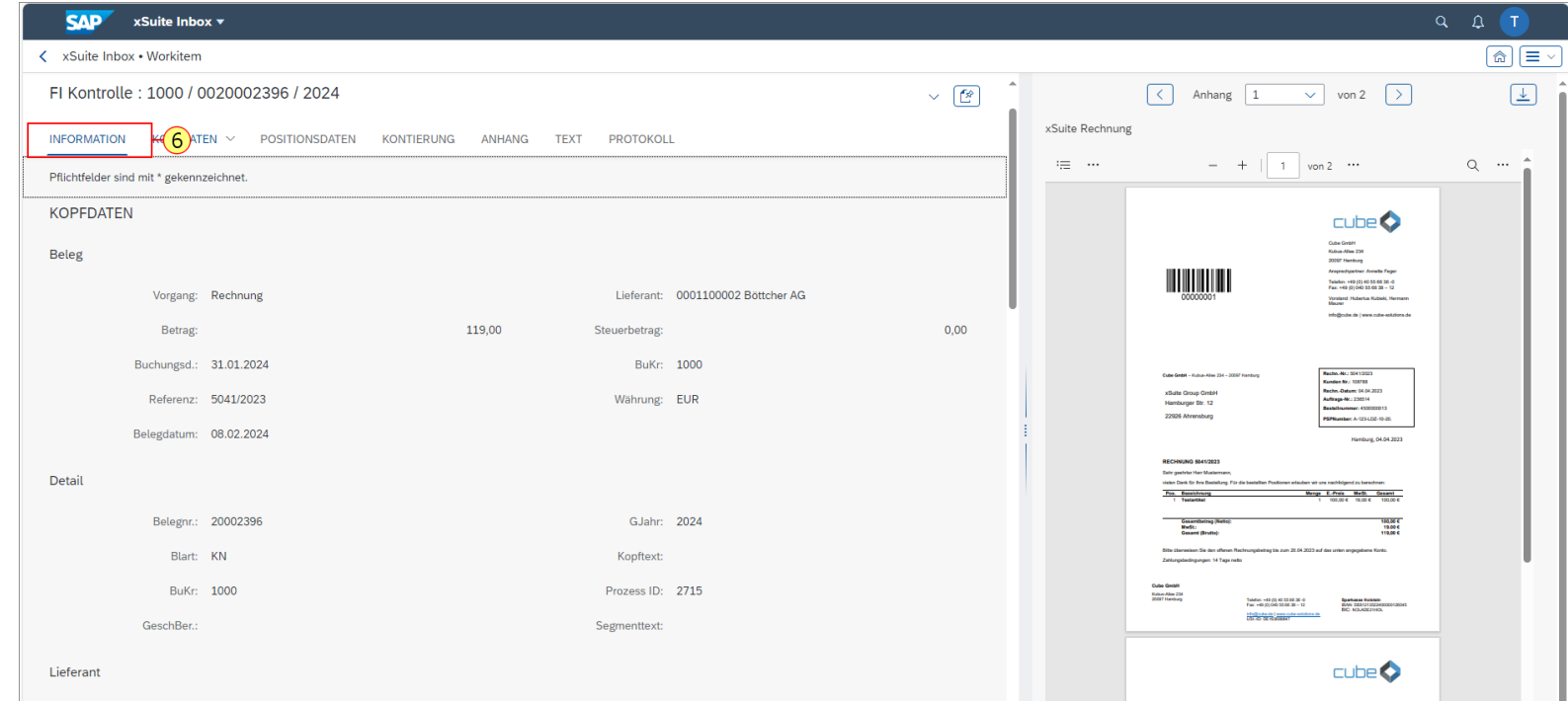

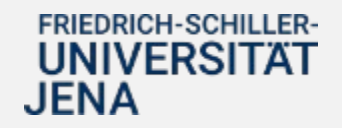

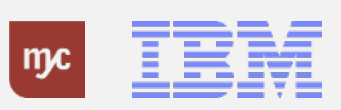

### **Kopfdaten**

7. Klick auf Kopfdaten: Im Bereich "Kopfdaten" werden weitere Informationen zum Beleg angezeigt:

**Beleg:** z.B. Angaben zum Gesamtbetrag der Rechnung, zum Buchungs- und Belegdatum usw.

**Detail**: z.B. Angaben zur SAP-Belegnummer, zum Geschäftsjahr usw.

**Lieferant:** Angaben zum Rechnungssteller

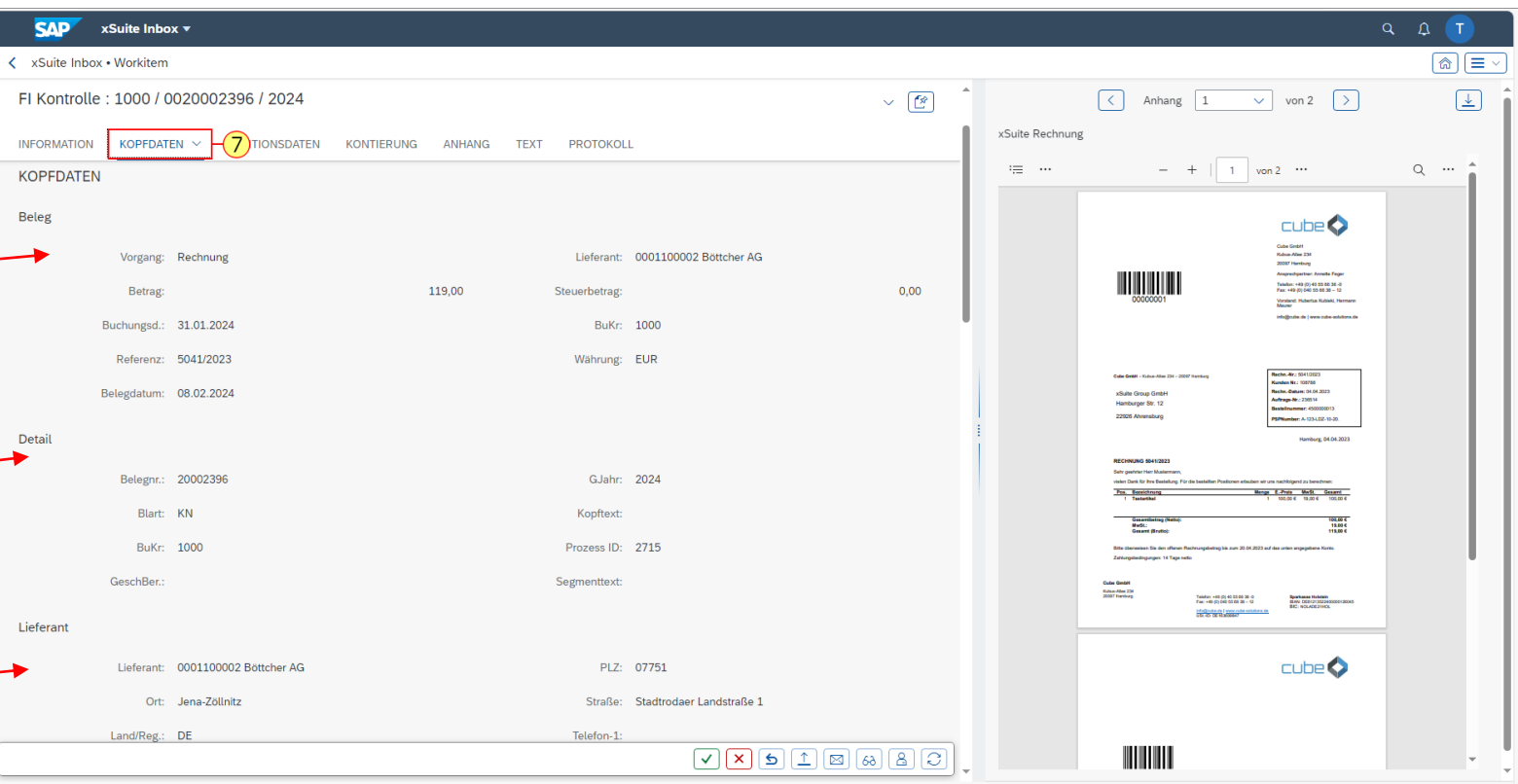

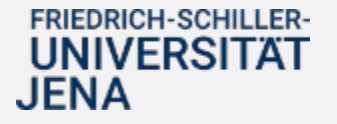

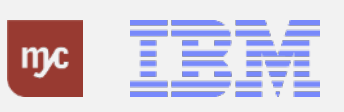

### **Positionsdaten**

# 8. Klick auf Positionsdaten:

Im Bereich "Positionsdaten" werden die zum Zeitpunkt der Vorerfassung bekannten Kontierungsinformationen angezeigt.

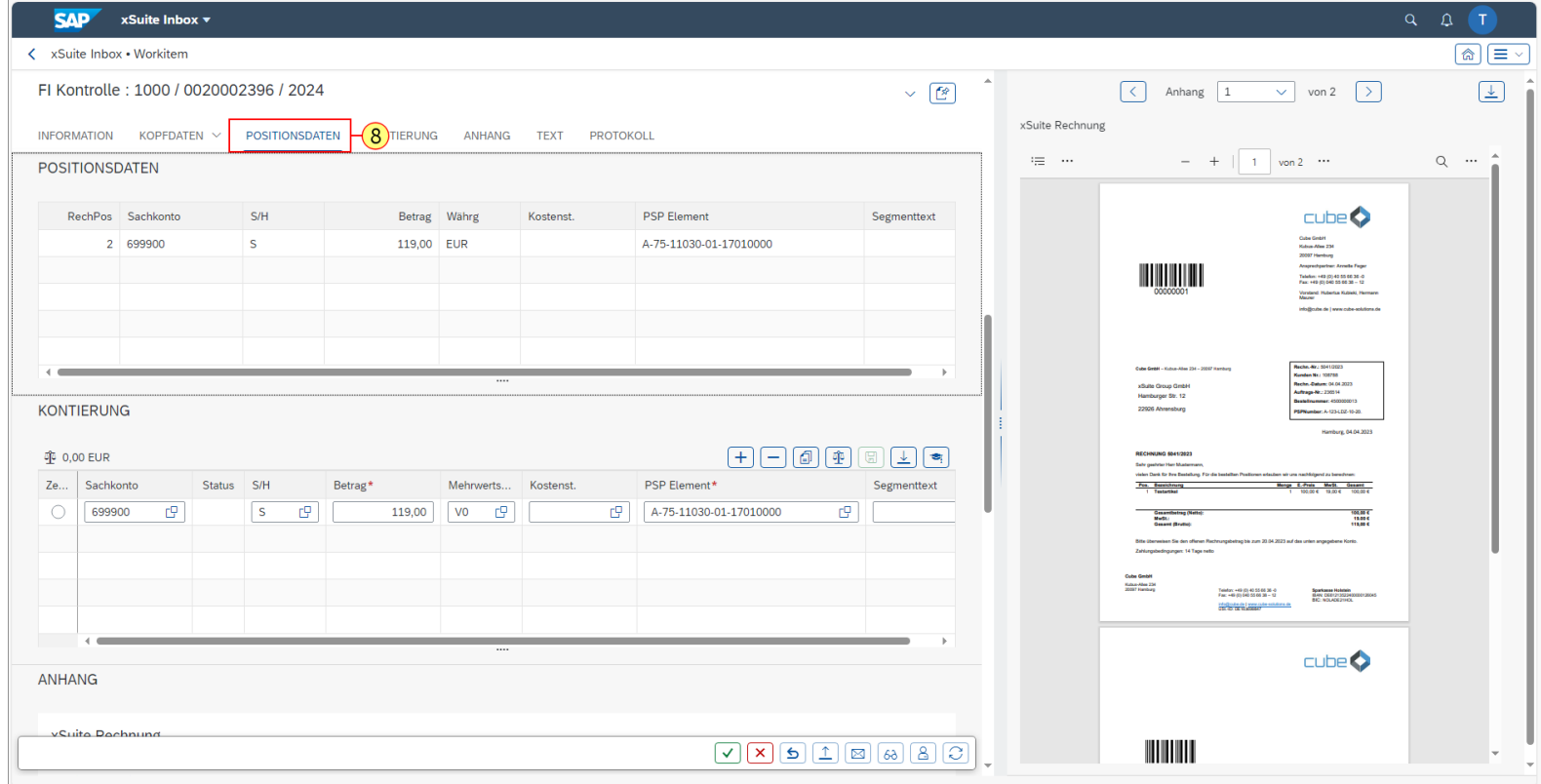

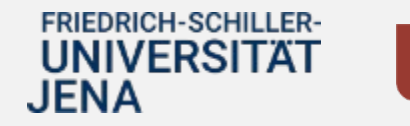

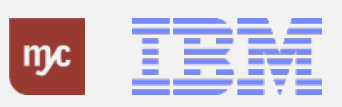

# **Kontierung**

# 9. Klick auf

Sind Änderungen /Anpassungen an den Kontierungen erforderlich, können diese im Bereich "Kontierung" eingetragen werden .

Hier kann zum Beispiel das vorhandene PSP - Element korrigiert werden.

Es ist auch möglich, weitere Kontierungszeilen zu erfassen, wenn der Rechnungsbetrag zum Beispiel auf mehrere PSP -Elemente aufgeteilt werden soll .

**Hinweis :** Das Sachkonto soll nicht geändert werden. Die Kontierung des korrekten Sachkontos übernimmt die Kreditorenbuchhaltung im Dezernat 2 bei der finalen Buchung .

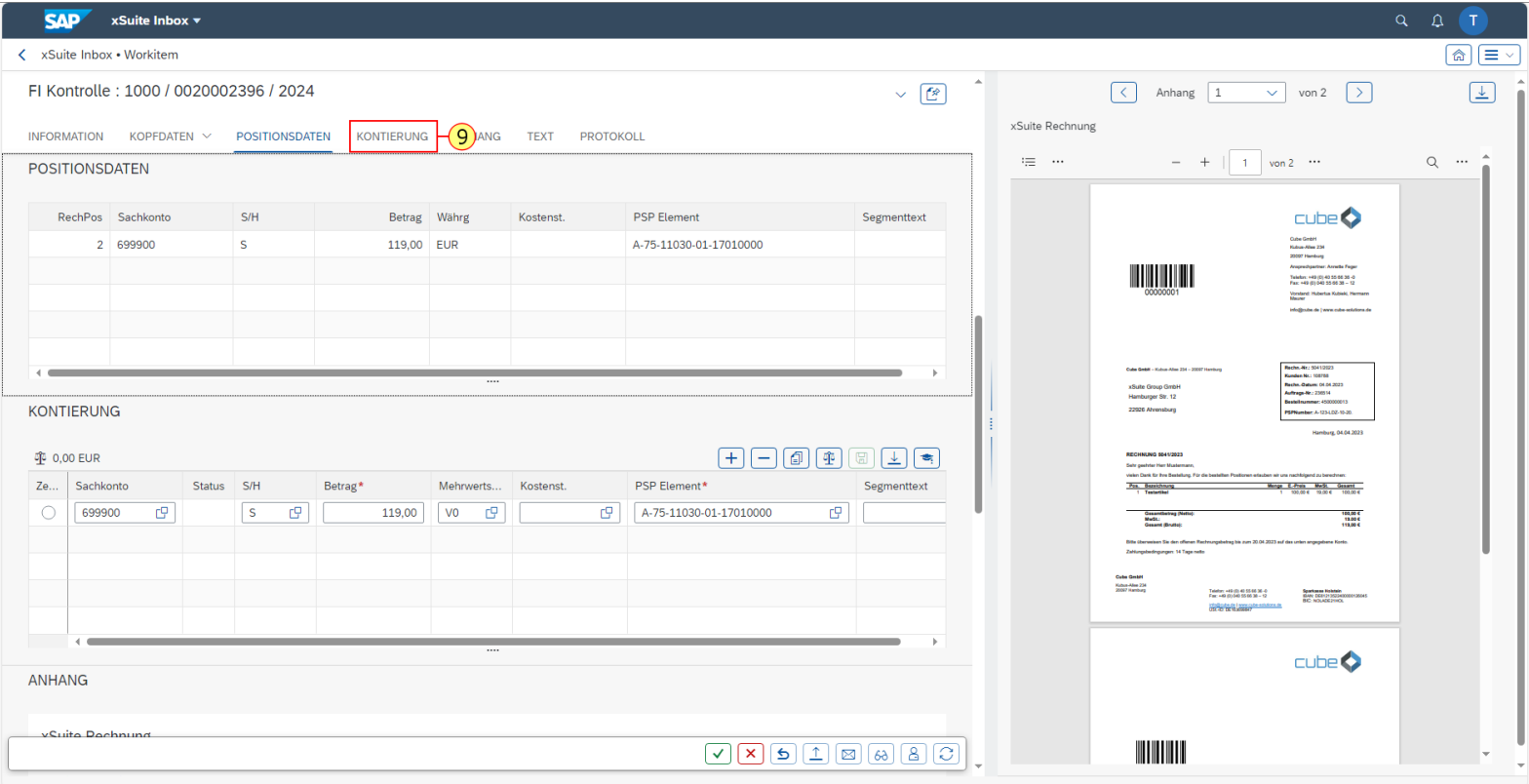

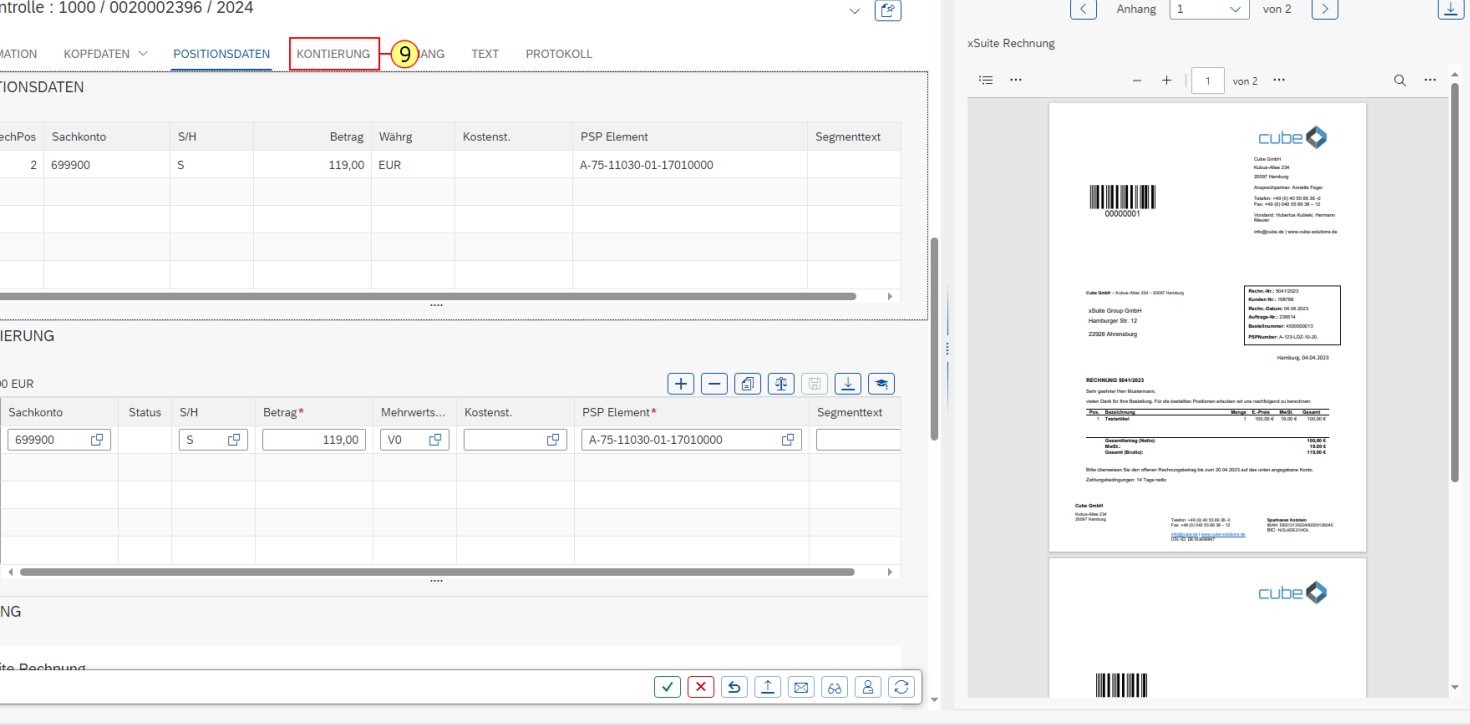

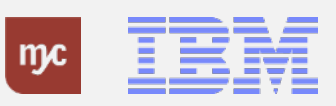

### **Kontierung - weitere Kontierungszeile**

**Hinweis:** In diesem Beispiel wird der Rechnungsbetrag (119€) durch Hinzufügen einer weiteren Kontierungszeile als Splittkontierung angepasst. Die Rechnung wird aus zwei verschiedenen PSP-Elementen finanziert.

Um in diesem Beispiel eine neue Kontierungszeile zu erfassen, gehen Sie wie folgt vor: 10. Klick auf Neue Zeile

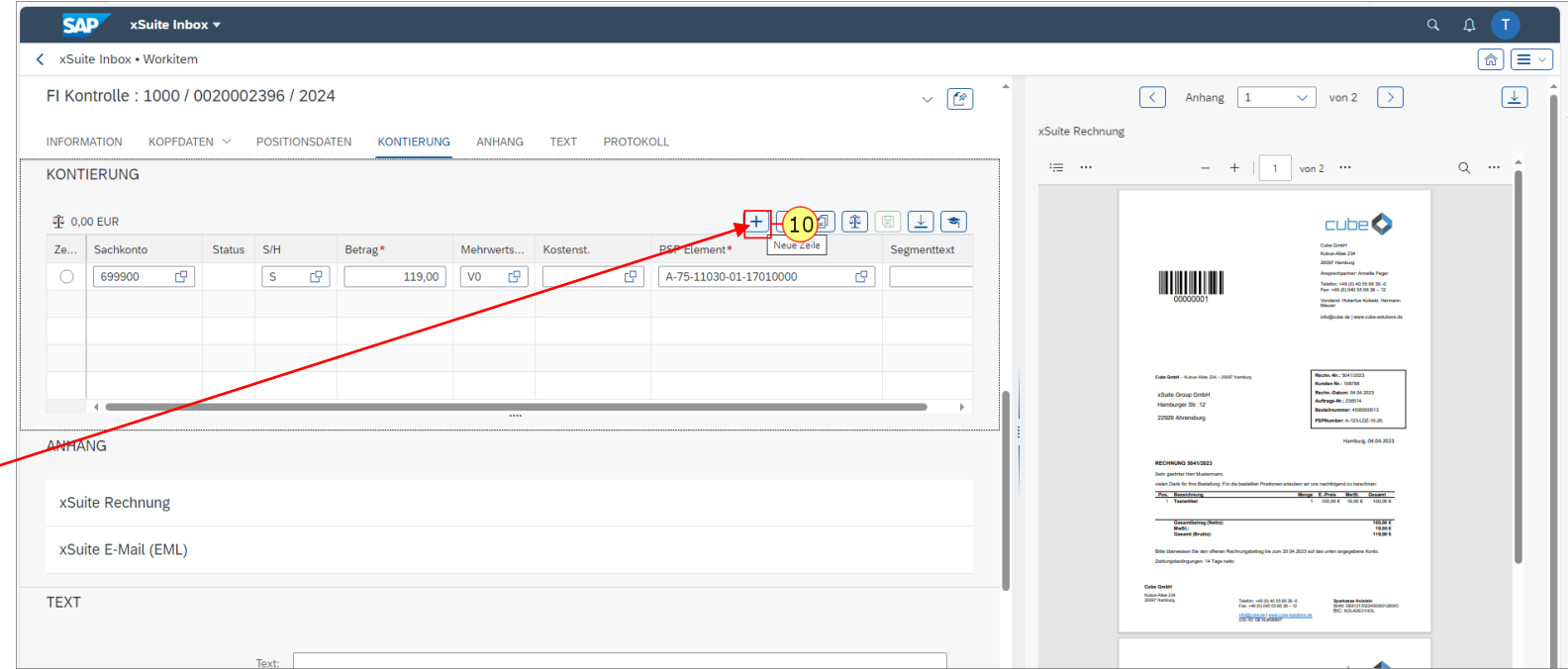

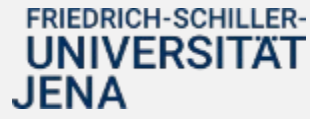

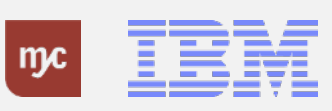

#### **Splittkontierung erfassen**

Es wird eine neue Kontierungszeile eingeblendet, in der die folgenden Angaben gemacht werden müssen: Betrag Steuerkennzeichen (in der Regel V0 - wird ggf. von der Finanzbuchhaltung korrigiert) PSP-Element

**Hinweis:** Eine Kostenstelle muss nie kontiert werden.

Korrigieren Sie den Betrag in der bereits vorhandenen Kontierungszeile (hier 100,00 € statt 119,00 €)

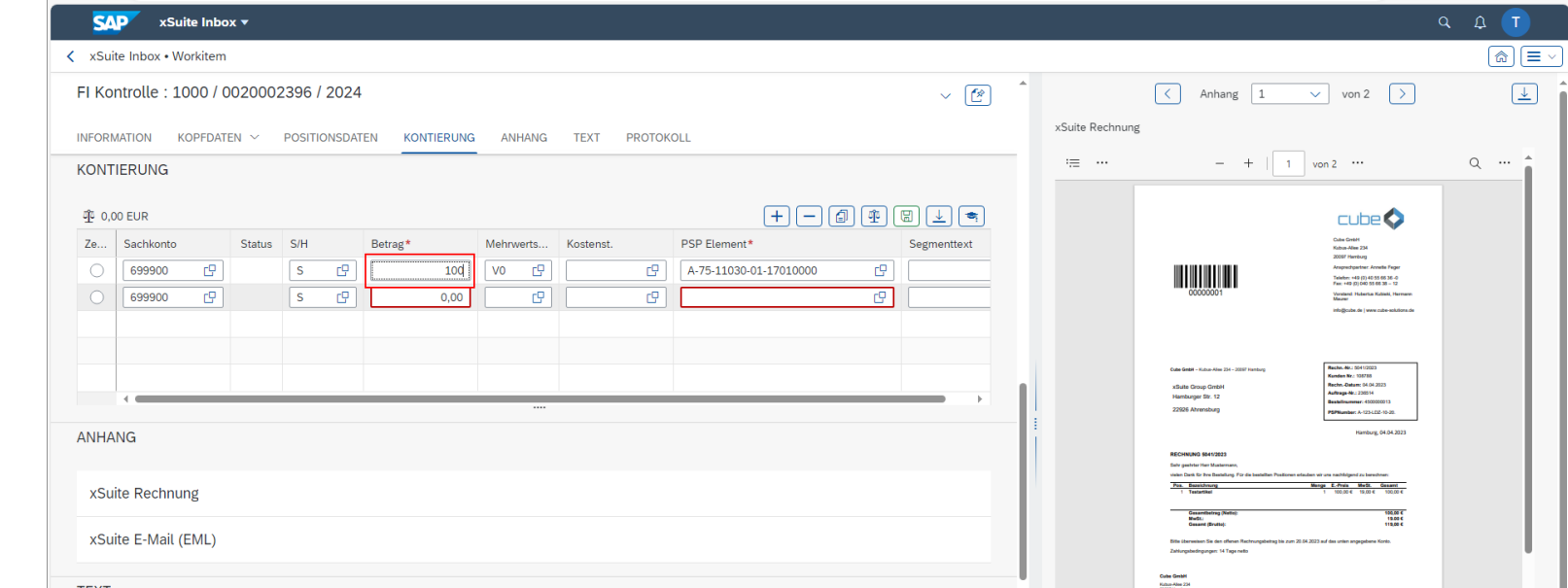

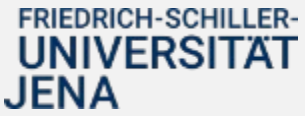

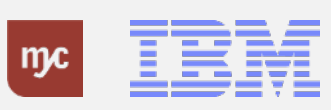

### **Splittkontierung erfassen**

11. Erfassen Sie dann die Daten für die neue Kontierungszeile. Eingabe des Betrags der neuen Kontierungszeile (hier 19,00 €) .

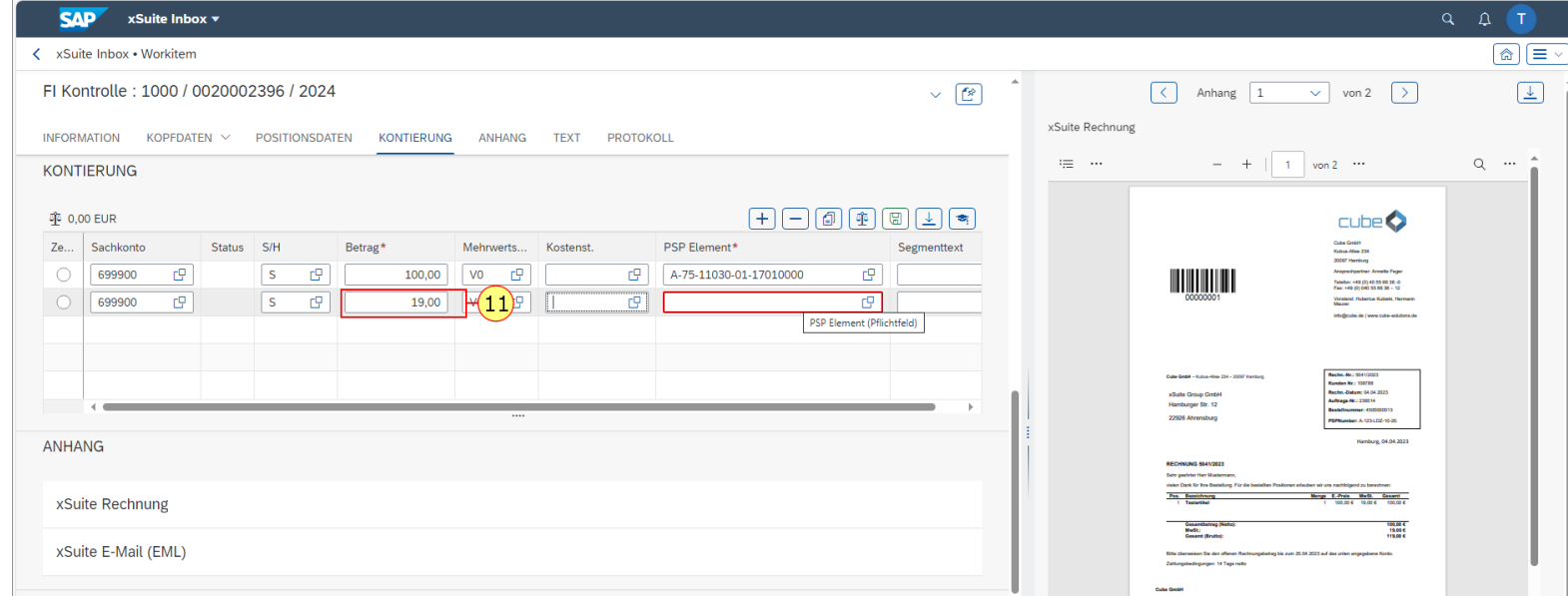

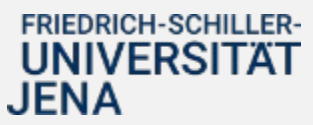

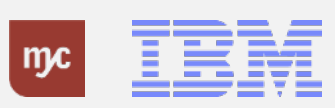

# **Splittkontierung erfassen**

12. Geben Sie dann das Steuerkennzeichen an (hier V0).

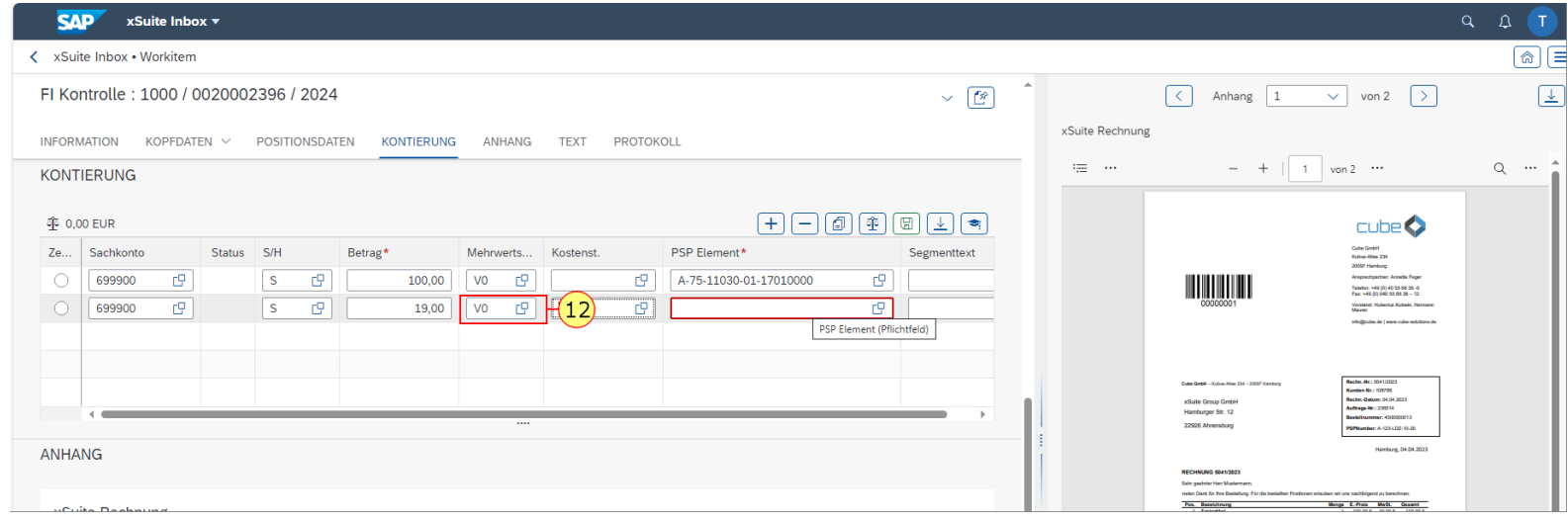

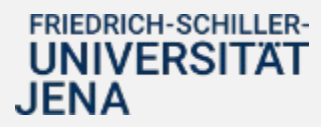

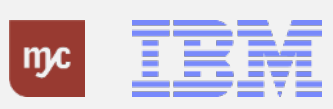

### **Kontierung - PSP-Element erfassen**

13. Eingabe des PSP-Elements. Die Nummer des PSP-Elements kann **direkt über die Tastatur (mit oder ohne Bindestrich)** eingetragen oder über die Suchhilfe ausgewählt werden.

Oder für die Suche:

.

14. Um ein PSP-Element zu suchen, muss die Wertehilfe aufgerufen werden.

Klicken Sie dafür auf Wertehilfe einblenden

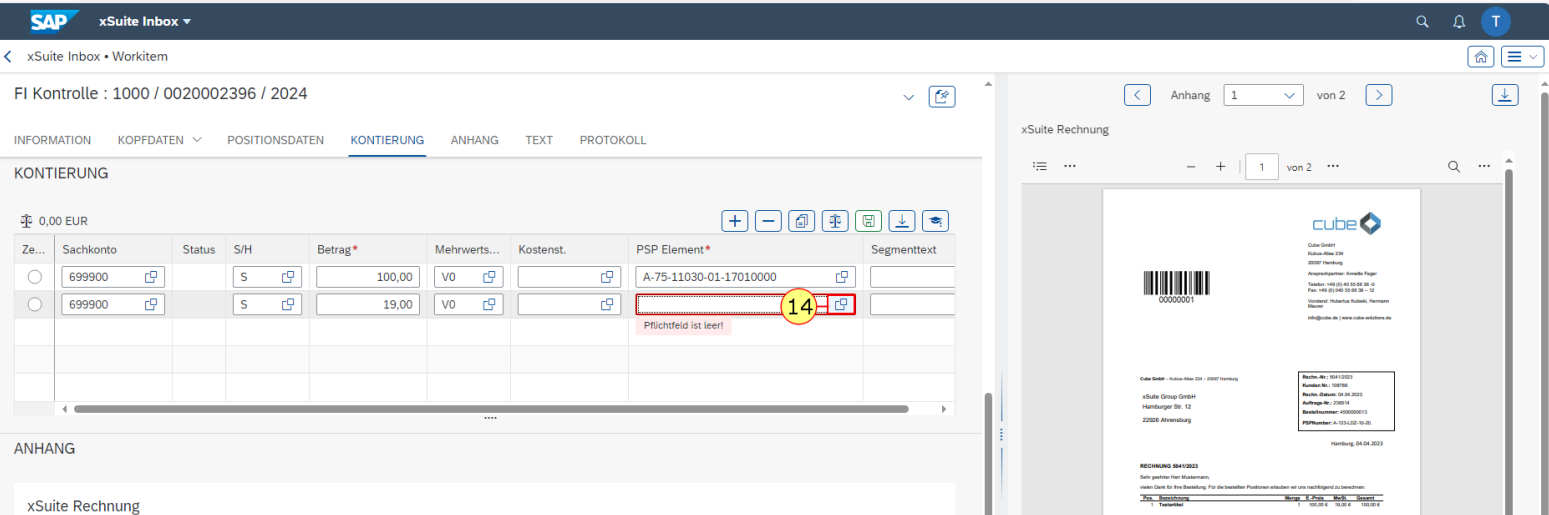

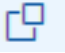

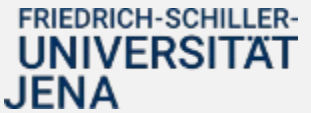

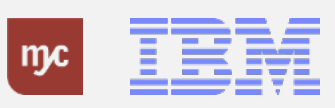

#### **PSP-Elementsuche über Wertehilfe**

15. In der Wertehilfe kann z.B. nach der Bezeichnung oder der Nummer des PSP-Elements gesucht werden.

Das "\*" dient dabei als Wildcard. Ist zum Beispiel bekannt, dass das PSP-Element mit F-10 beginnt, aber die folgenden Ziffern sind unbekannt, kann nach F10\* gesucht werden und es werden alle PSP-Elemente angezeigt, die mit dieser Nummer beginnen.

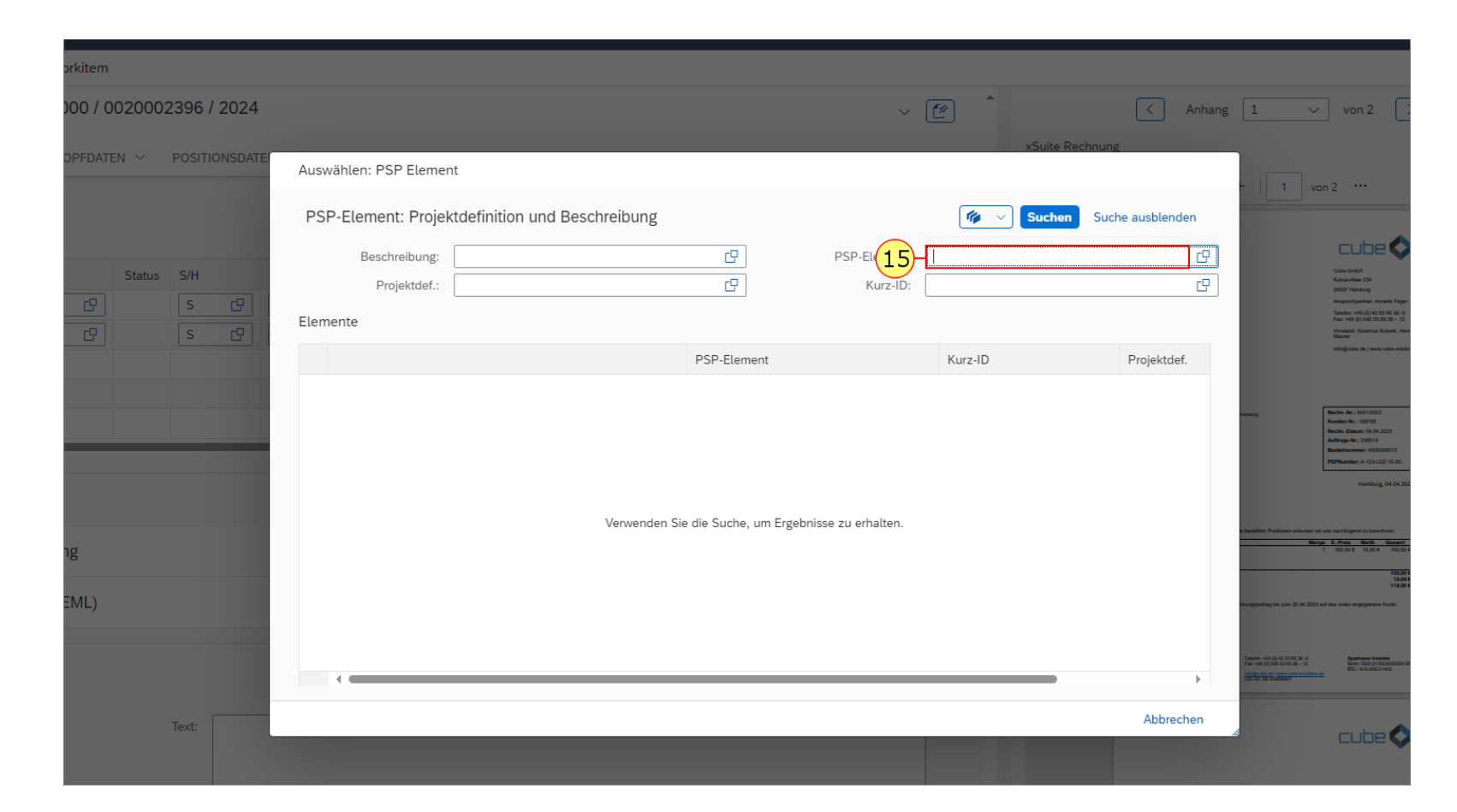

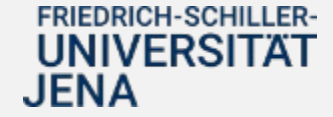

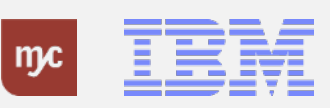

#### **PSP-Element Suche starten**

16. Um die Suche auszuführen klicken Sie auf Suchen

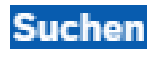

.

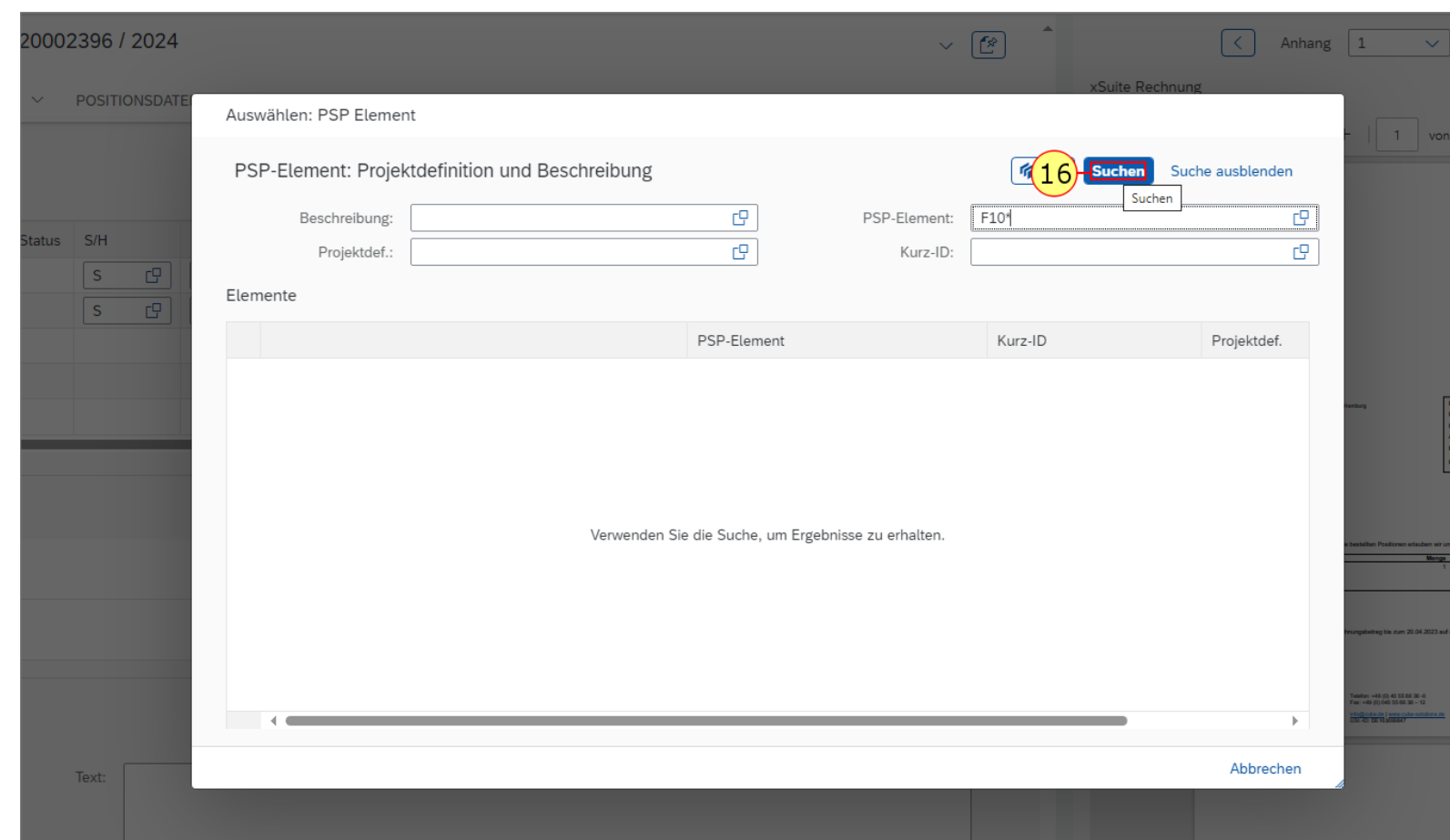

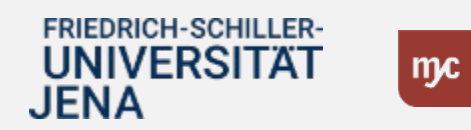

Ξ

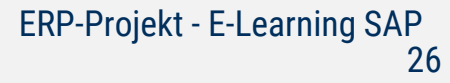

#### **PSP-Element aussuchen**

17. Im unteren Bildschirmbereich werden die Ergebnisse der Suche angezeigt.

Durch Klick auf das relevante Ergebnis, wird das PSP-Element in die Kontierungszeile übernommen.

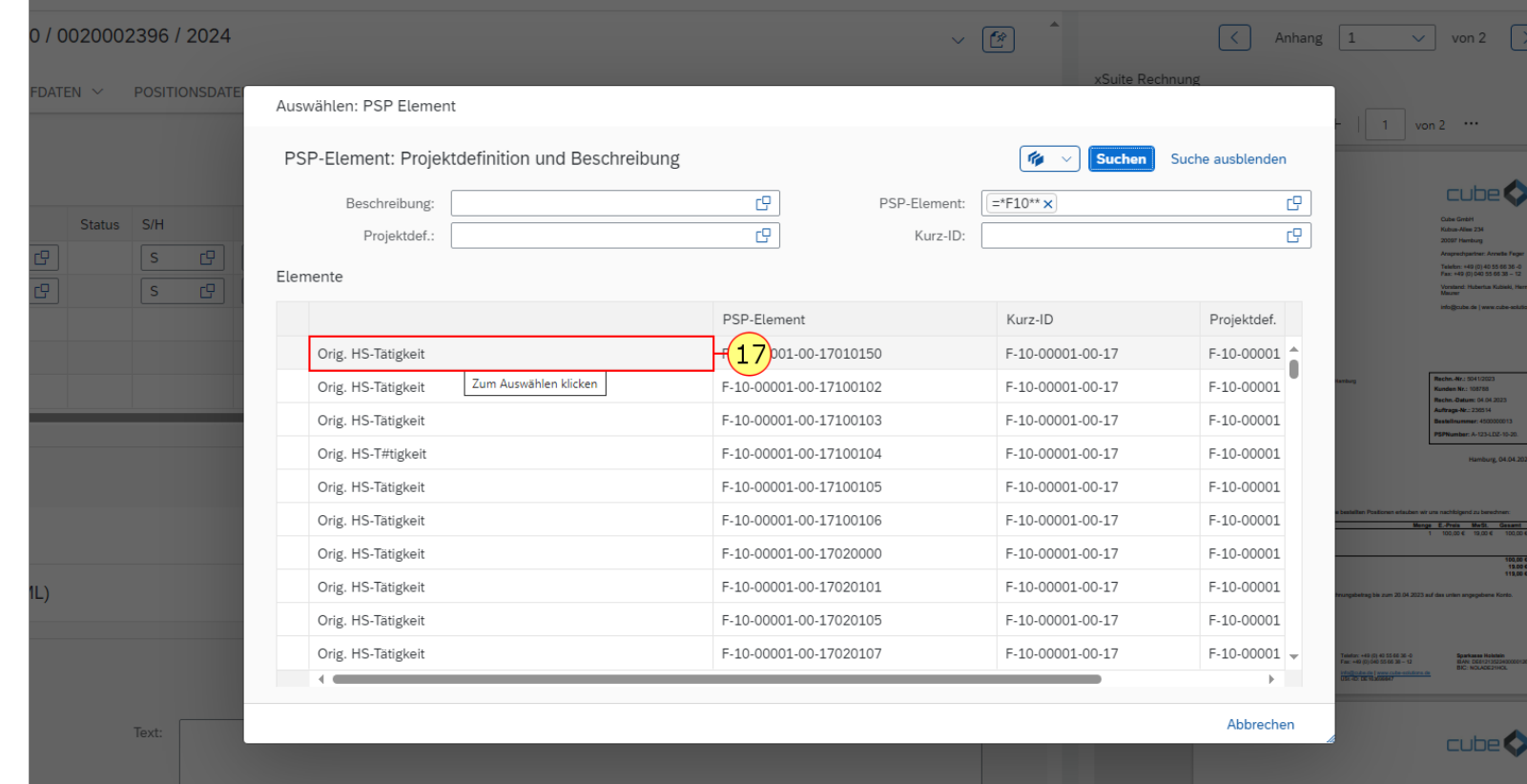

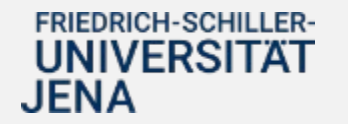

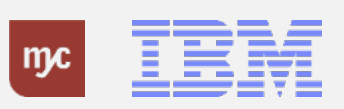

# **Eingaben sichern**

18. Sichern Sie anschließend die durchgeführten Änderungen an den Kontierungsangaben durch

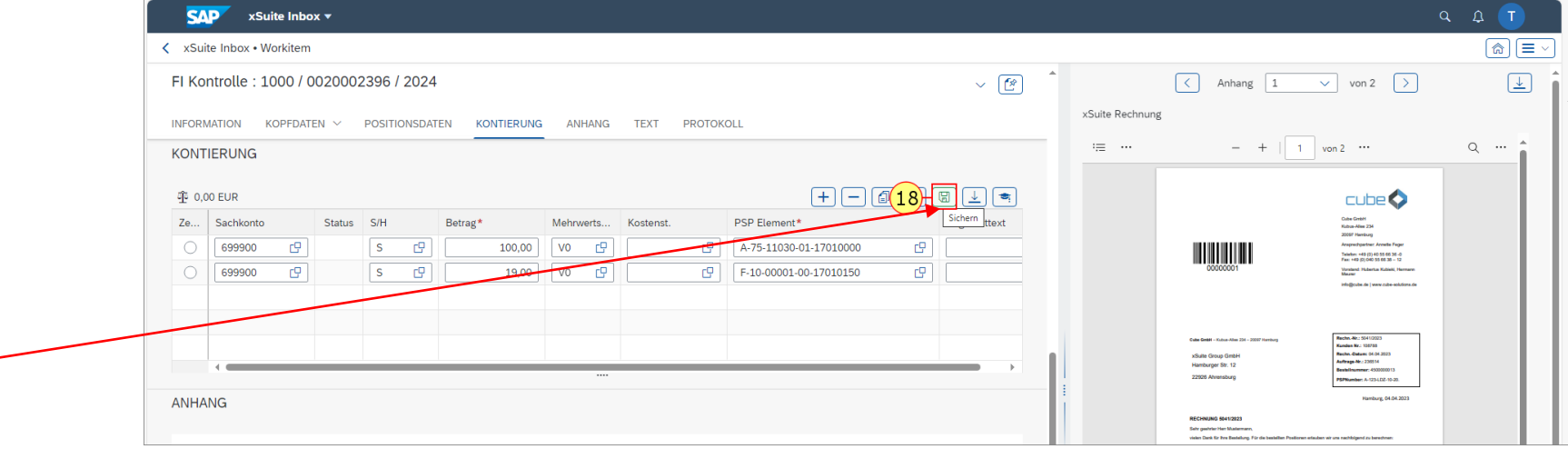

Klick auf Sichern .

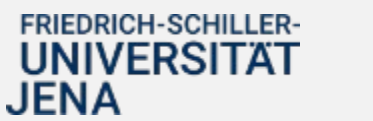

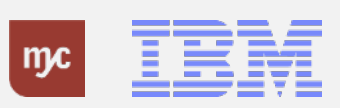

#### **Anhang**

19. Klick auf Anhang

Im Bereich "Anhang" werden alle verfügbaren Dokumente zur Rechnung (mind. das Rechnungsdokumente sowie ggf.vorhandene Anhänge) angezeigt und können durch anklicken in einem separaten Fenster geöffnet werden.

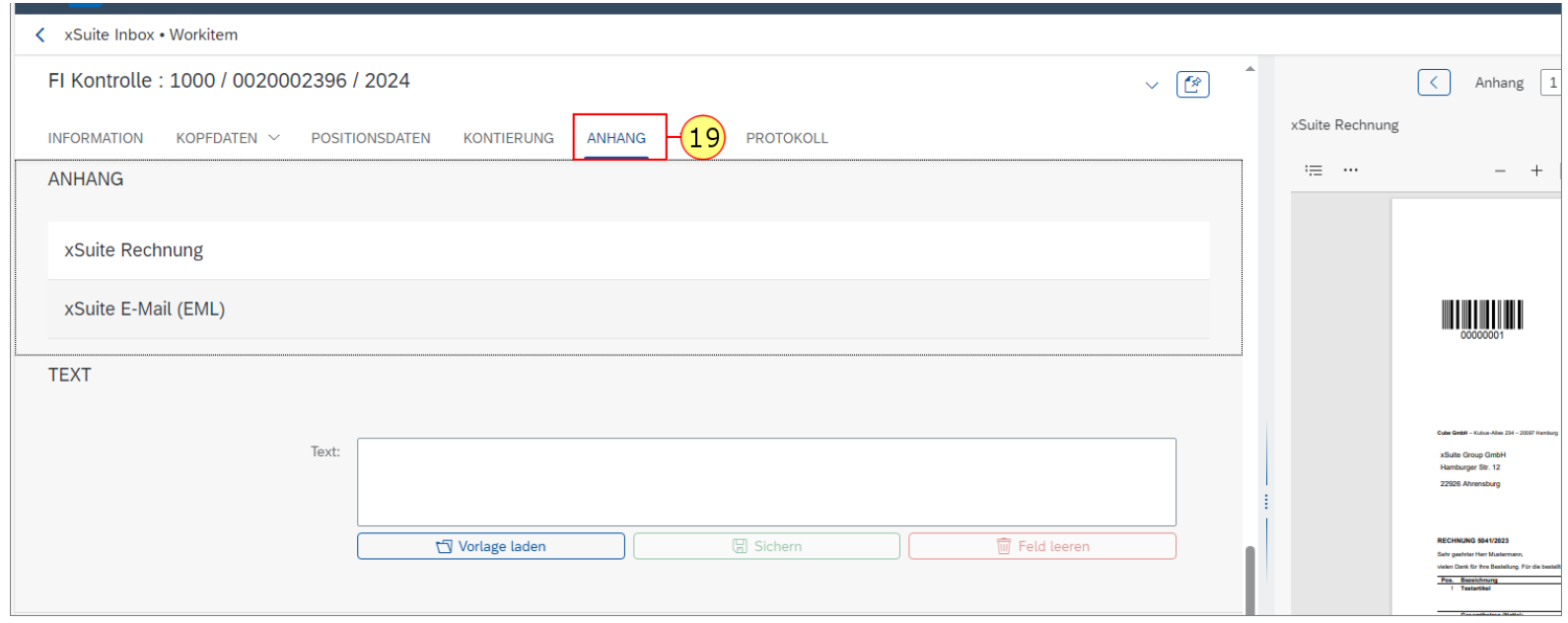

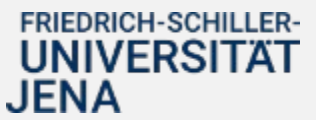

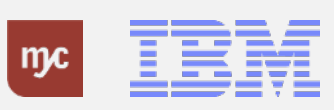

# **Text**

20. Klick auf TEXT

21. Im Bereich "Text" können Informationen zur Rechnugsprüfung eingetragen und gespeichert werden. Die hier angegebenen Texte sind für die folgenden Bearbeiter der Rechnung (Anordnungsbefugter und Finanzbuchhaltung) sichtbar.

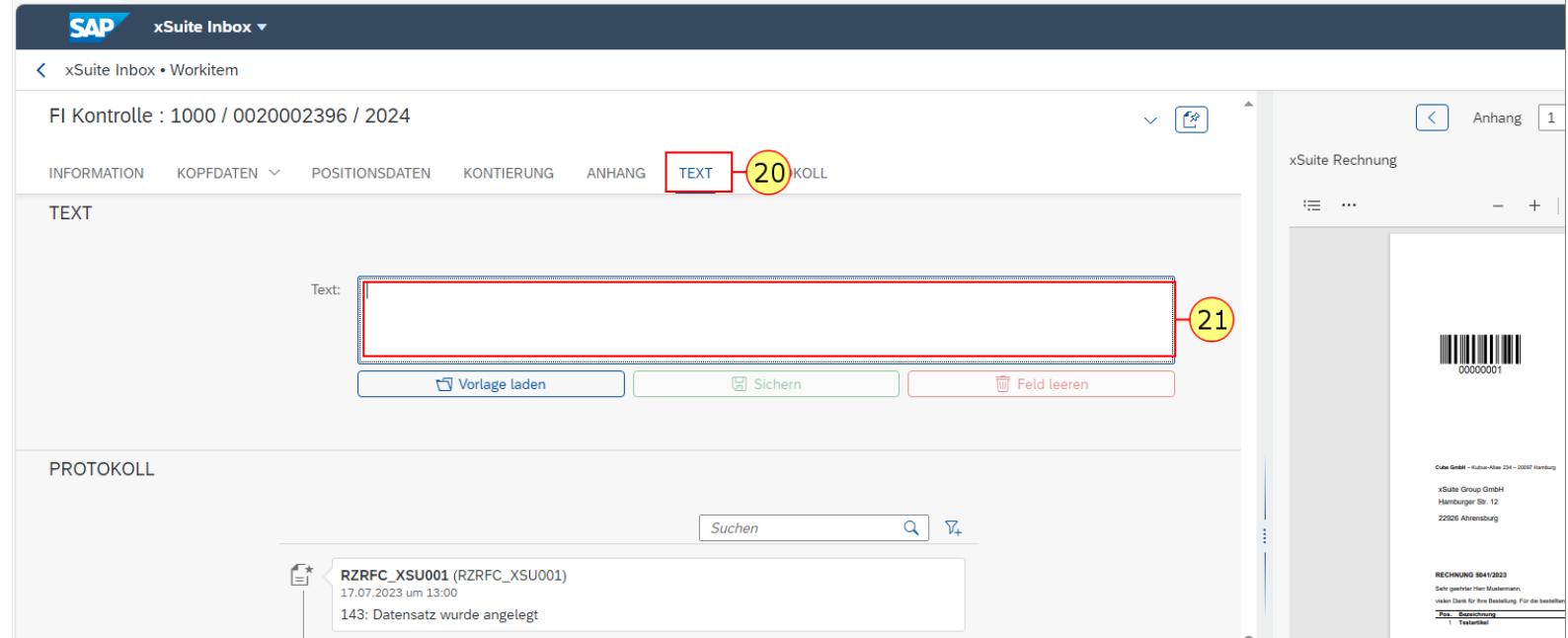

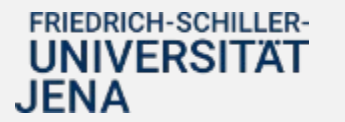

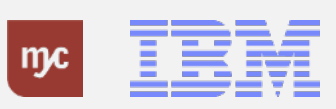

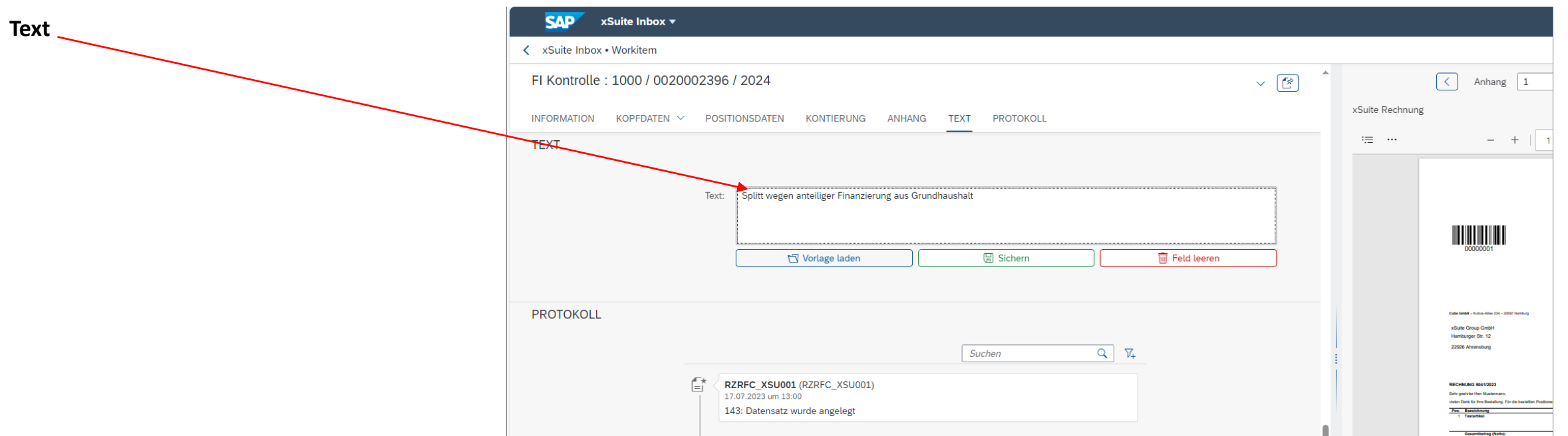

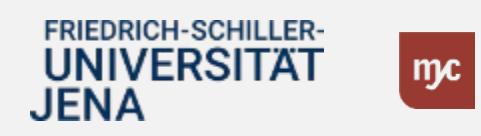

M

ĪĒ

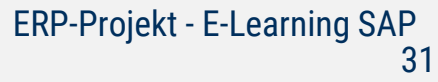

#### **Protokoll**

22. Klick auf PROTOKOLL Im Bereich "Protokoll" werden alle Aktivitäten mit Bezug zu der vorliegenden Rechnungen dokumentiert.

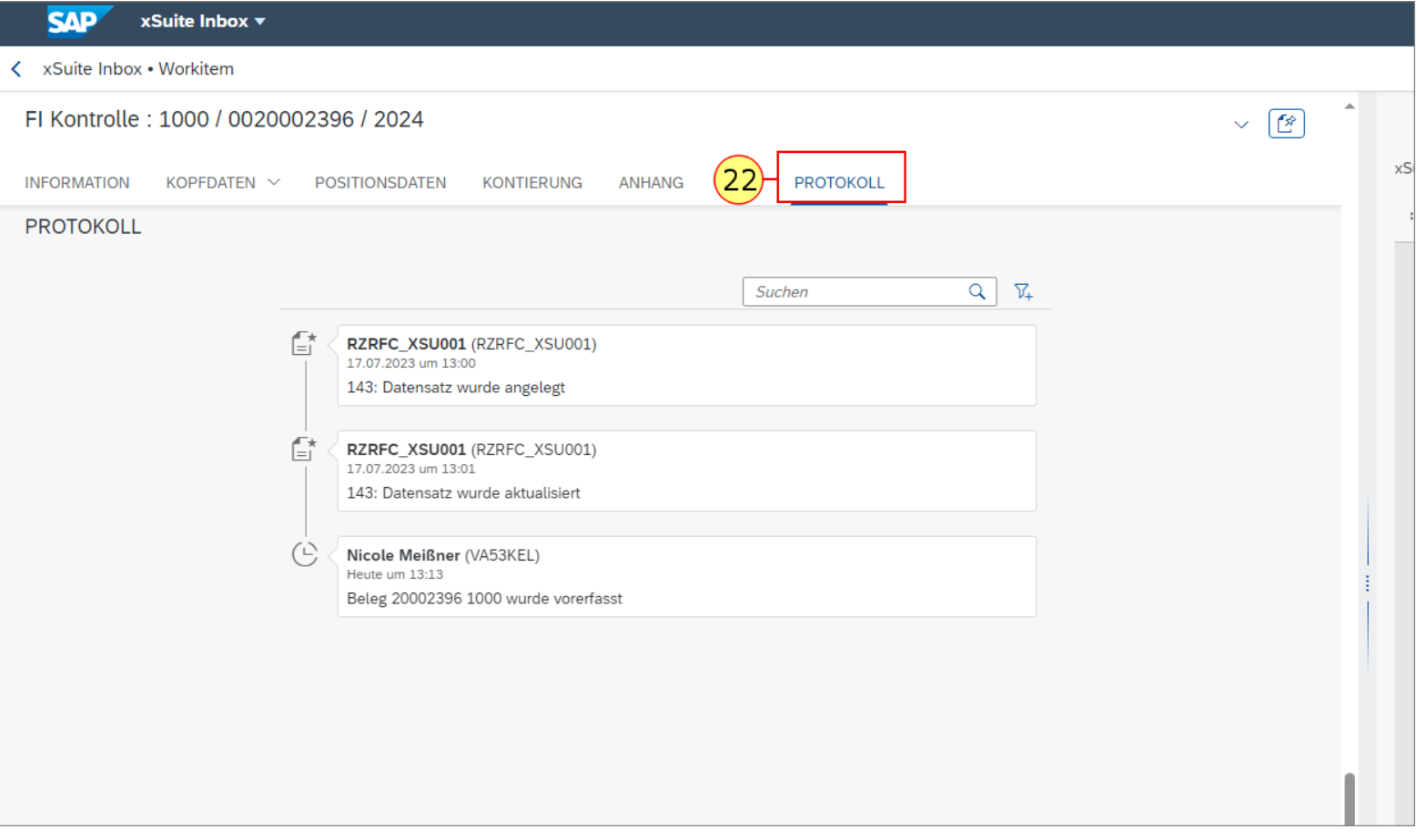

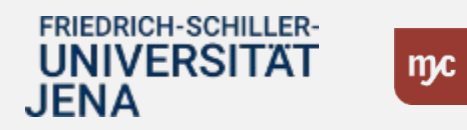

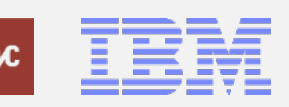

#### **Schaltflächen - Prüfung abschließen**

Ist die Rechnungsprüfung abgeschlossen, können folgende Aktionen ausgeführt werden:

**Button OK** - bestätigt, dass der Beleg korrekt ist und beendet die Genehmigungsaufgabe.

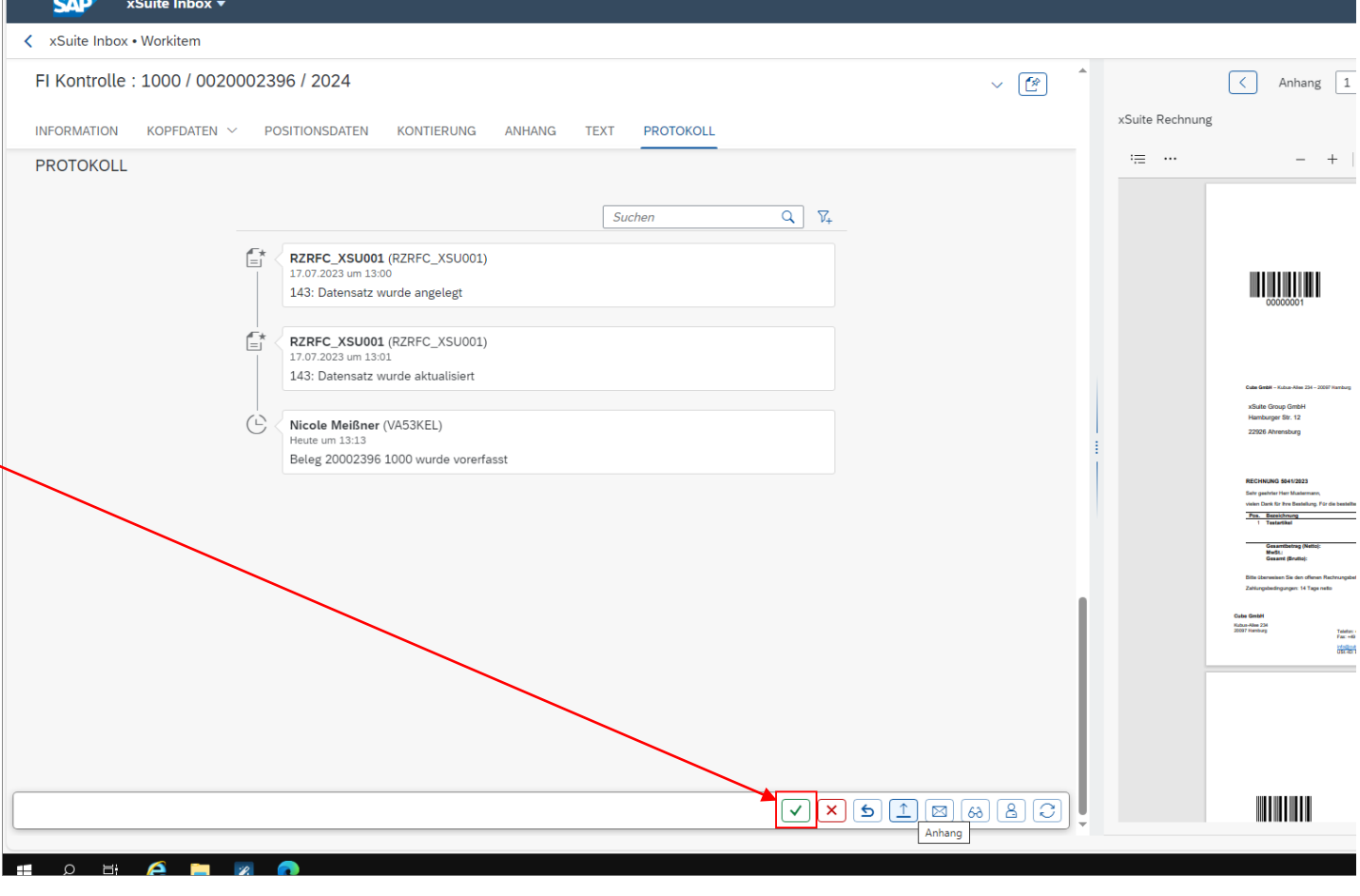

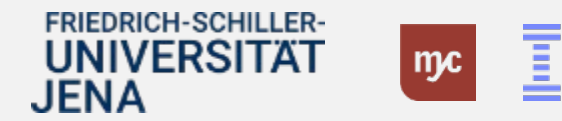

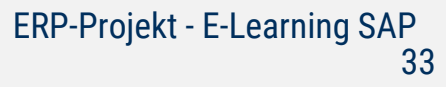

# **Schaltfläche Ablehnung**

**Button Nicht OK** - lehnt die Genehmigungsaufgabe ab und beendet die Genehmigungsaufgabe. Die Aufgabe geht zurück zur Kreditorenbuchhaltung.

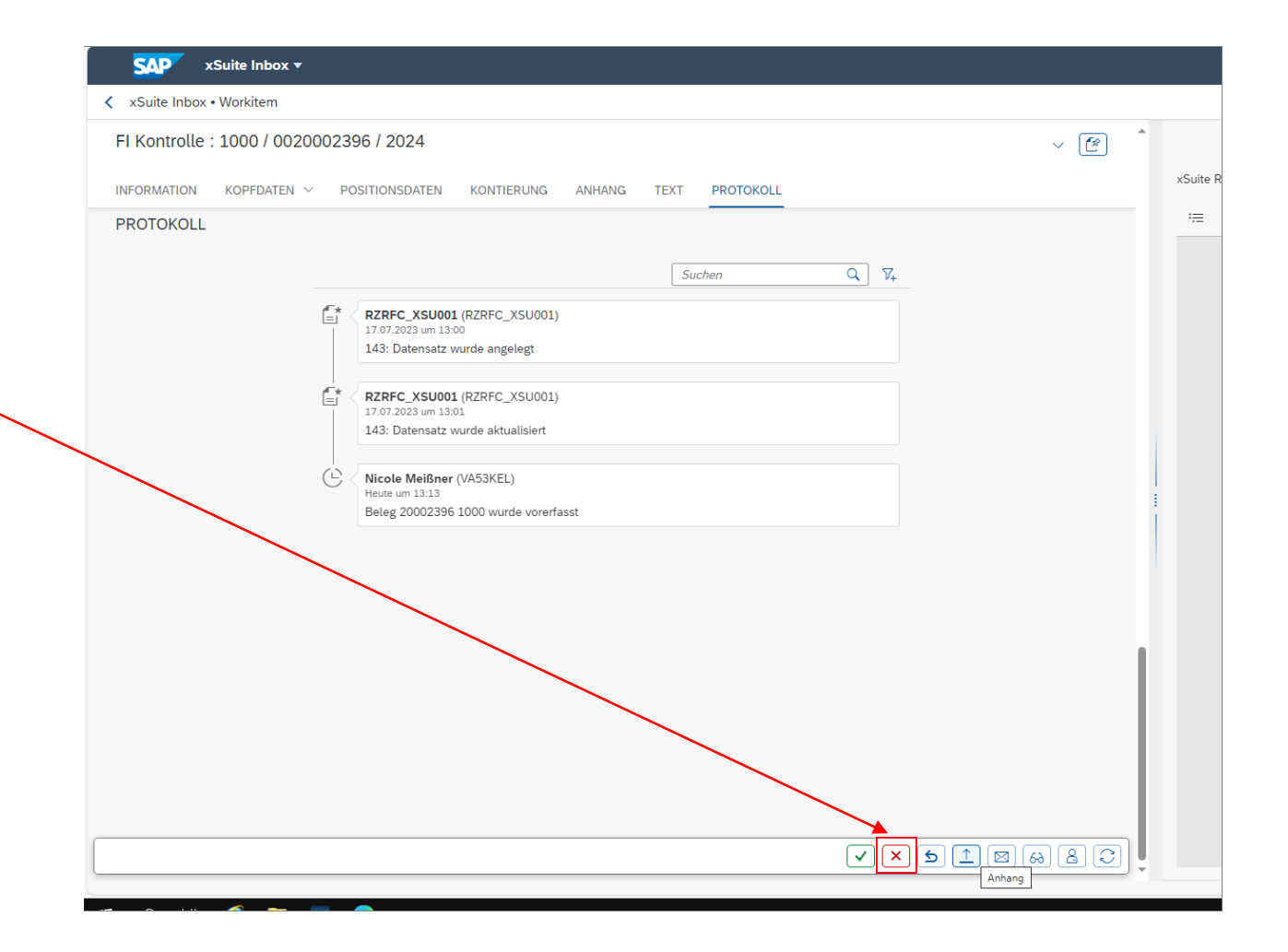

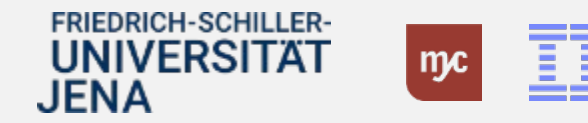

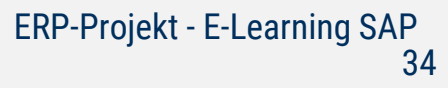

#### **Schaltfläche Zurücklegen**

**Button Zurücklegen** - legt die Aufgabe zurück in die Inbox und lässt die Genehmigungsaufgabe offen, so dass die Aufgabe wieder für alle Benutzer offen ist.

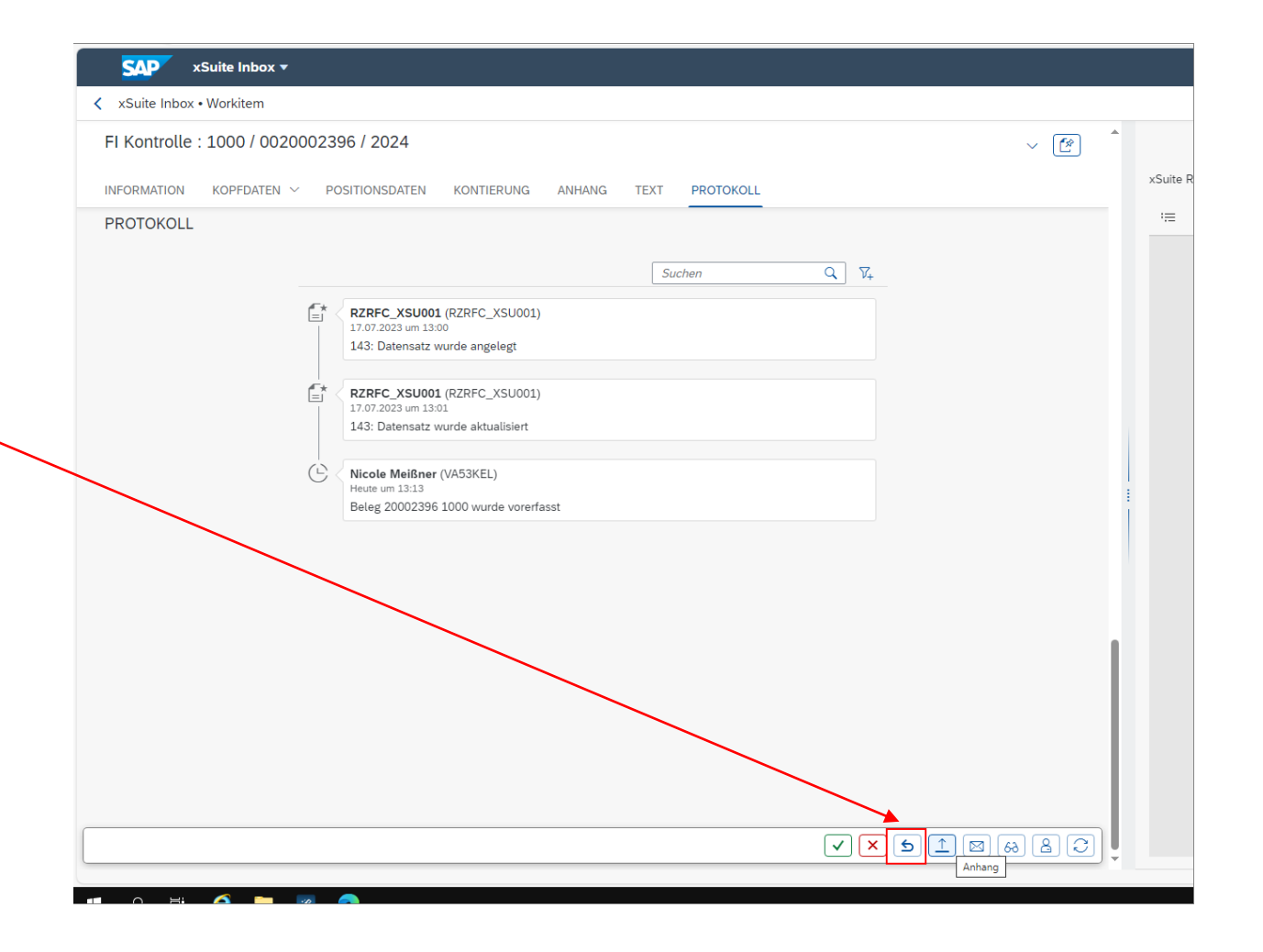

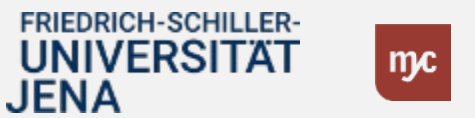

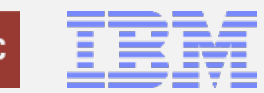

# **Schaltfläche Anhang anfügen**

**Button Anhang** - fügt dem Beleg einen Anhang hinzu, in dem Sie den Button klicken.

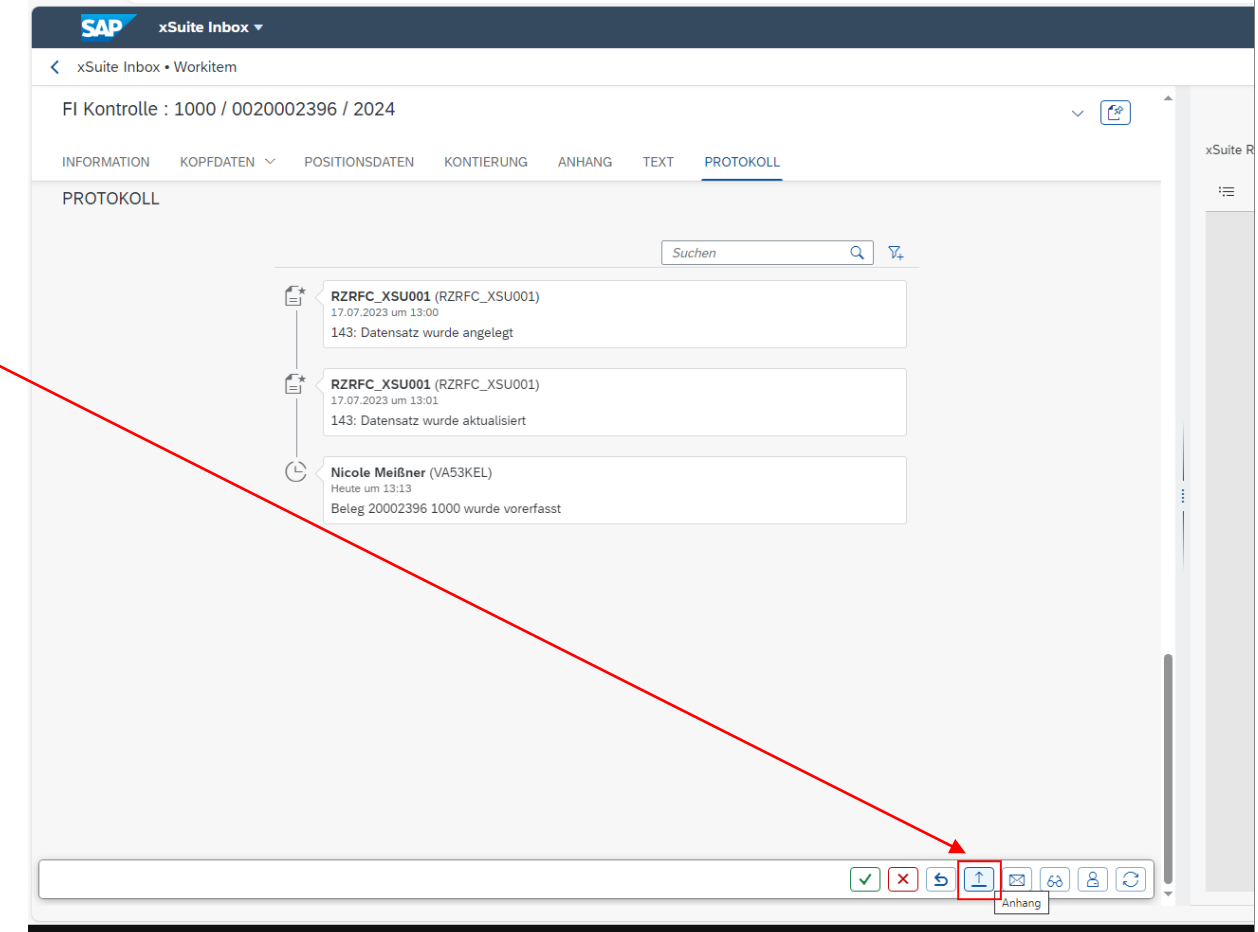

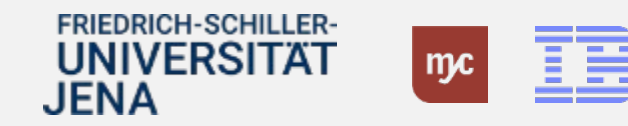

#### **Schaltfläche E-Mail**

**Button E-Mail** - sendet eine E-Mail. Hinweis: Die Funktion wird **vor allem in der Kreditorenbuchhaltung (Dezernat 2) genutzt**, um unzulässige Rechnungen an den Rechnungssteller zurückzusenden.

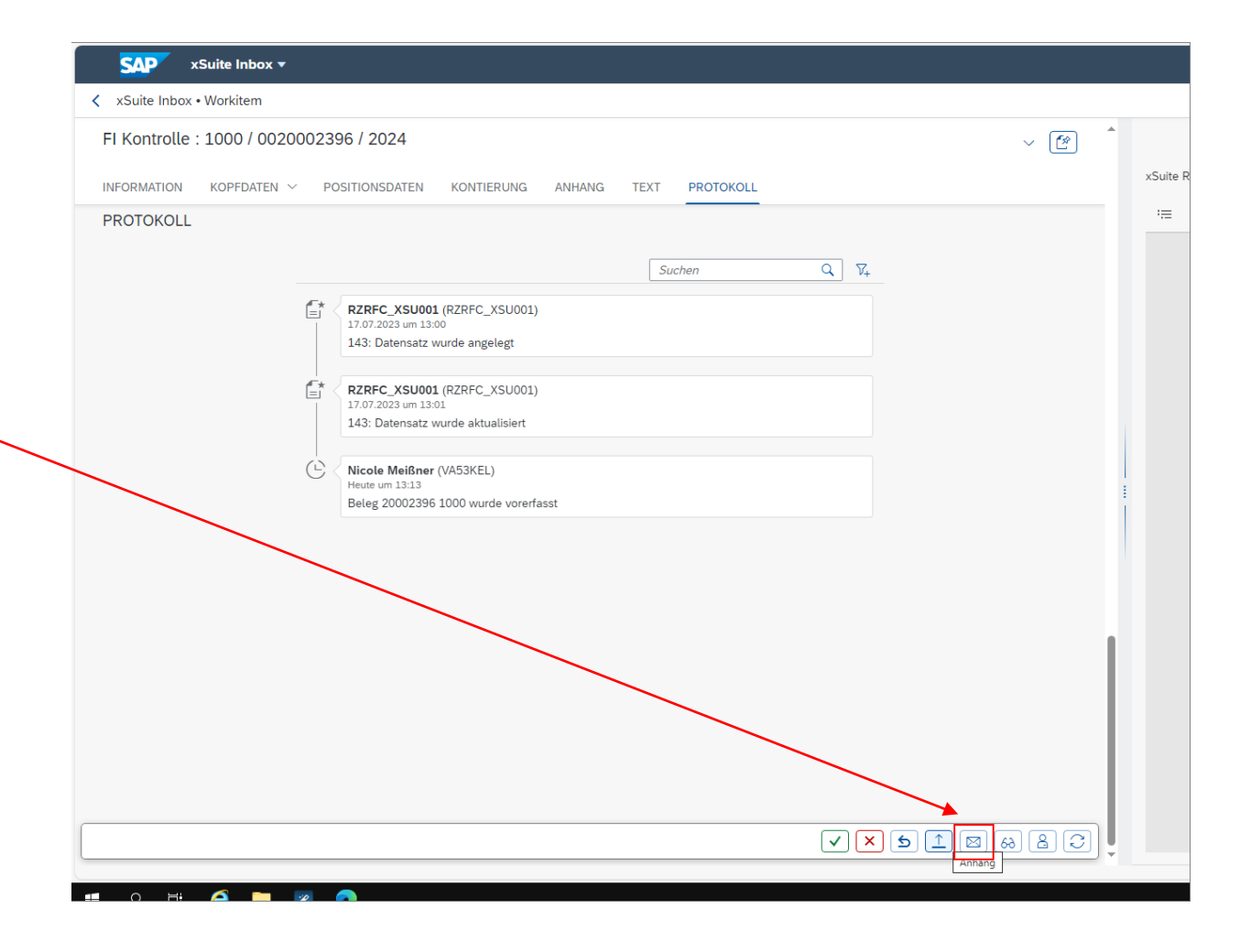

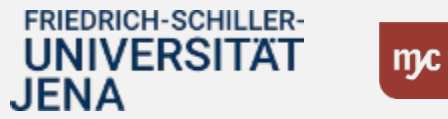

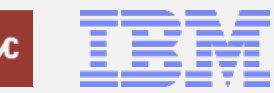

# **Schaltfläche Beleg anzeigen**

**Button Beleg anzeigen** - öffnet den SAP-Beleg im Anzeigemodus.

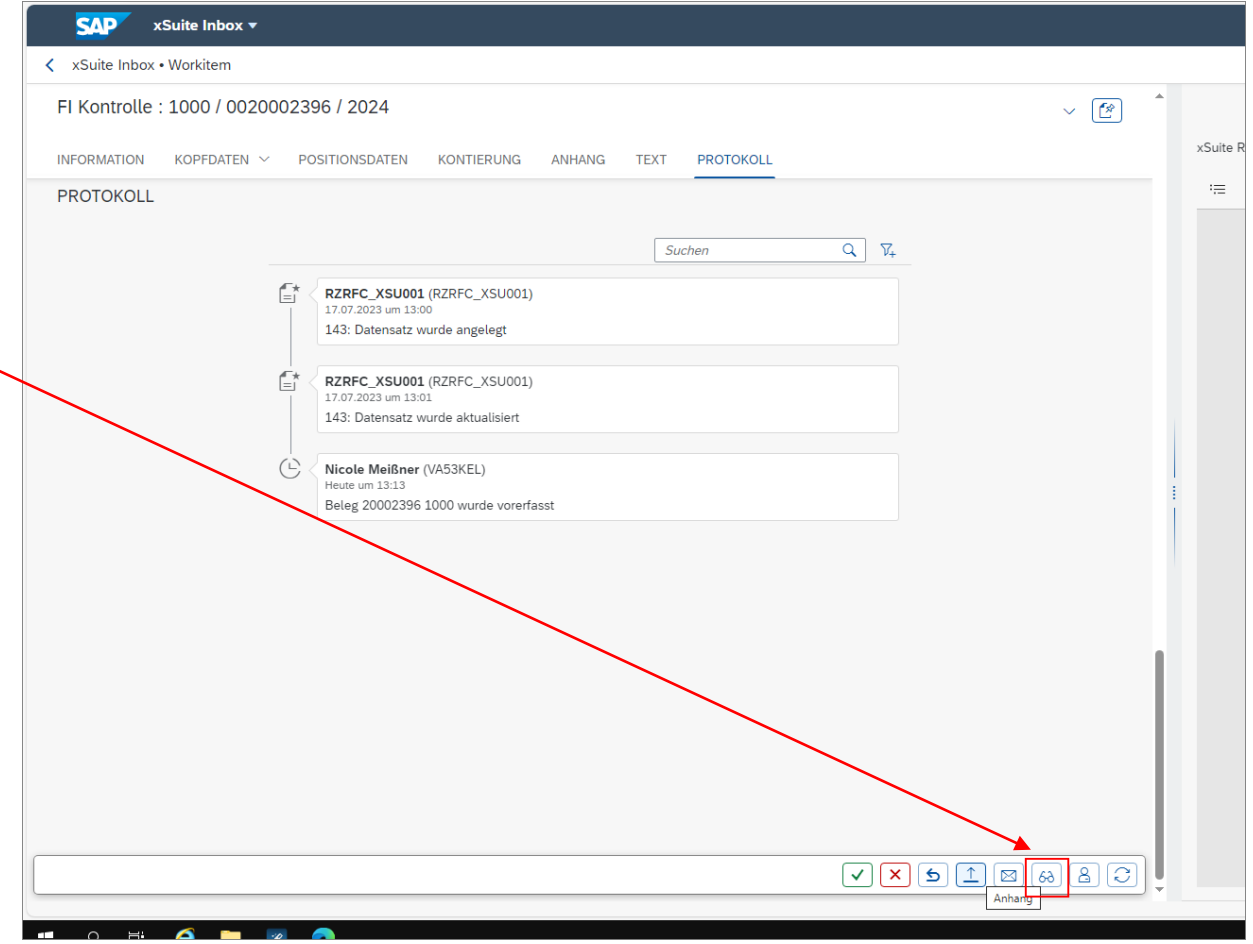

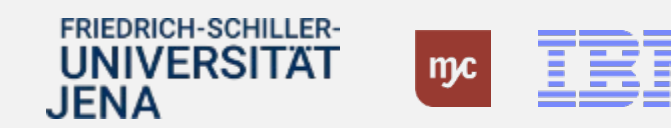

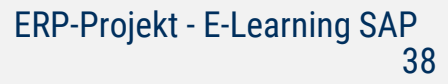

#### **Schaltfläche Rückfrage**

(Die Klickanleitung finden Sie ab Folie 52)

**Button Rückfrage** - sendet die Genehmigungsaufgabe mit einer Rückfrage an einen anderen Benutzer und lässt die Genehmigungsaufgabe offen. Die Genehmigungsaufgabe wird dadurch nicht im Workflow weitergegeben .

**Hinweis:** Im Dezernat 4 wird die Rückfragefunktion dazu benutzt, um einen weiteren Genehmiger in den Genehmigungsworkflow einzubeziehen. Nach Bearbeitung durch den weiteren Genehmiger (mit Kommentar) geht die Aufgabe zurück an den ursprünglichen Genehmiger und wird weiter bearbeitet .

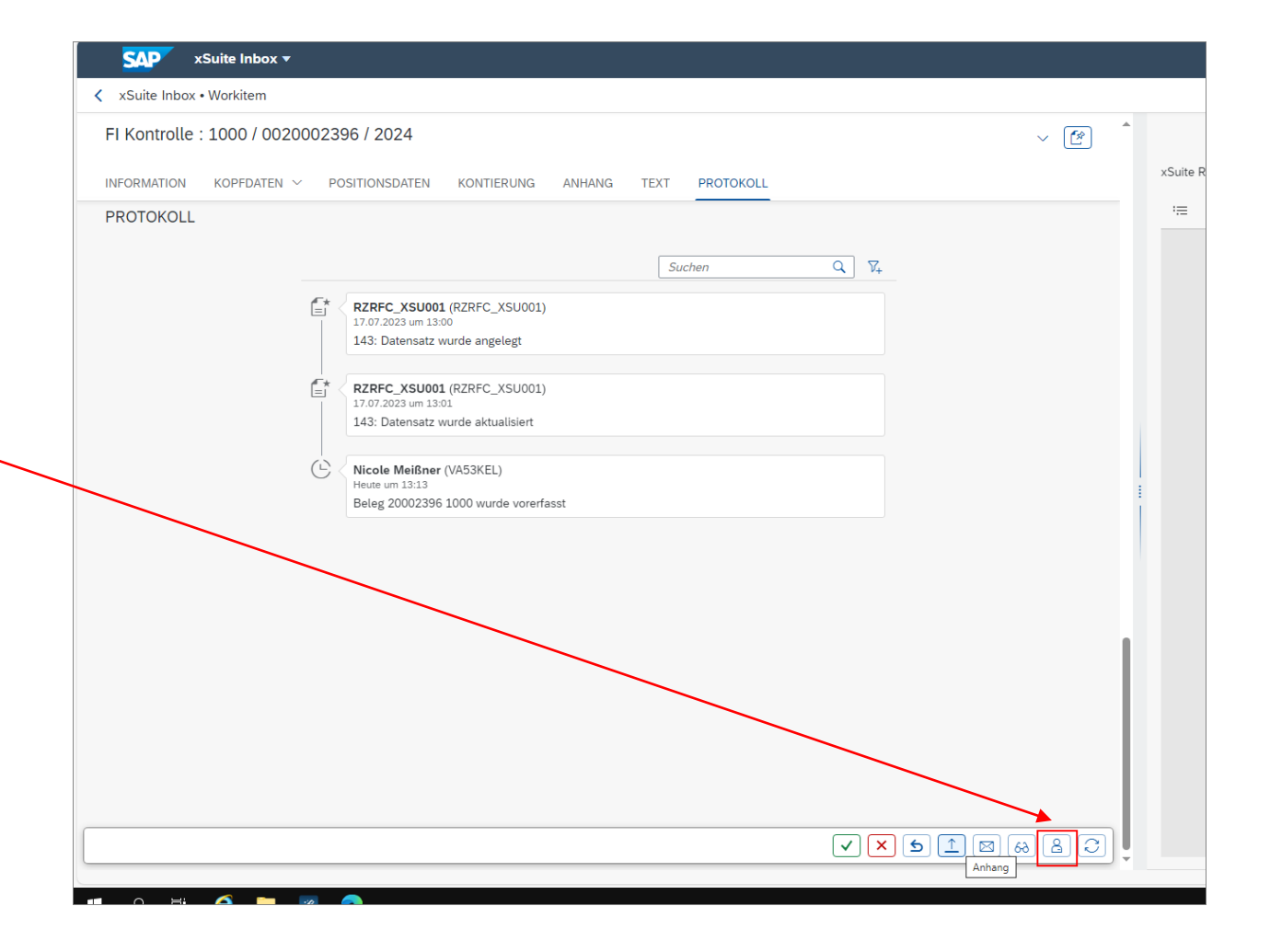

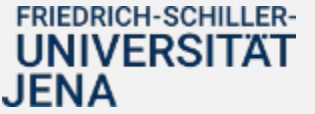

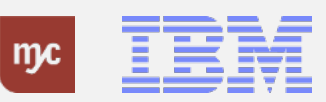

#### **Schaltfläche Neu laden**

**Button Neu laden** - lädt die Daten der Seite neu.

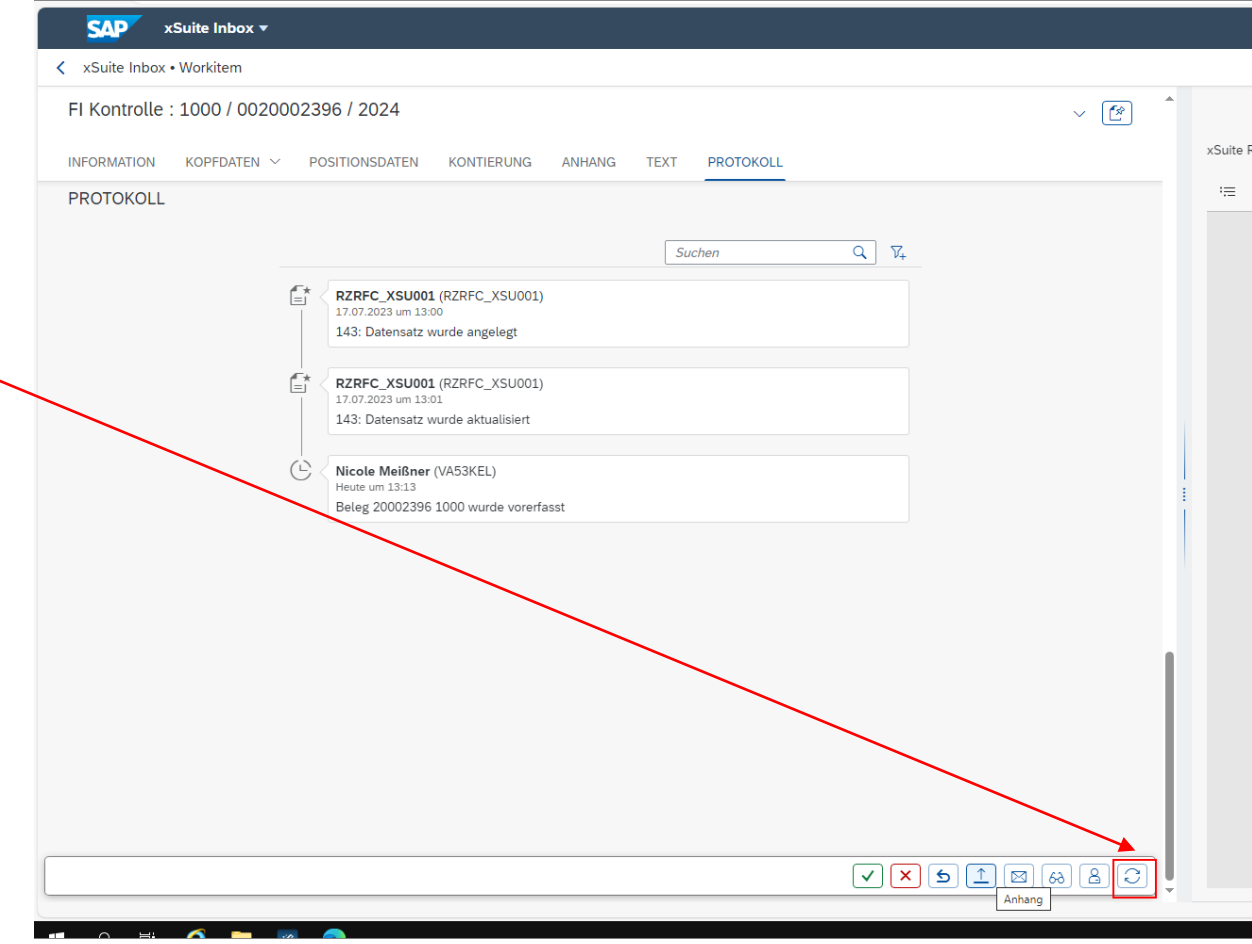

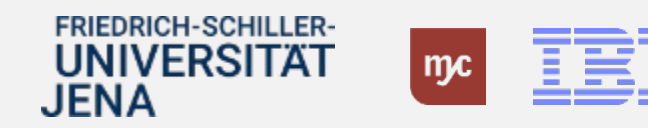

### **Prüfaufgabe positiv beenden**

23. Um die Prüfungsaufgabe positiv zu beenden (Rechnung freigeben) klicken Sie auf

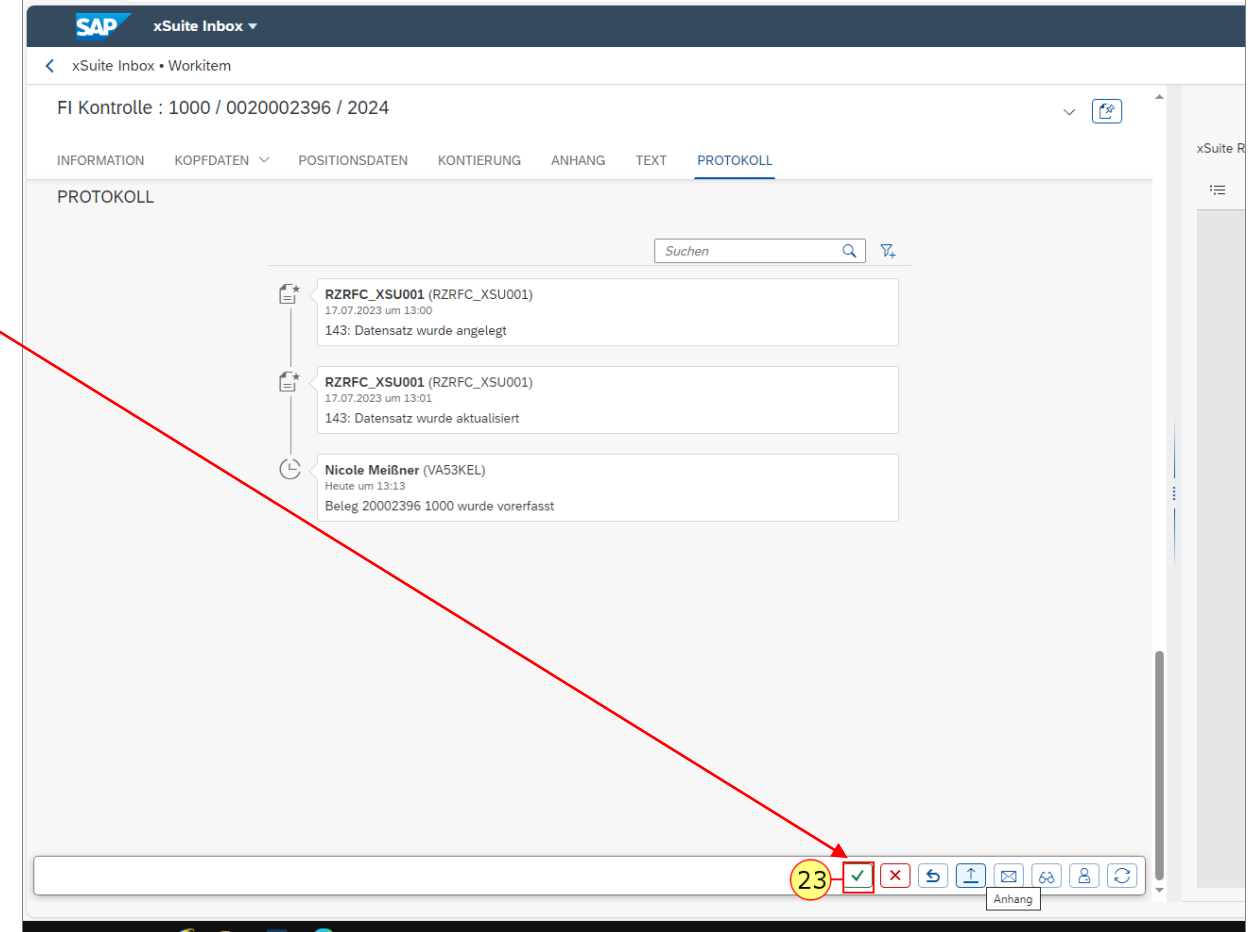

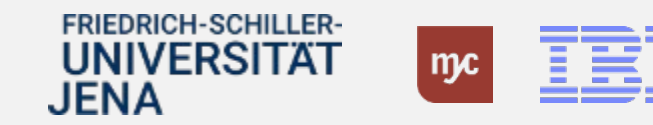

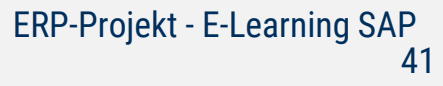

# **Eingangskorb: Alle Aufgaben**

Nach der Freigabe (oder Ablehnung) wird die Aufgabe geschlossen und im Eingangskorb nicht mehr angezeigt.

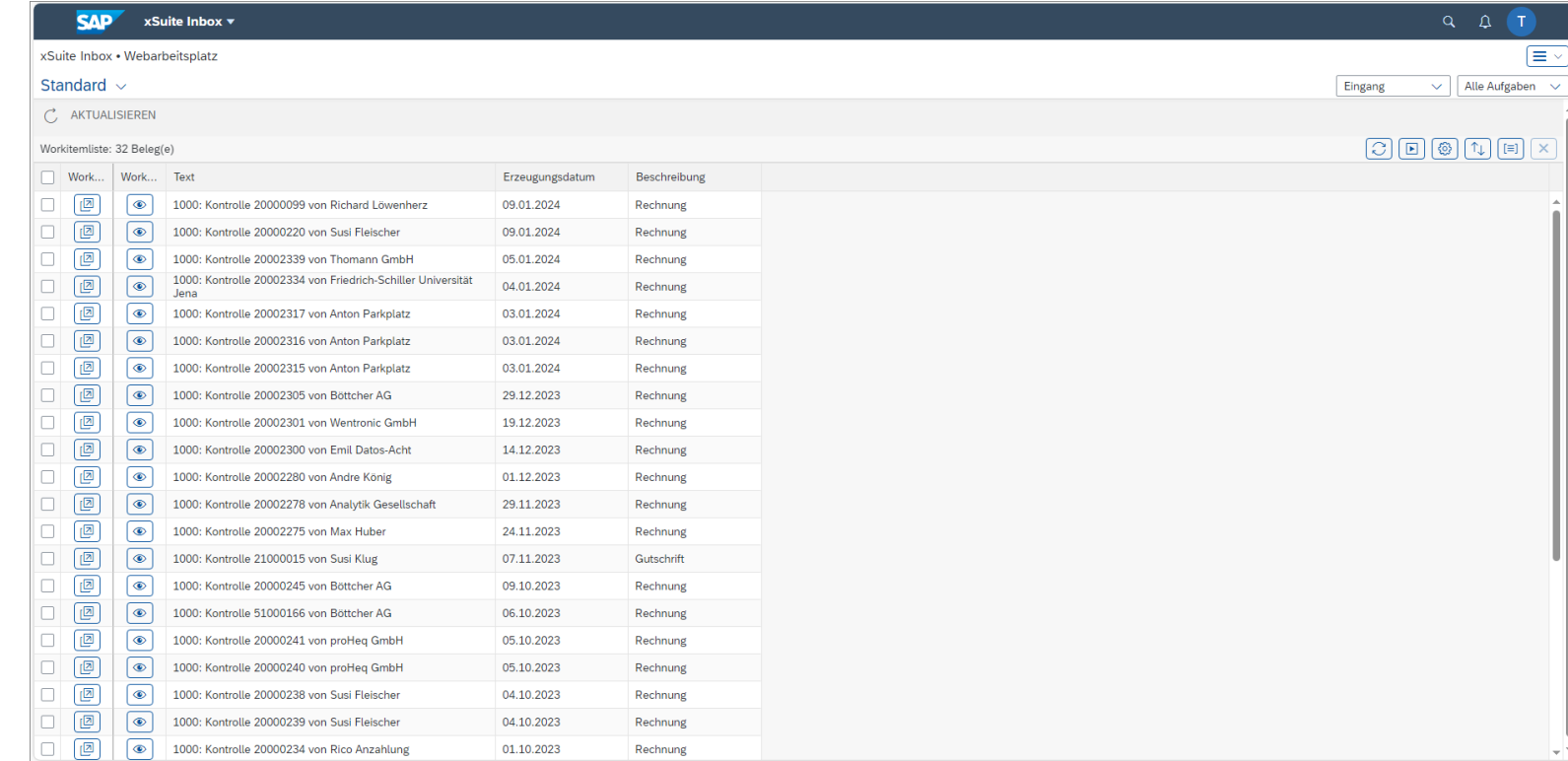

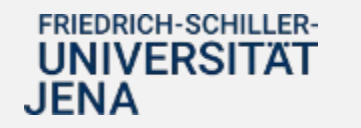

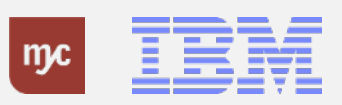

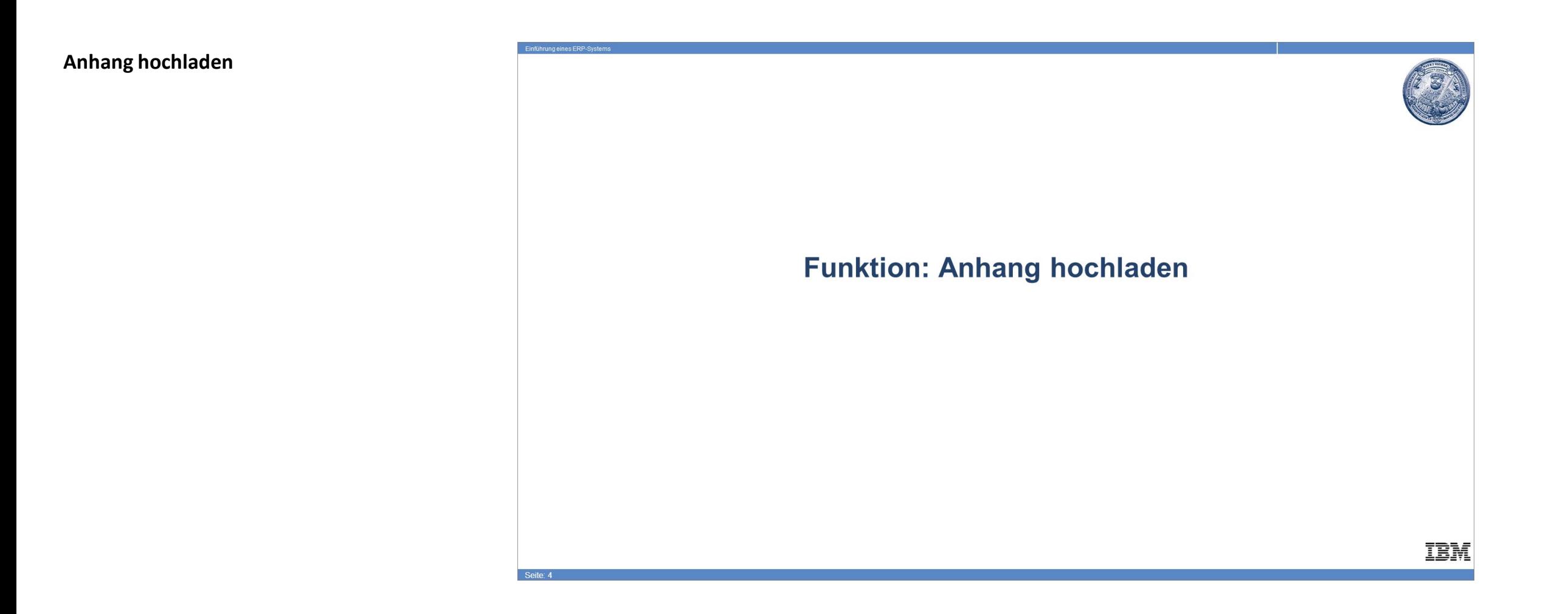

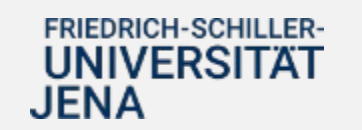

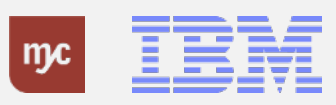

#### **Anhang hinzufügen**

**Hinweis**: Bevor Sie die Rechnungsprüfung abschließen und freigeben, müssen Sie als Festellungsbefugter weitere rechnungsbegründende Dokumente anfügen. Insbesondere den **Lieferschein**, sofern der Lieferant einen Lieferschein mitgegeben hat, müssen Sie diesen hier der Rechnung anhängen.

Button Anhang - fügt dem Beleg einen Anhang hinzu, in dem Sie den Button klicken.

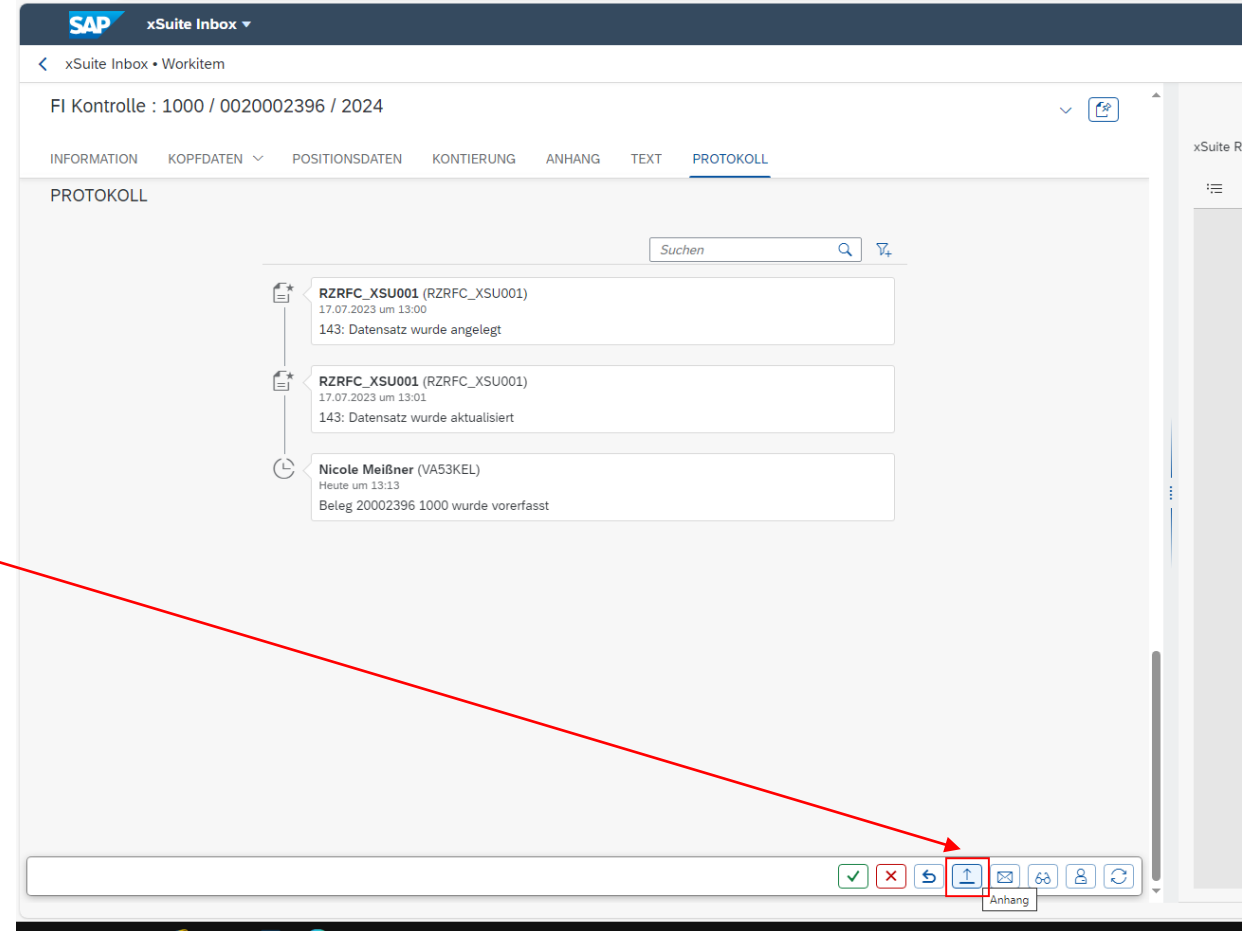

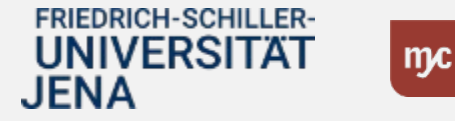

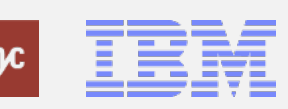

#### **Anhang hinzufügen**

.

24. Um einen Anhang hinzuzufügen, muss im ersten Schritt definiert werden, um was für eine Art (Typ) von Dokument es sich handelt. Klicken Sie dafür auf Wertehilfe einblenden

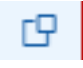

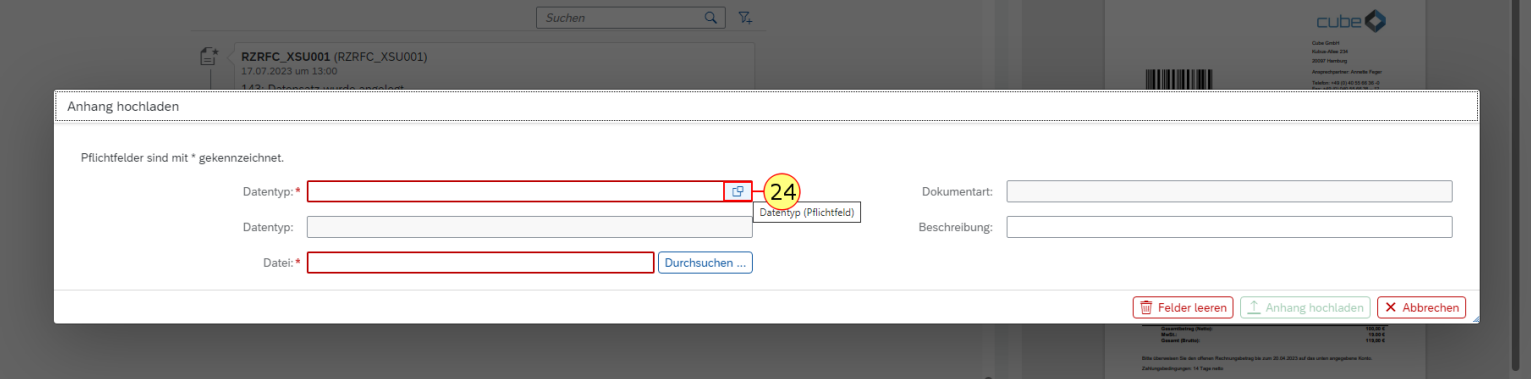

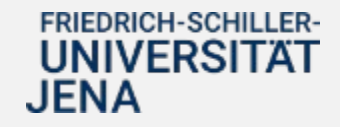

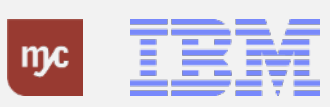

### **Anhang hinzufügen - Dokumententyp**

25. Es öffnet sich ein Fenster in dem die verfügbaren Dokumententypen angezeigt werden. Wählen Sie hier den relevanten Typ aus (hier durch Klick auf Langbezeichnung )

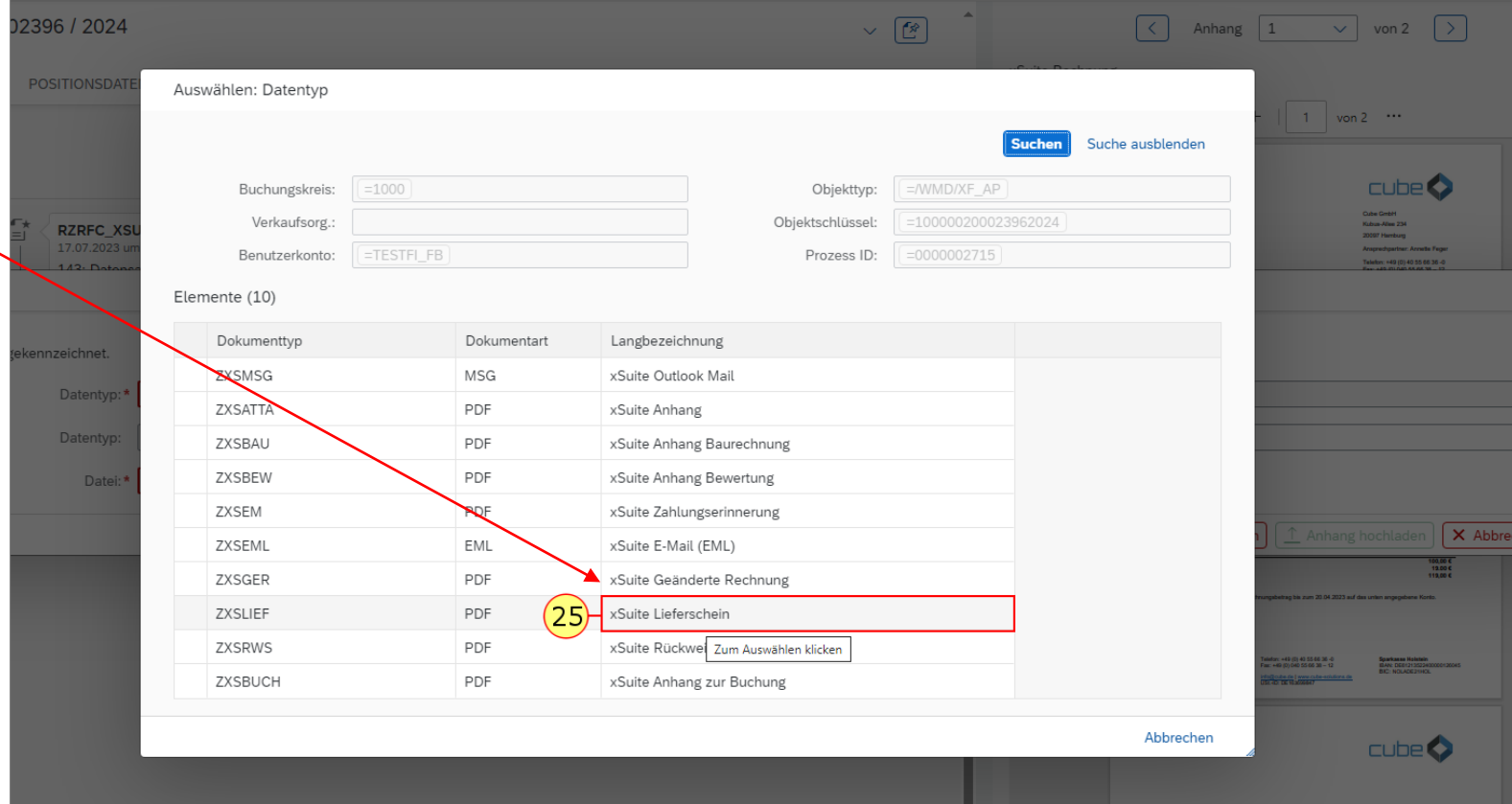

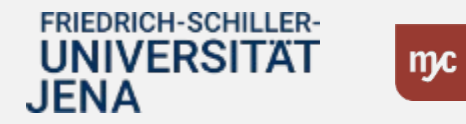

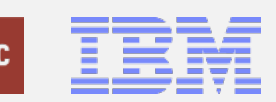

### **Anhang hochladen**

26. Nach Auswahl des relevanten Dokumententyps können Sie durch Klick auf Datei Durchsuchen ... das hochzuladende Dokument auswählen.

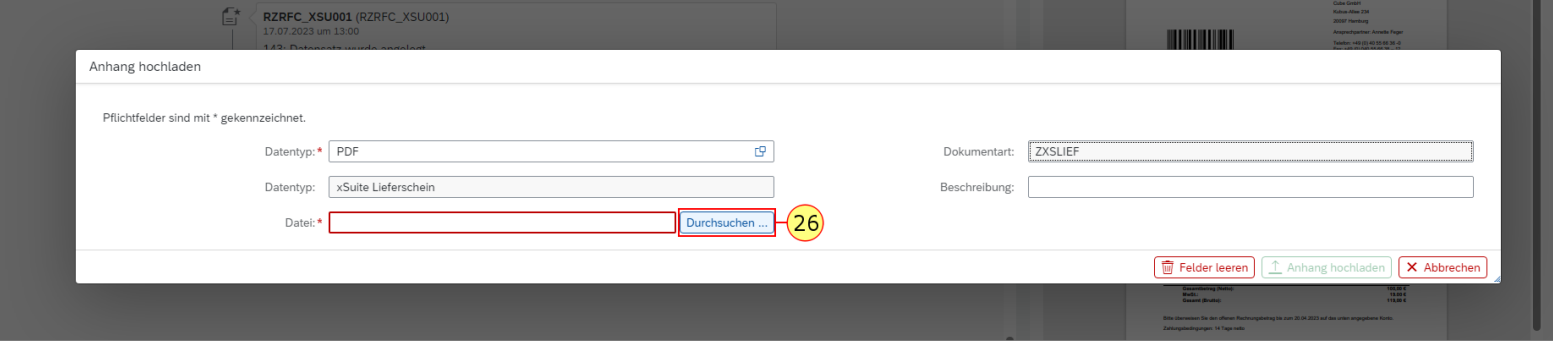

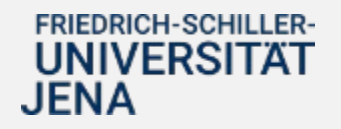

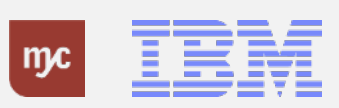

#### **Anhang auswählen**

27. Das Dokument kann im Explorer-Fenster gesucht und ausgewählt werden (hier Anhang-pdf).

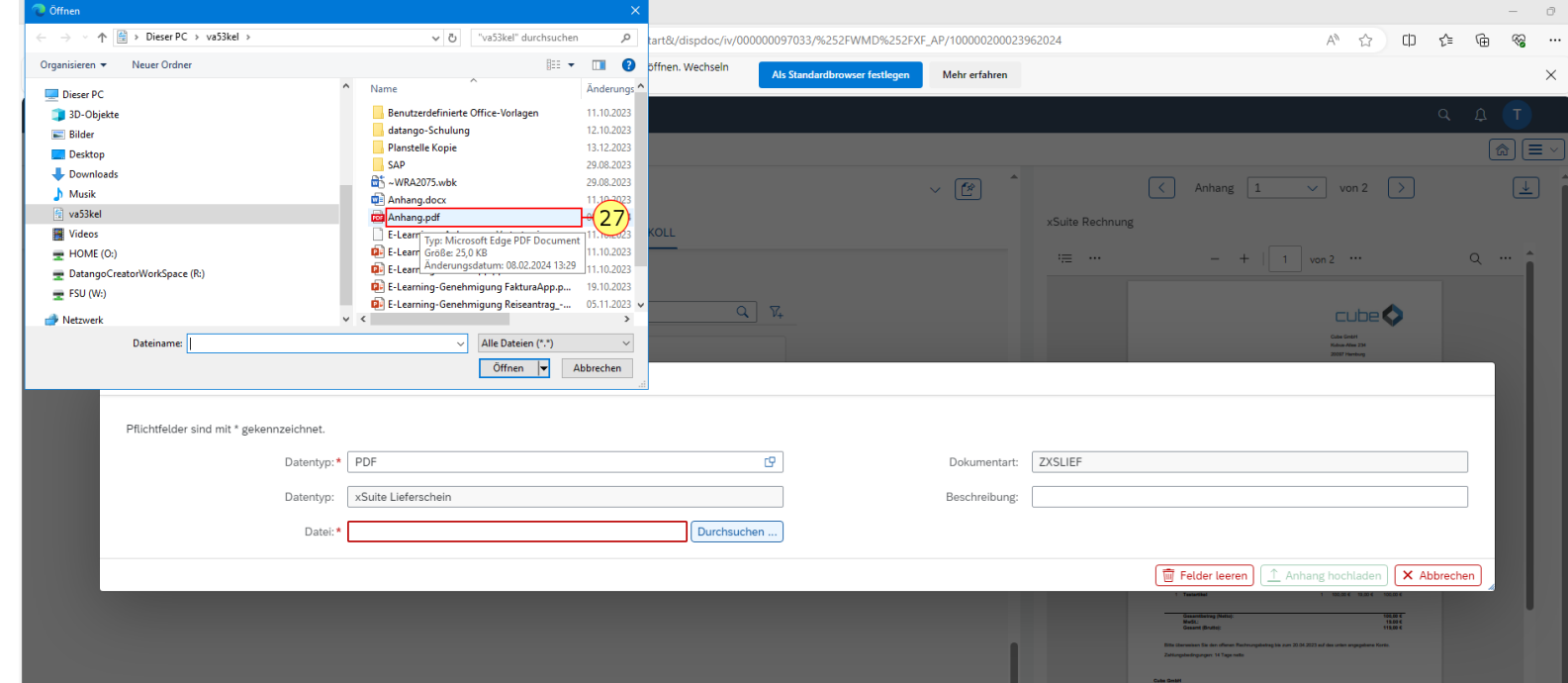

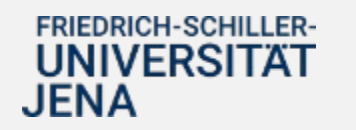

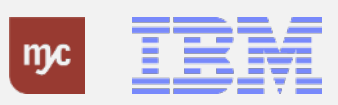

# **Anhang hochladen**

28. Durch Klick auf Öffnen

Öffnen |▼ wird das Dokument eingefügt.

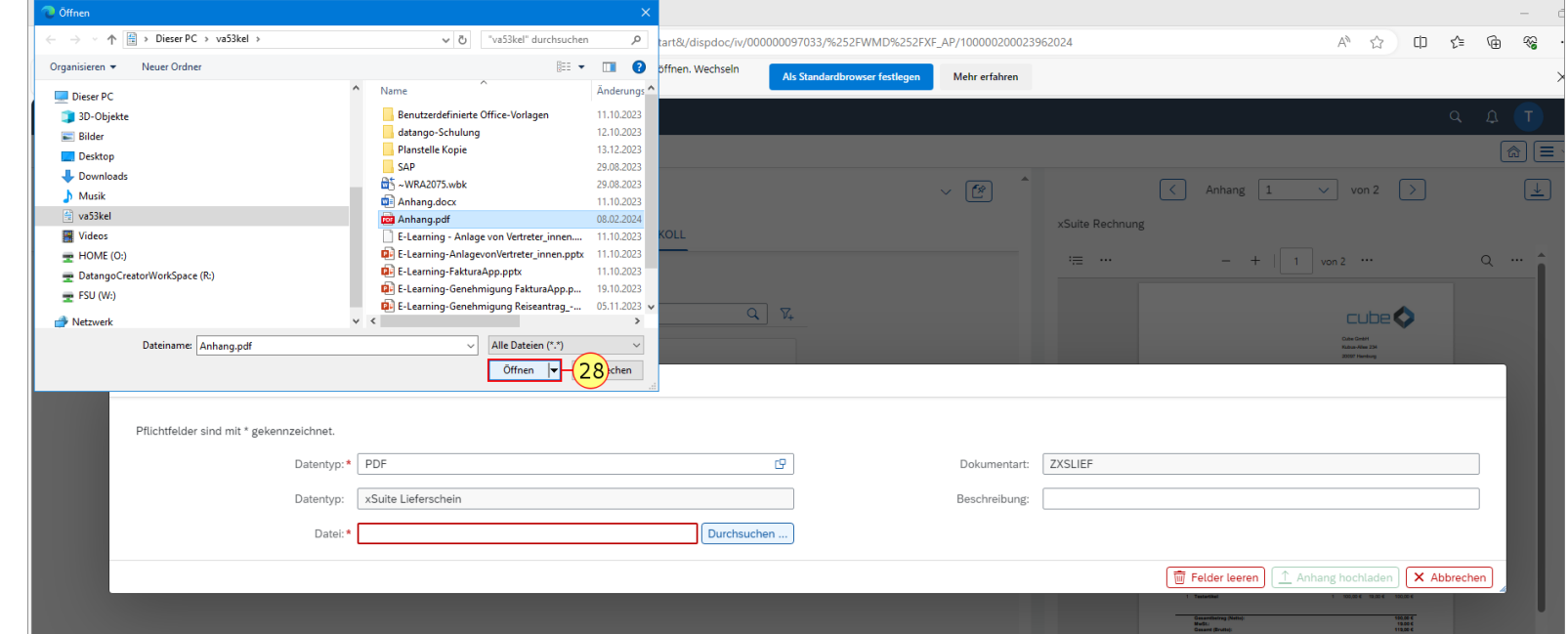

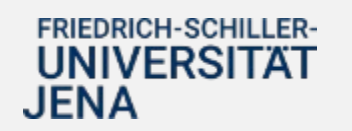

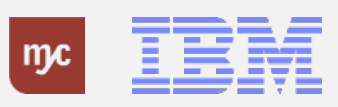

#### **Anhang hochladen**

29. Ist das Dokument ausgewählt, wird es über den Button Anhang hochladen der Eingangsrechnung hinzugefügt..

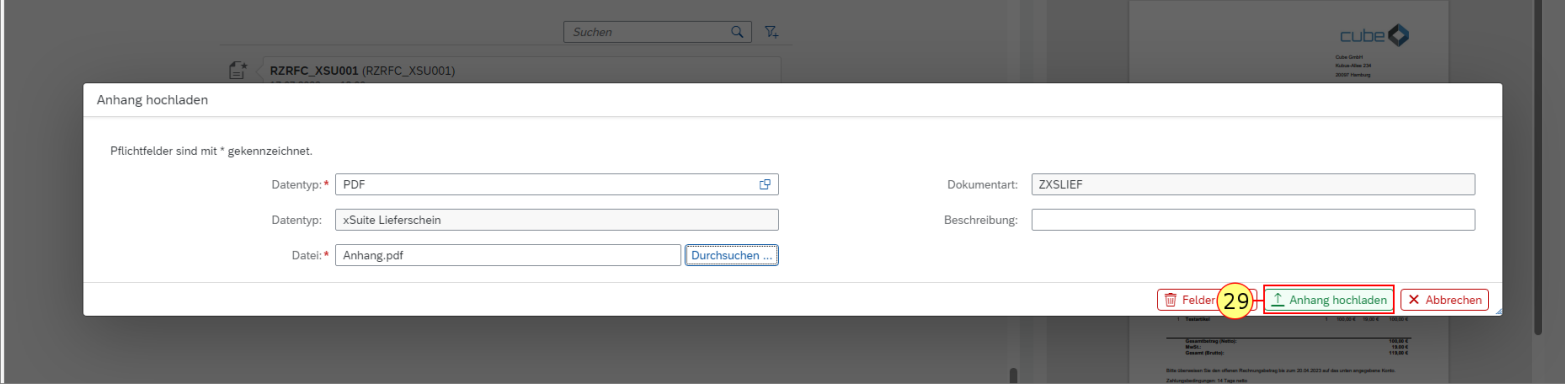

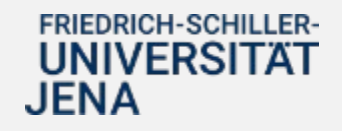

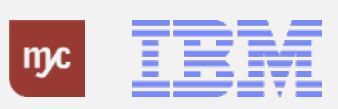

#### **Hochladen bestätigen**

30. Der erfolgreiche Upload wird angezeigt und mit Klick auf

OK bestätigt.

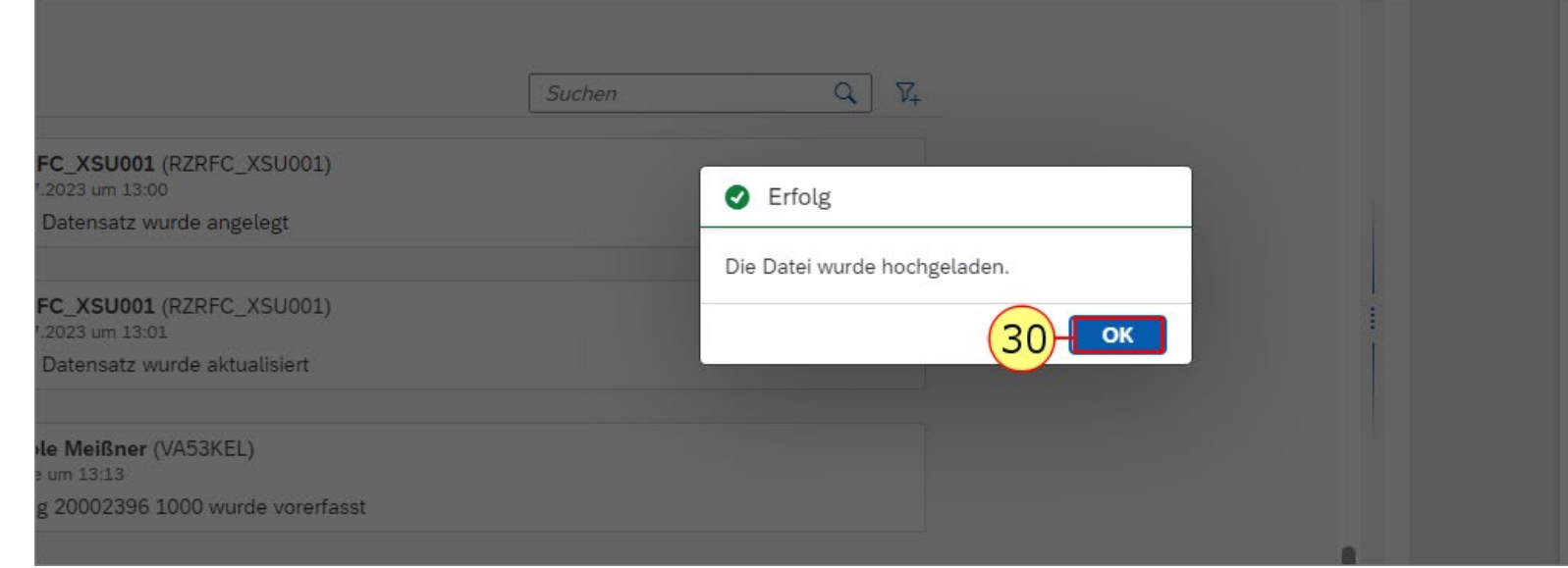

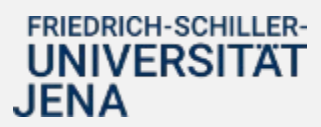

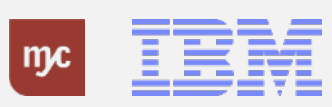

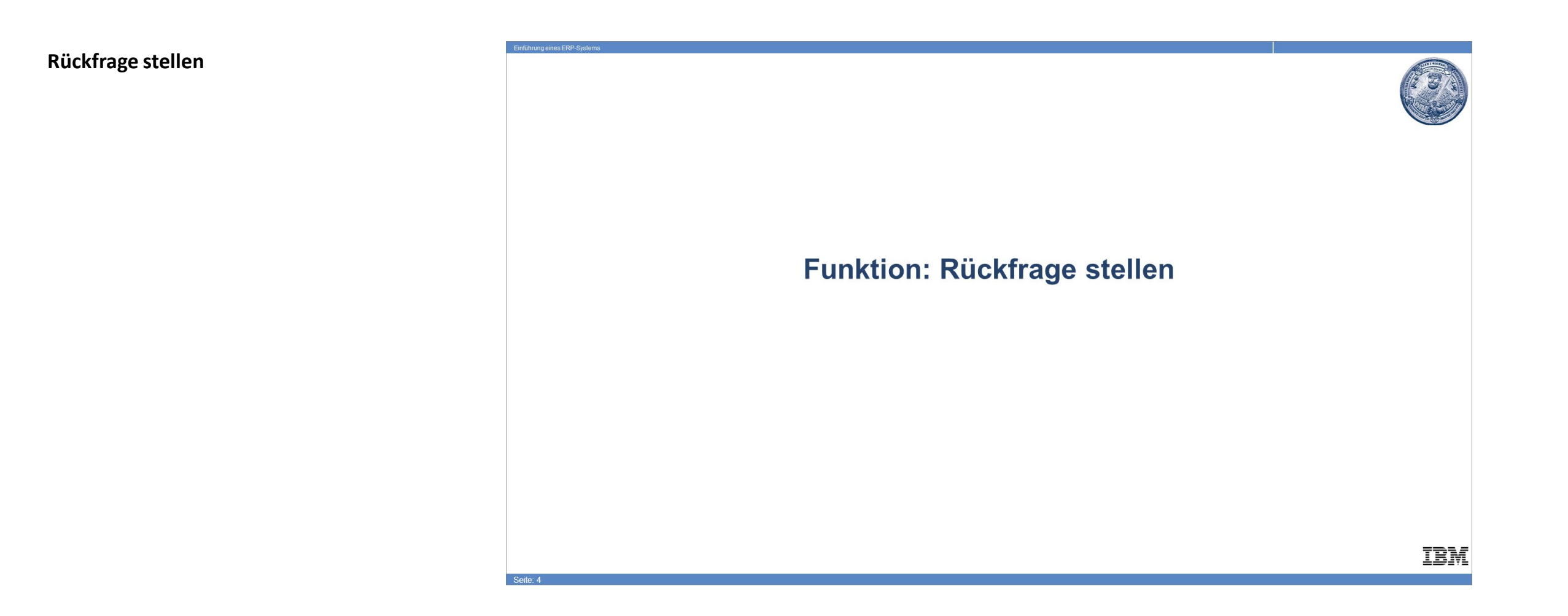

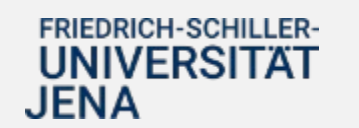

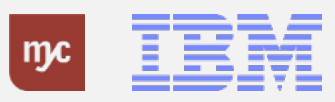

#### **Rückfrage stellen**

Entsteht im Rahmen der Rechnungsprüfung ein Klärungsbedarf mit einer Person, die in die weiteren Genehmigungsschritte nicht involviert ist, kann eine Rückfrage an diese Person gestellt werden. Die Rückfrage wird als Bestandteil des Genehmigungsprozesses dokumentiert und kann von allen Beteiligten gesehen werden .

**Hinweis :** Im Dezernat 4 stellen Sie die Rückfrage, um eine weitere Genehmigerstufe einzubeziehen. Sie erhalten die Aufgabe nach Freigabe durch diese Genehmigerstufe zurück . 31. Um eine Rückfrage zu stellen muss zunächst ein Text erfasst werden. Geben Sie dafür unter TEXT einen Text an.

32. Nach der Eingabe des Textes klicken Sie auf Rückfrage .

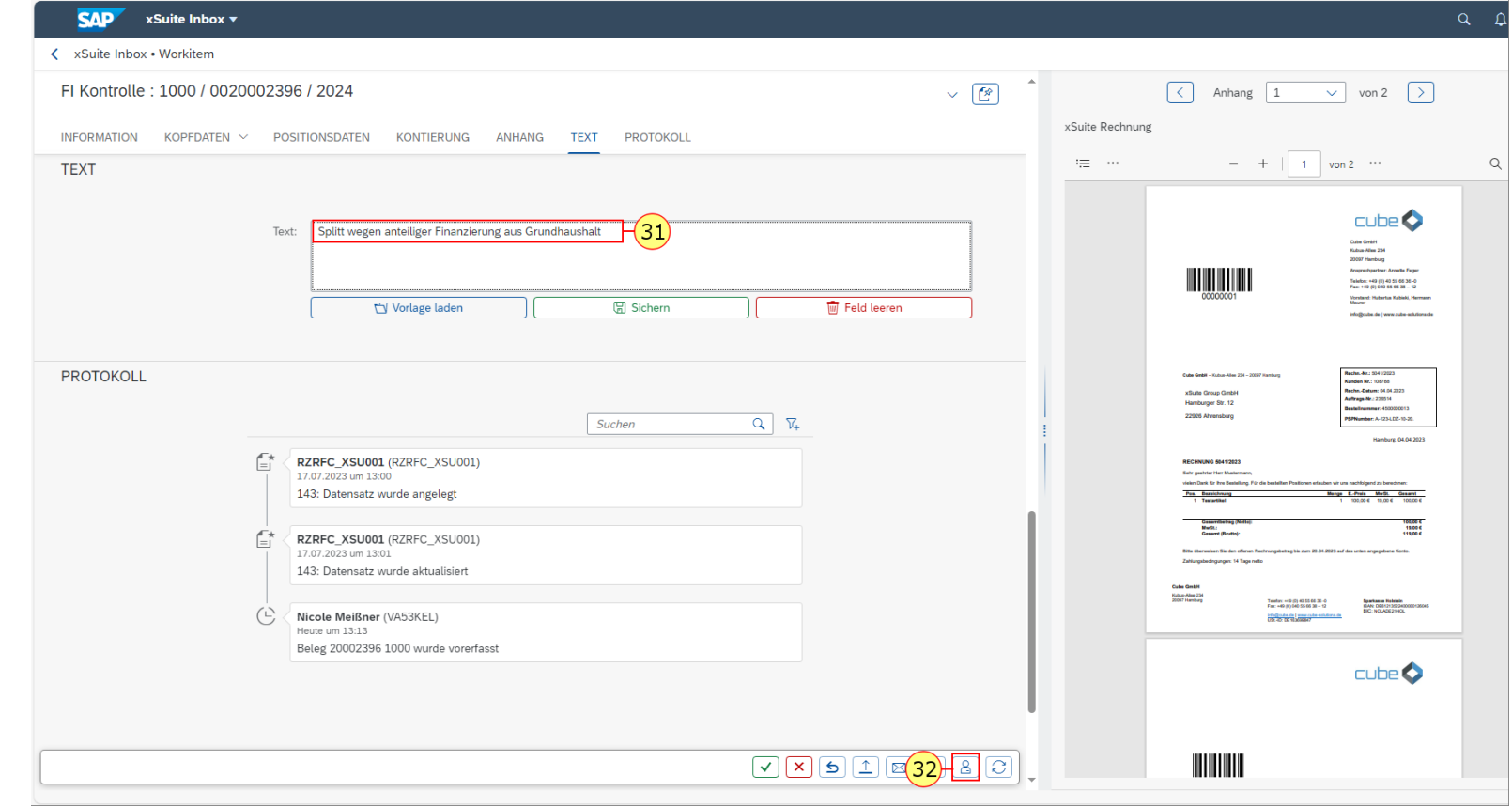

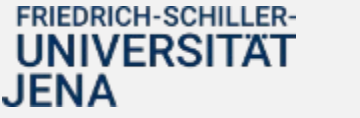

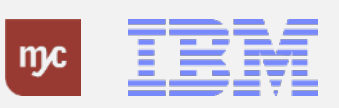

### **Empfänger der Rückfrage auswählen**

Es öffnet sich ein Pop-Up-Fenster, in dem der Empfänger der Rückfrage ausgewählt werden muss.

**WICHTIG:** Die Rückfrage kann nur an Personen gestellt werden, die einen SAP-User haben.

33. Die Suche des Empfängers der Rückfrage kann z.B. über das Feld Nachname ausgeführt werden. Geben Sie dafür den Nachnamen ein.

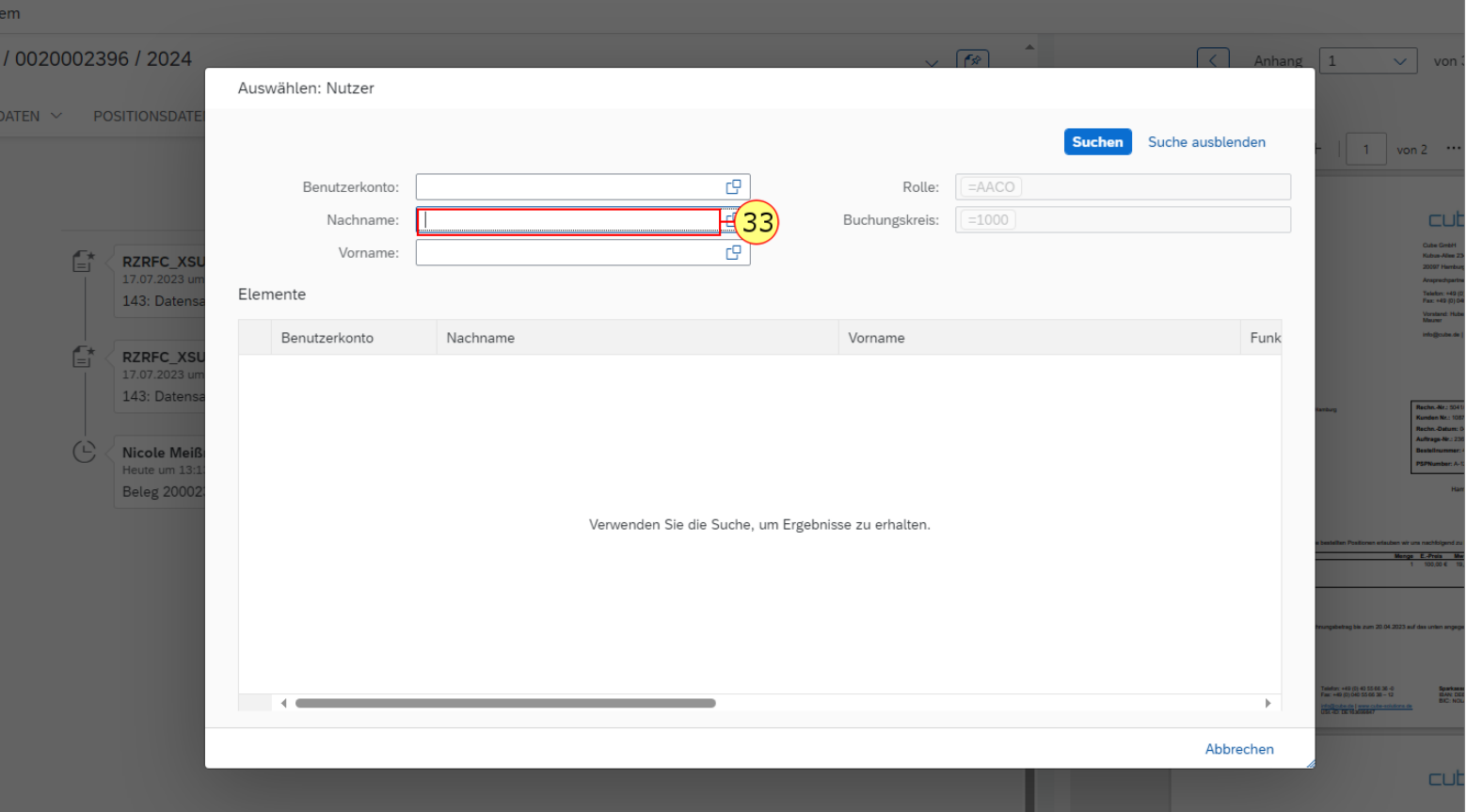

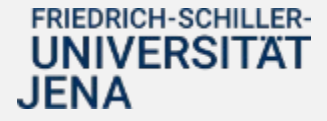

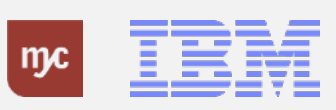

# **Empfängersuchen**

34. (oder) Klicken Sie auf Suchen

**Suchen** 

, um sich alle möglichen Ergebnisse anzeigen zu lassen

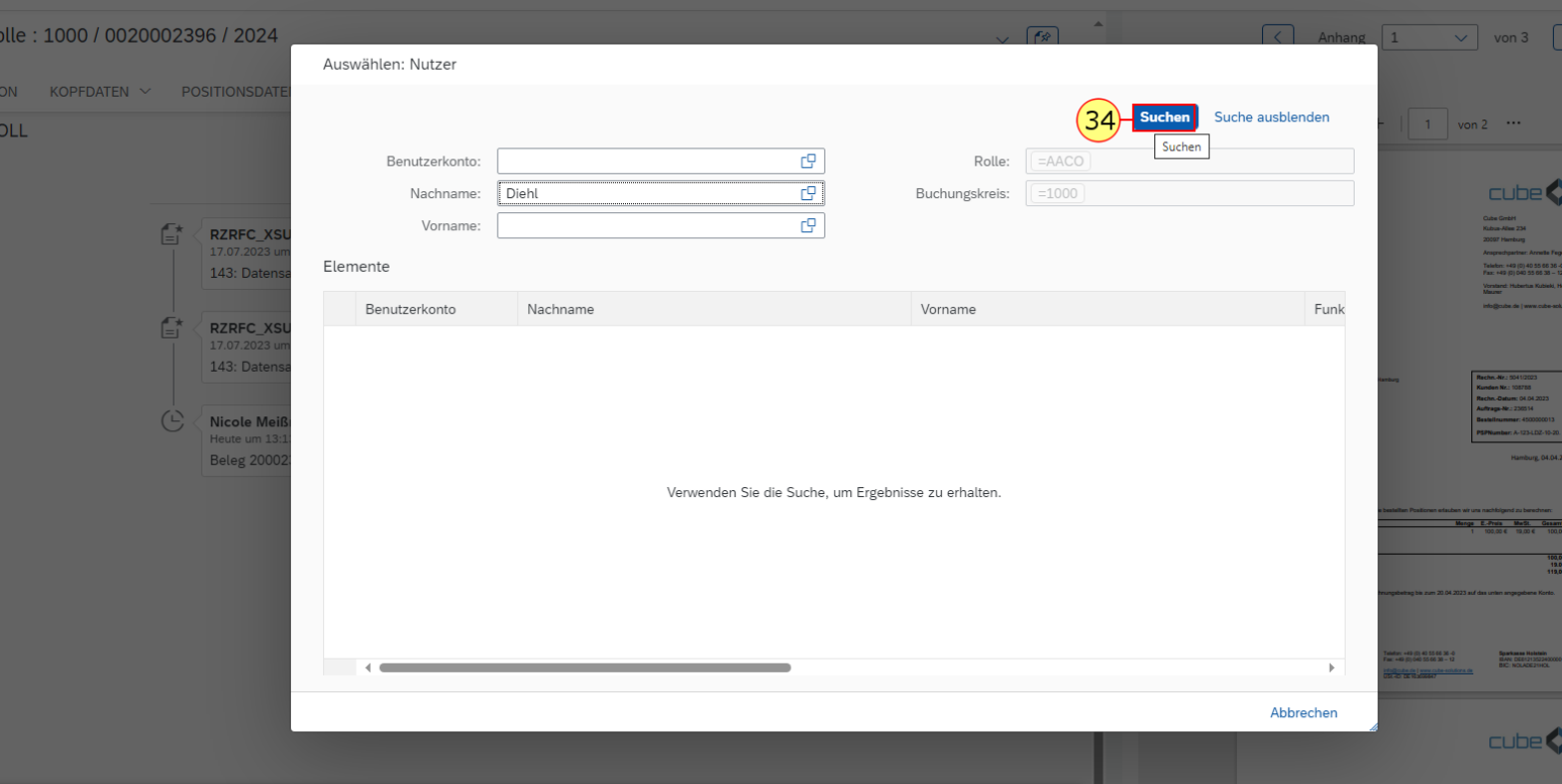

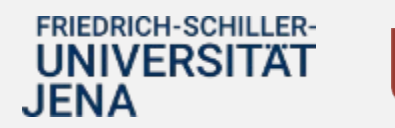

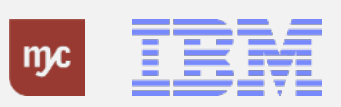

### **Empfänger auswählen**

35. Wählen Sie durch Anklicken die Person aus, an die die Rückfrage gestellt werden soll (hier: Herr Diehl).

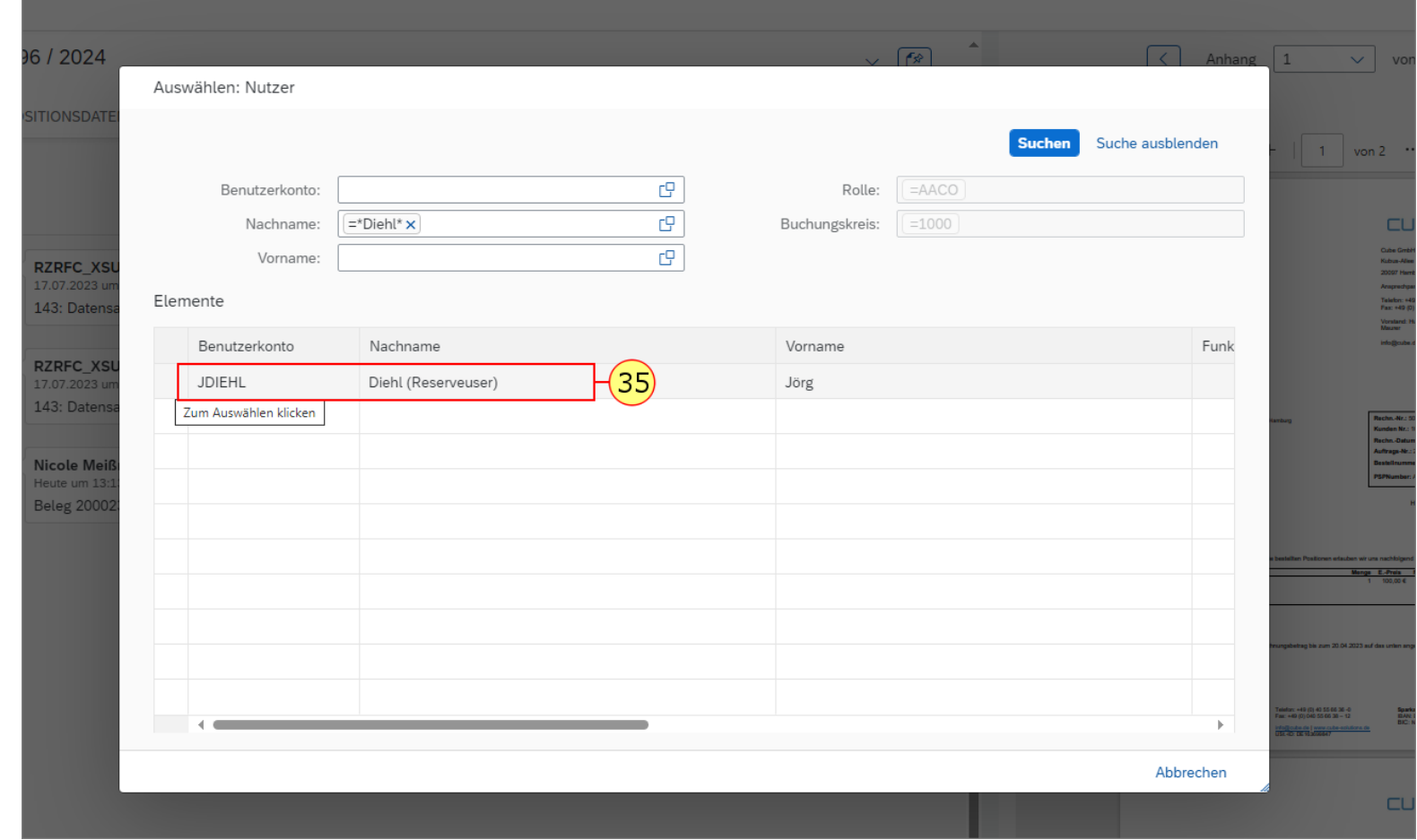

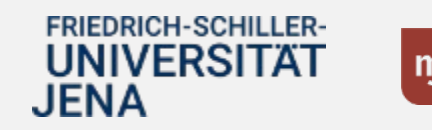

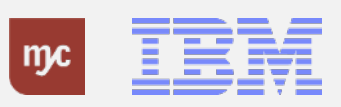

### **Eingangskorb: Alle Aufgaben**

Nach der Auswahl der Person, an die die Rückfrage gestellt werden soll, wird die Rückfrage direkt von SAP verschickt, die Aufgabe geschlossen und im Eingangskorb nicht mehr angezeigt.

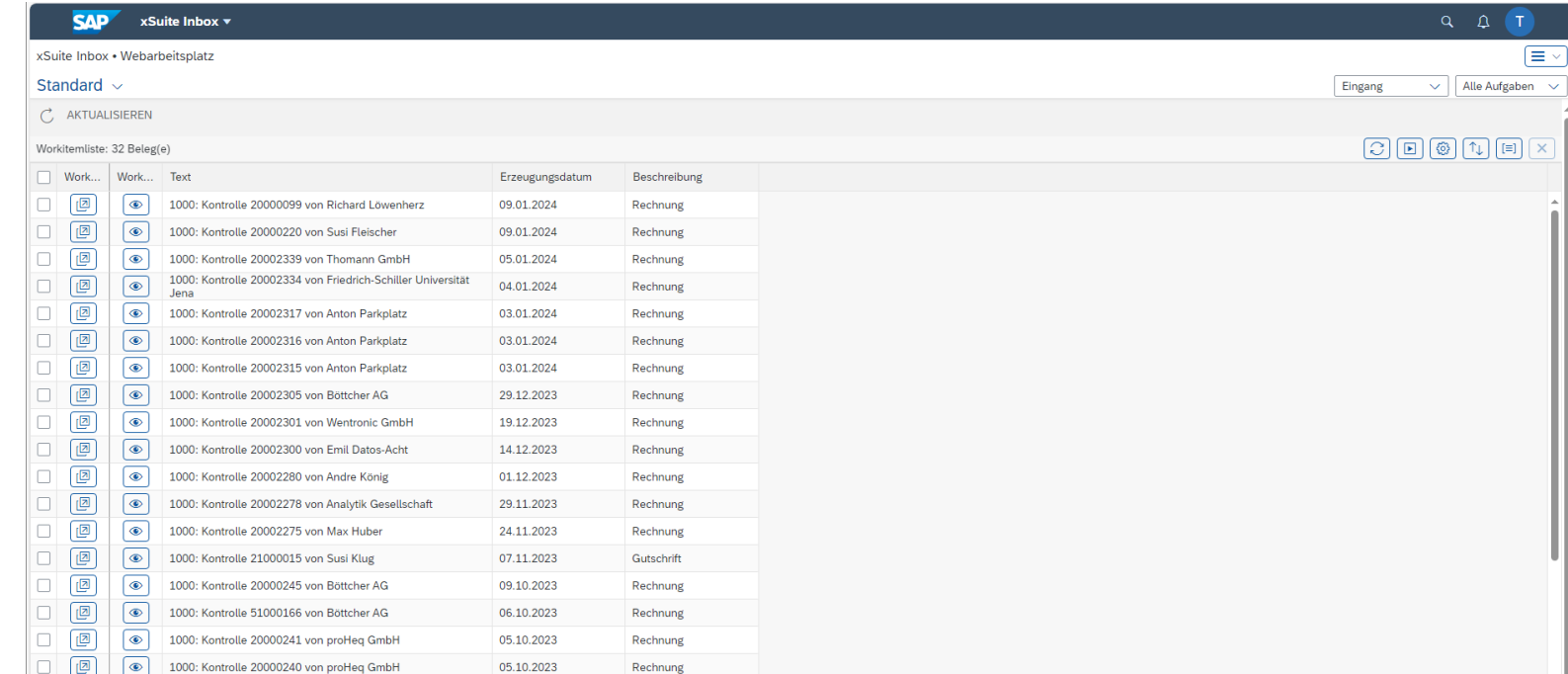

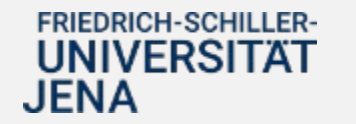

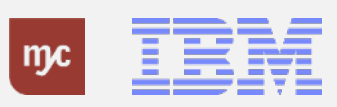

# **Eingangskorb Workitem Rückfrage beantwortet**

Wurde die Rückfrage bearbeitet, wird die Aufgabe automatisch wieder im Eingangskorb angezeigt und kann hier aufgerufen und weiterbearbeitet werden.

36. Öffnen Sie die Eingangsrechnungen durch Klick auf Workitem Öffnen .

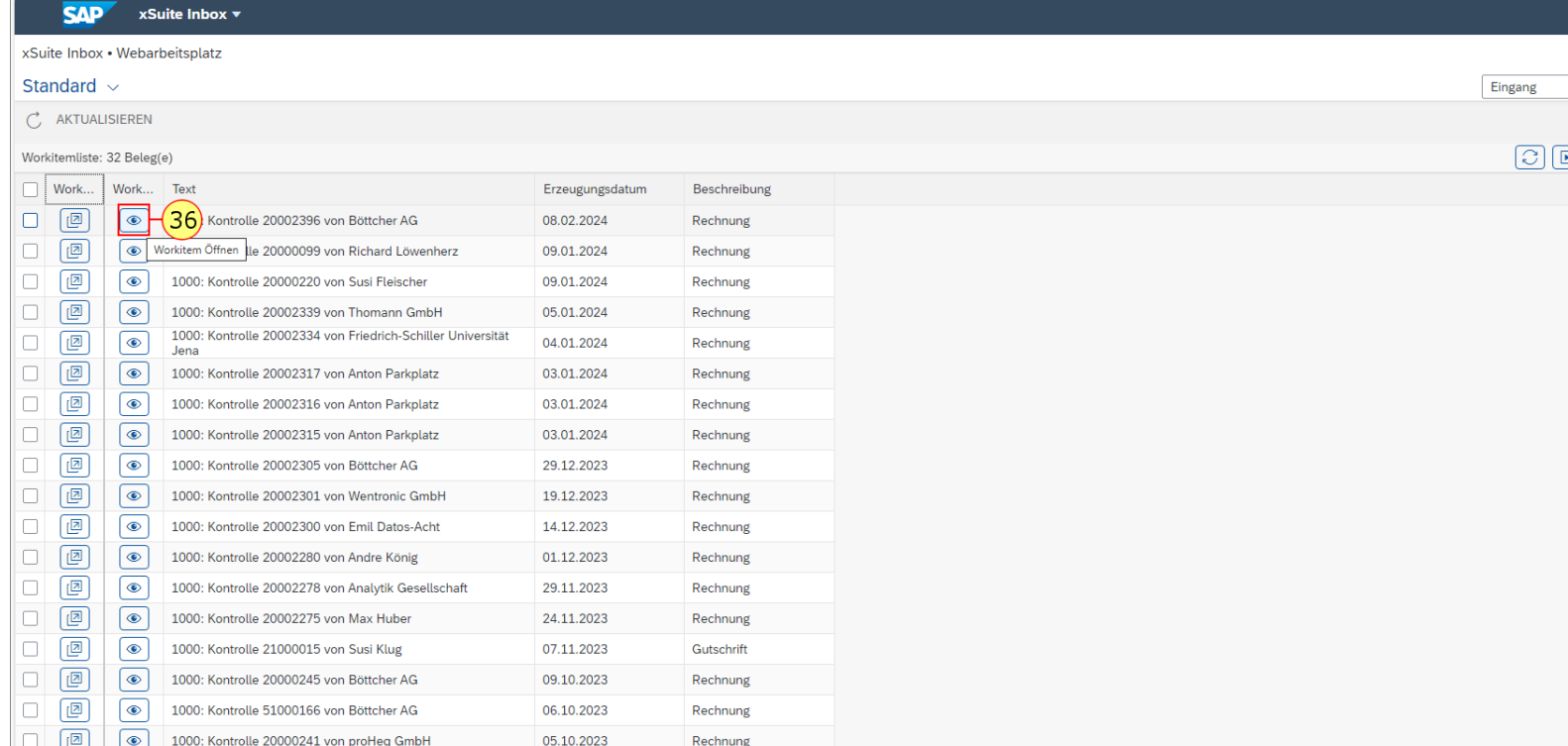

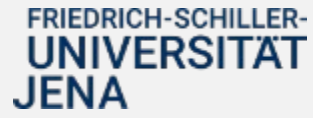

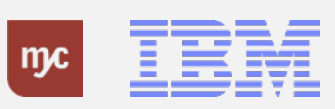

# **Text Antwort Rückfrage**

Die Rückmeldung zur Rückfrage wird im Bereich Text angezeigt.

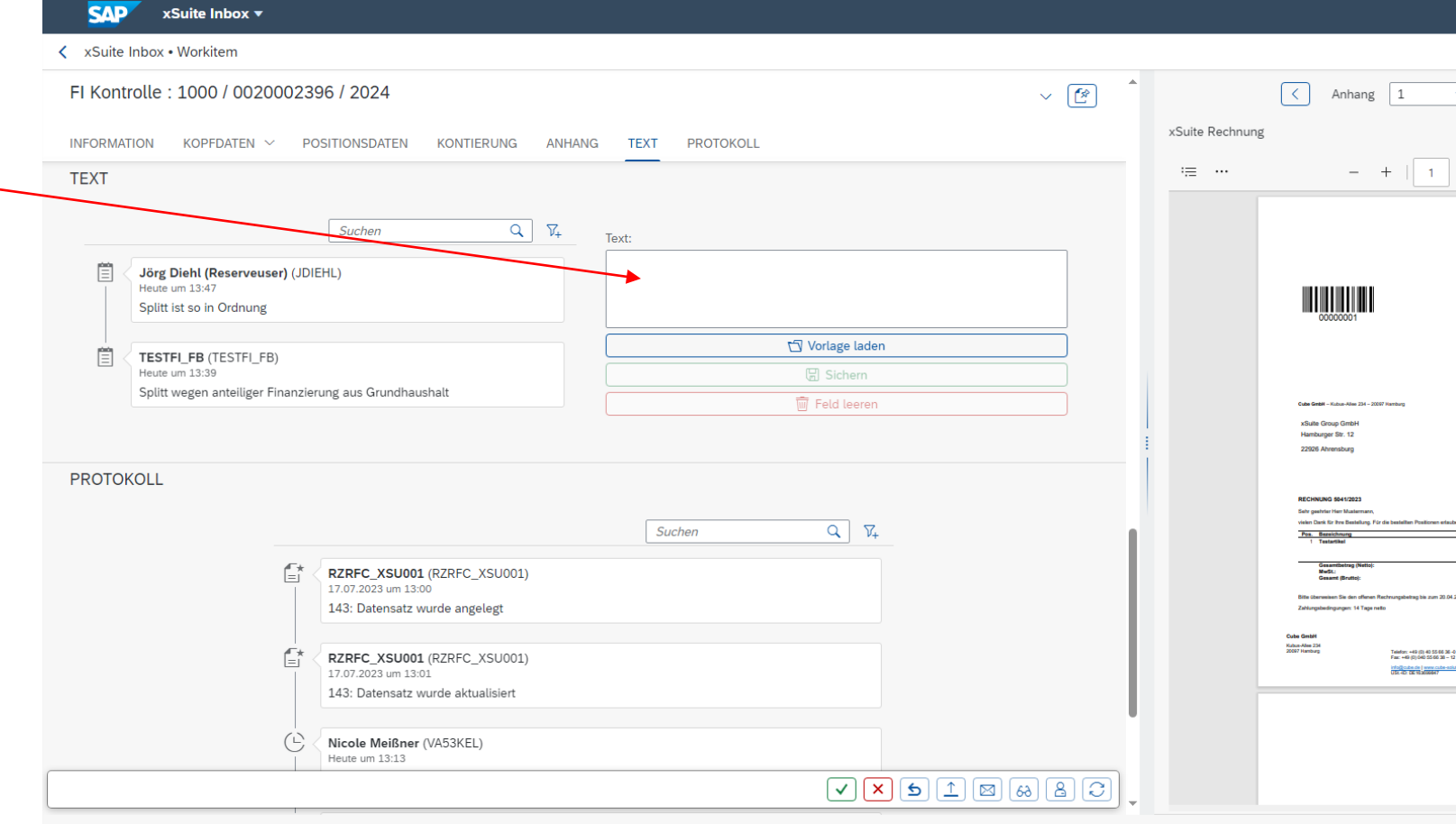

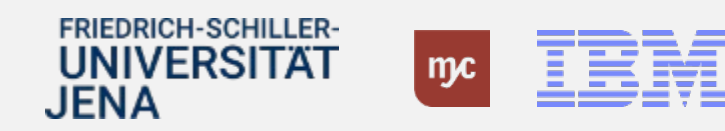

**Anzeige bearbeitete Eingangsrechnung**

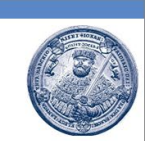

# Funktion: Anzeige bearbeitete Eingangsrechnungen

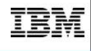

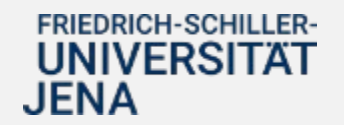

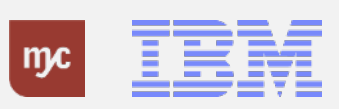

# **Eingang: Alle Aufgaben**

Im Eingangskorb können sowohl die zu bearbeitenden als auch die bereits bearbeiteten Eingangsrechnungen angezeigt werden.

37. Durch Klick auf Worklist Typ v  $\sim$   $\sim$ 

, kann zwischen Eingang und Ausgang gewechselt werden..

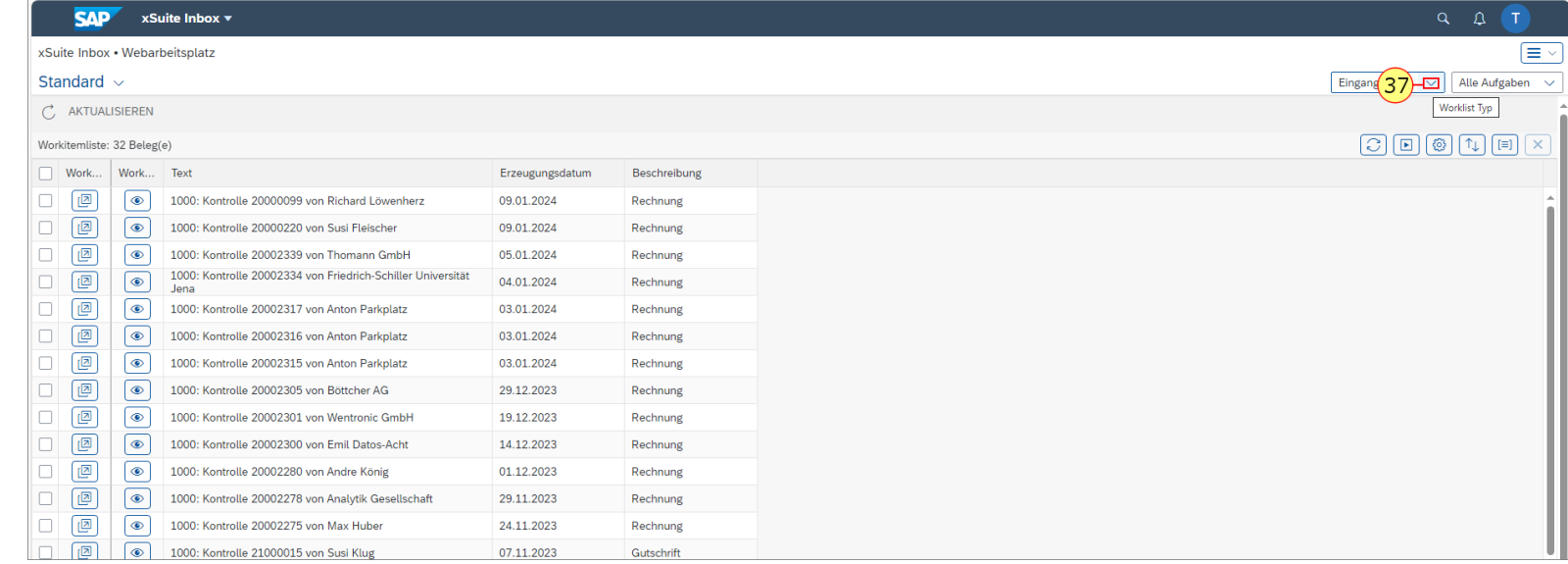

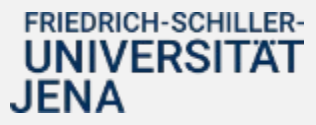

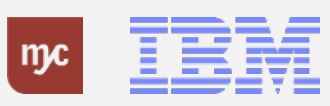

# **Ausgang: Alle Aufgaben anzeigen**

38. Um die bereits bearbeiteten Eingangsrechnungen noch mal anzuzeigen klicken Sie hier auf Ausgang .

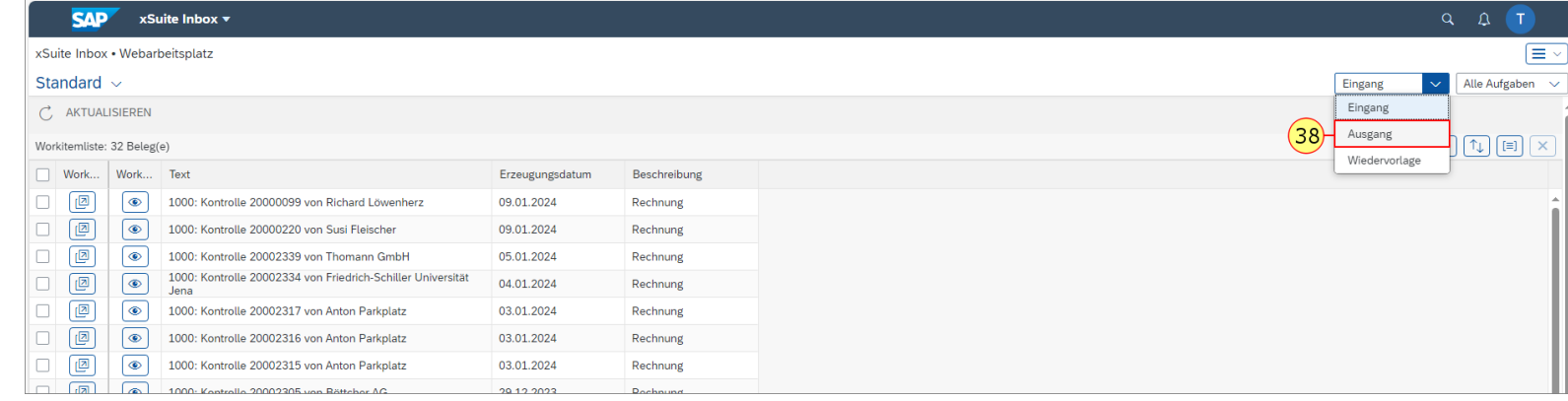

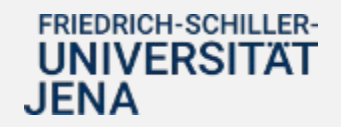

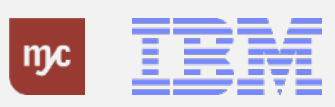

# **Ausgang: bearbeitete Aufgaben anzeigen lassen**

39. Die bereits bearbeiteten Eingansrechnungen können über den Button Workitem Vorschau noch mal angezeigt werden.

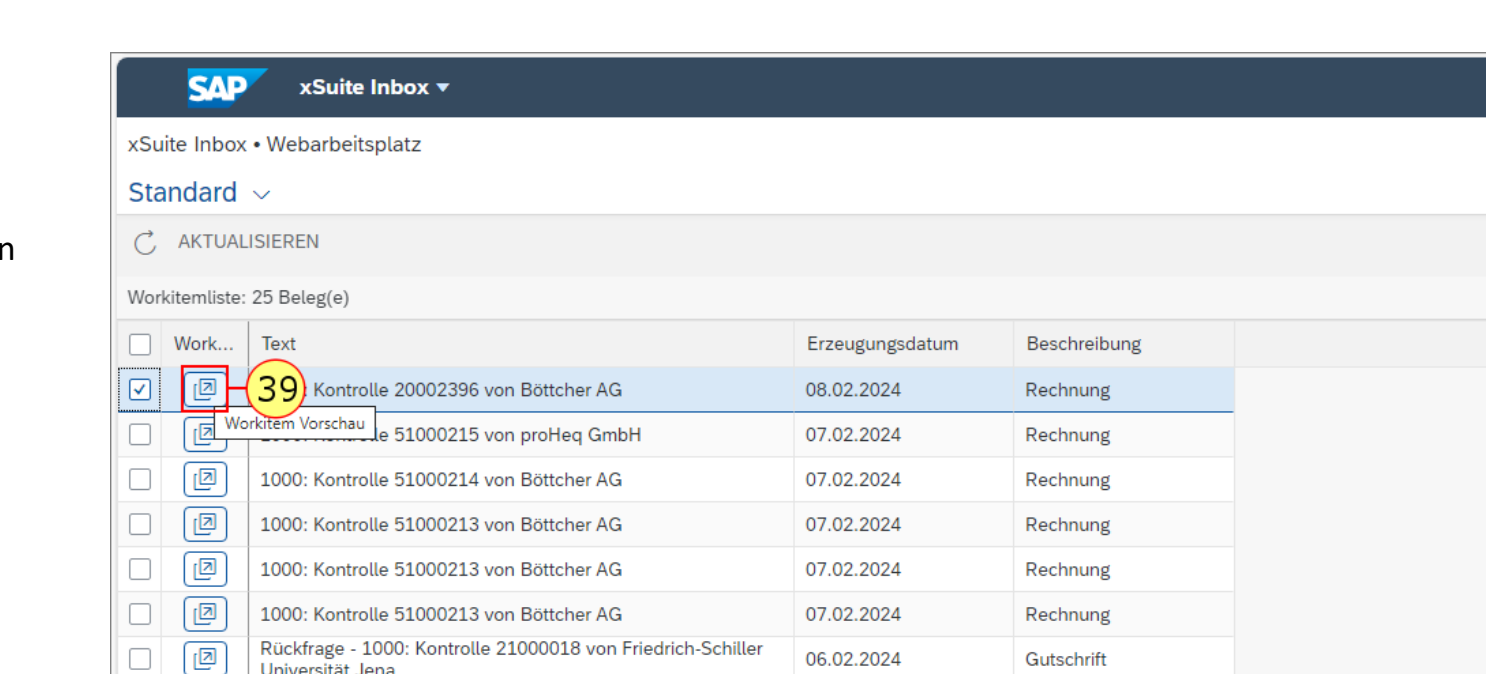

31.01.2024

25.01.2024

24.01.2024

21 01 2024

Rechnung

Rechnung

Rechnung

Rechnung

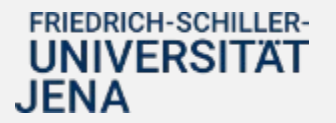

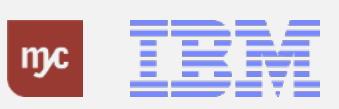

Universität Jena

Jena

回

回

回

 $\sqrt{2}$ 

 $\Box$ 

 $\Box$ 

 $\Box$ 

1000: Kontrolle 20002387 von Friedrich-Schiller Universität

1000: Kontrolle 20002372 von Friedrich-Schiller Universität

1000: Kontrolle 20002376 von Böttcher AG

1000: Kontrolle 51000208 von Böttcher AG

**Vielen Dank**

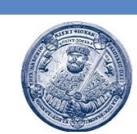

# Vielen Dank für **Ihre Aufmerksamkeit** und viel Erfolg mit SAP!

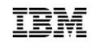

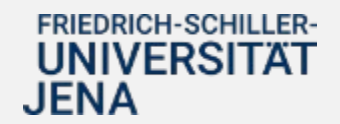

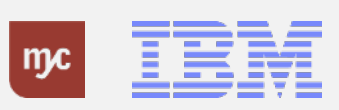

.<br>Einführung eines ERP-Systen

ERP-Projekt - E-Learning SAP 64